## Cómo desarrollar una tipografía digital.

## Profesor Roberto Osses

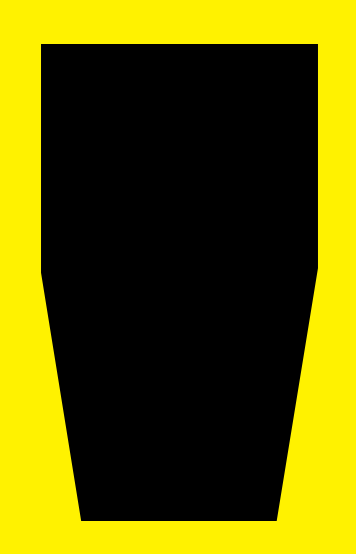

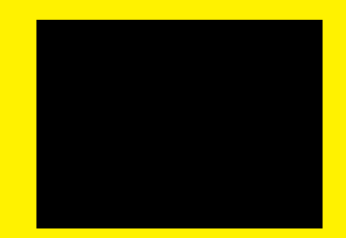

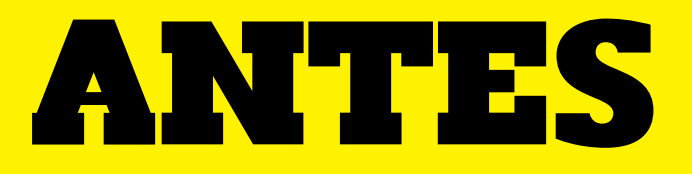

Dos herramientas fundamentales de la comunicación visual

# Conceptualización & Síntesis

## Conceptualización

## Definir un fenómeno a partir de sus ideas principales

# Conceptualización

EJEMPLO:

laberinto complejo CaOS desorden

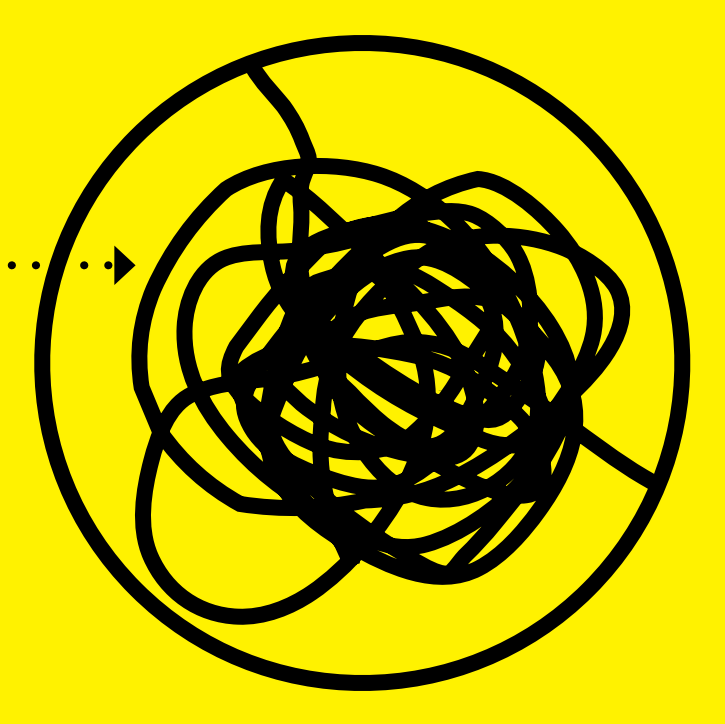

(puede ser cualquier cosa)

## Síntesis

## Representar un fenómeno a partir de sus características esenciales

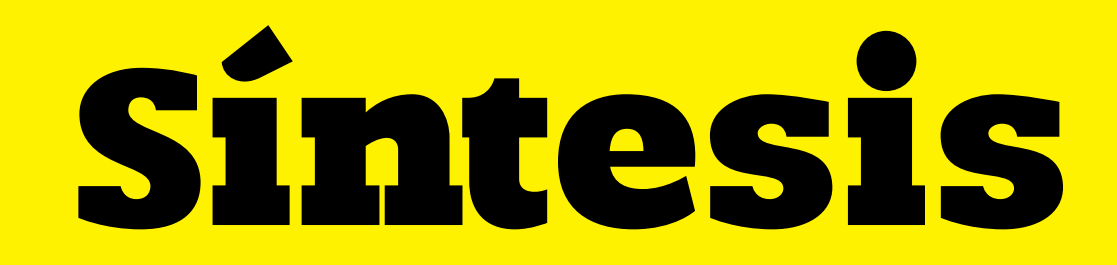

#### EJEMPLO:

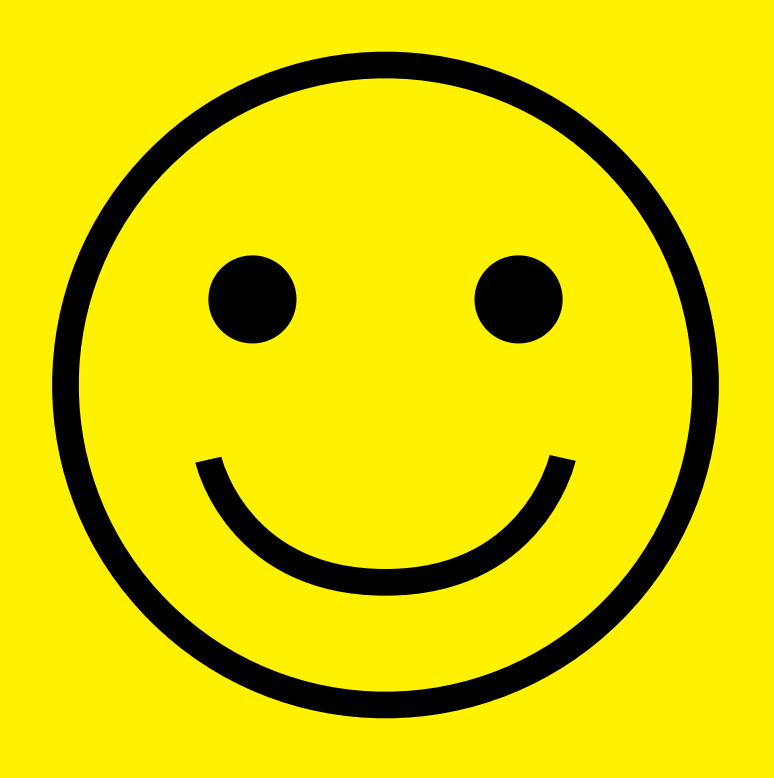

#### Rostro de un adulto dibujado por un niño de 4 años

No necesita orejas, ni nariz y sigue representando un rostro

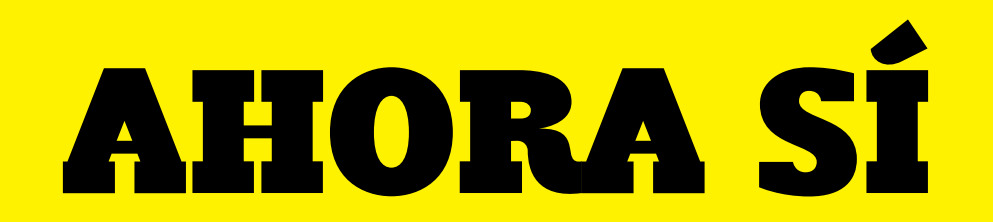

1. Inspiración

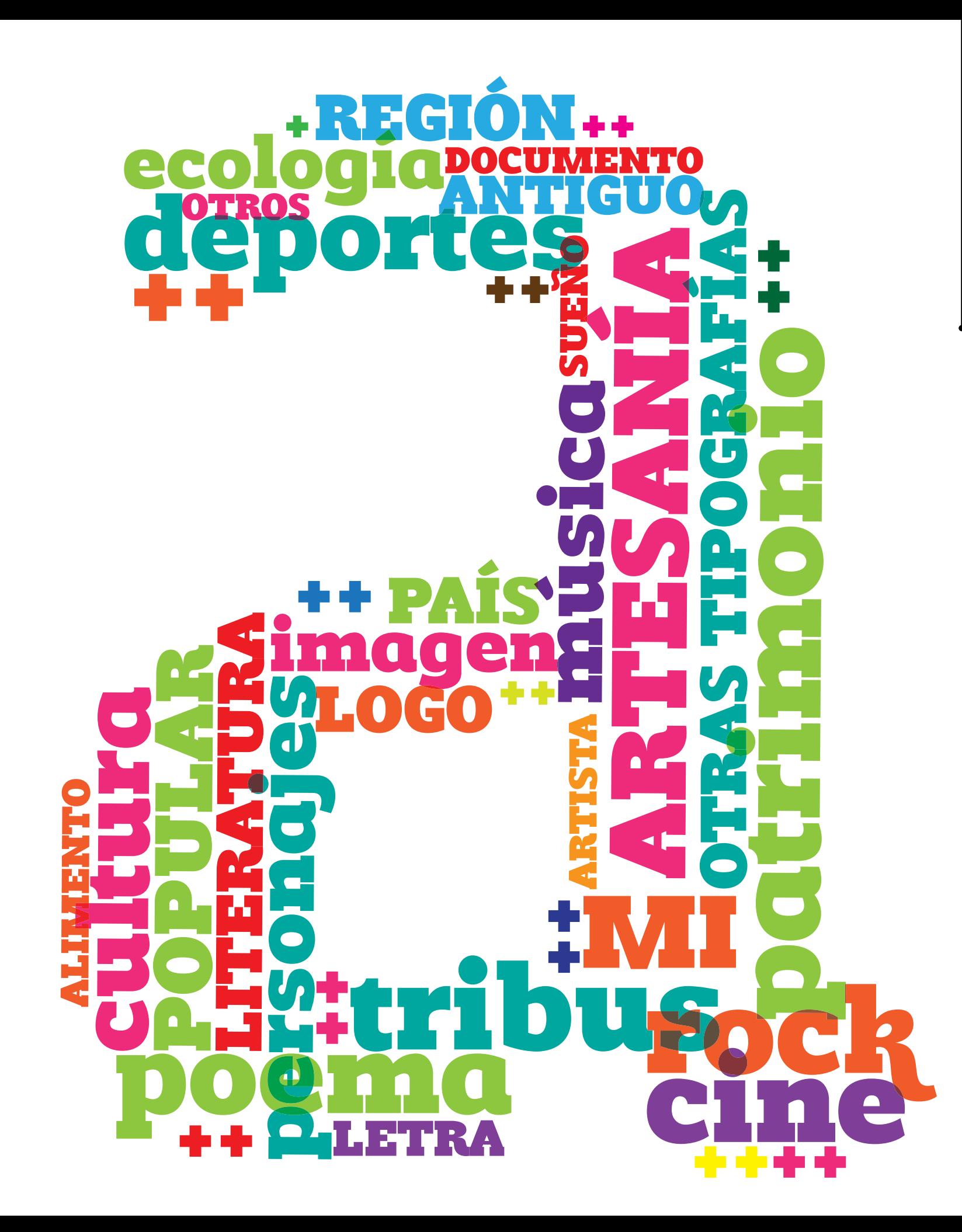

Puedes ser cualquier cosa

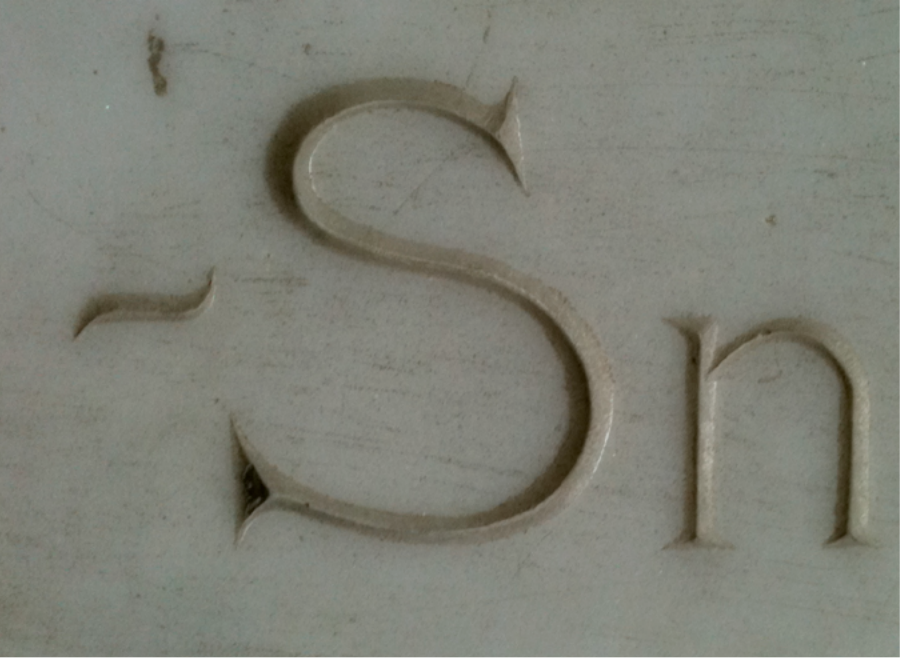

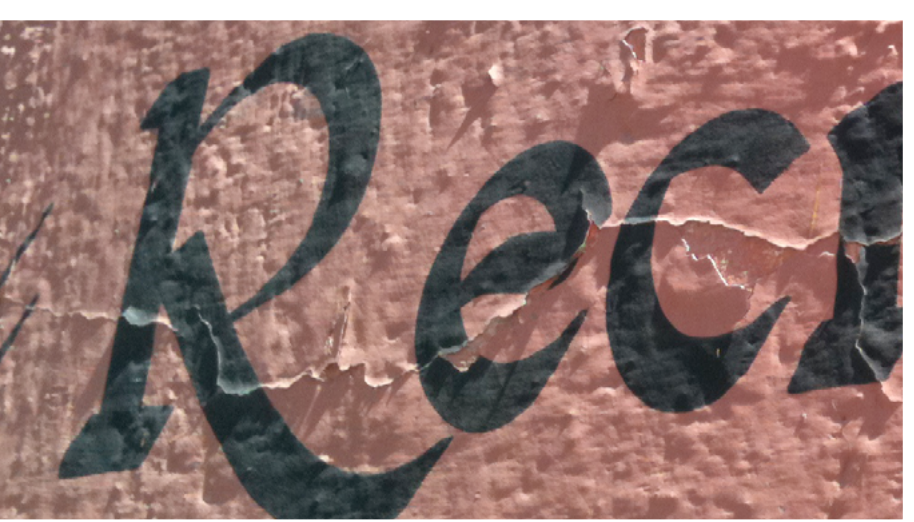

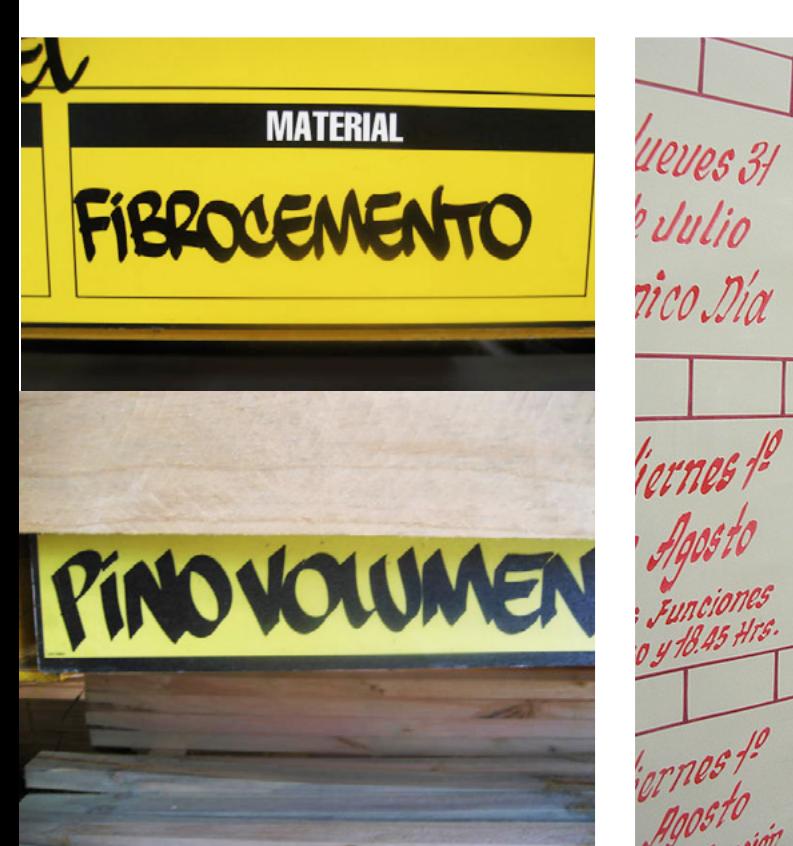

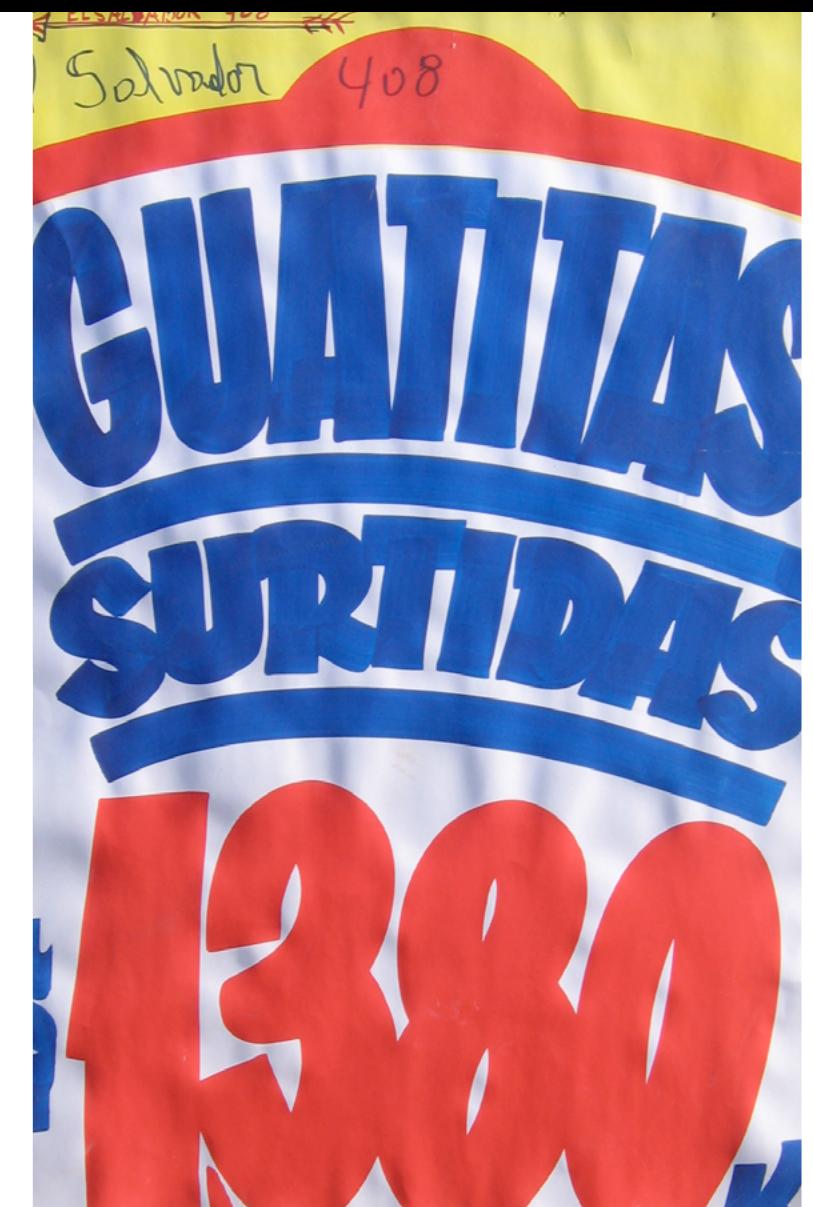

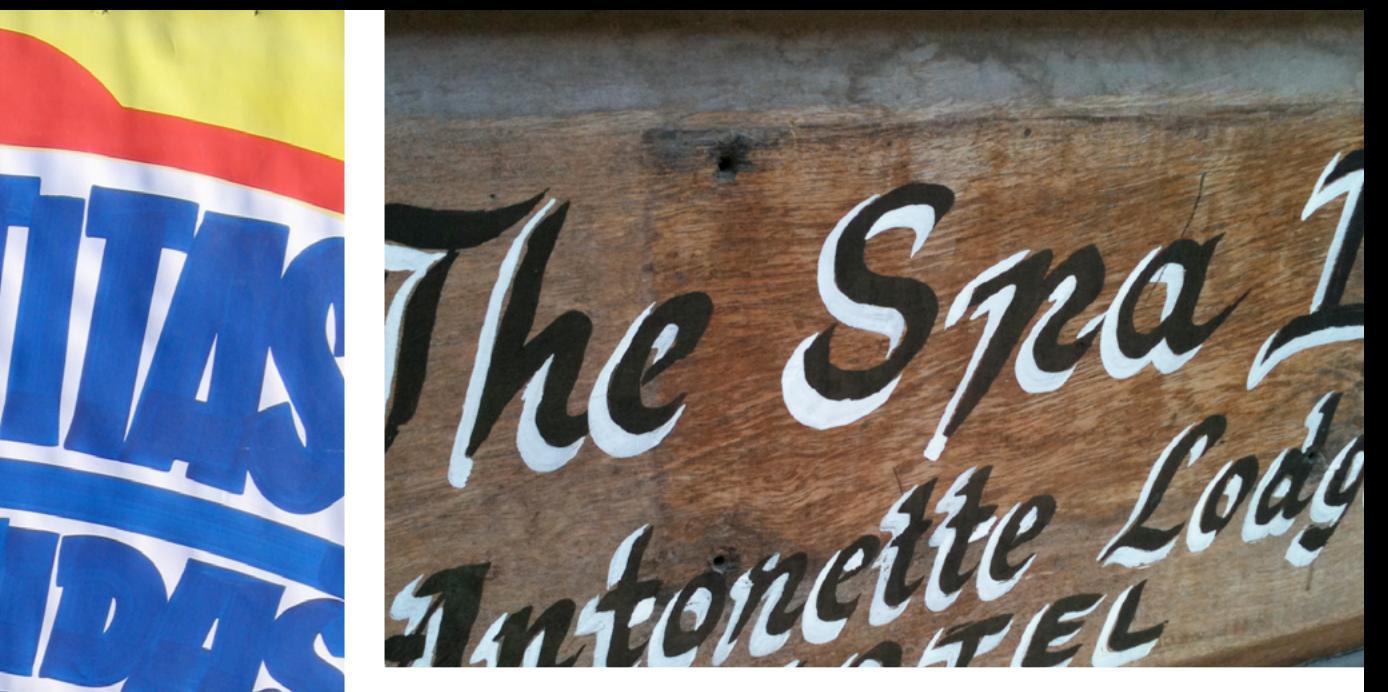

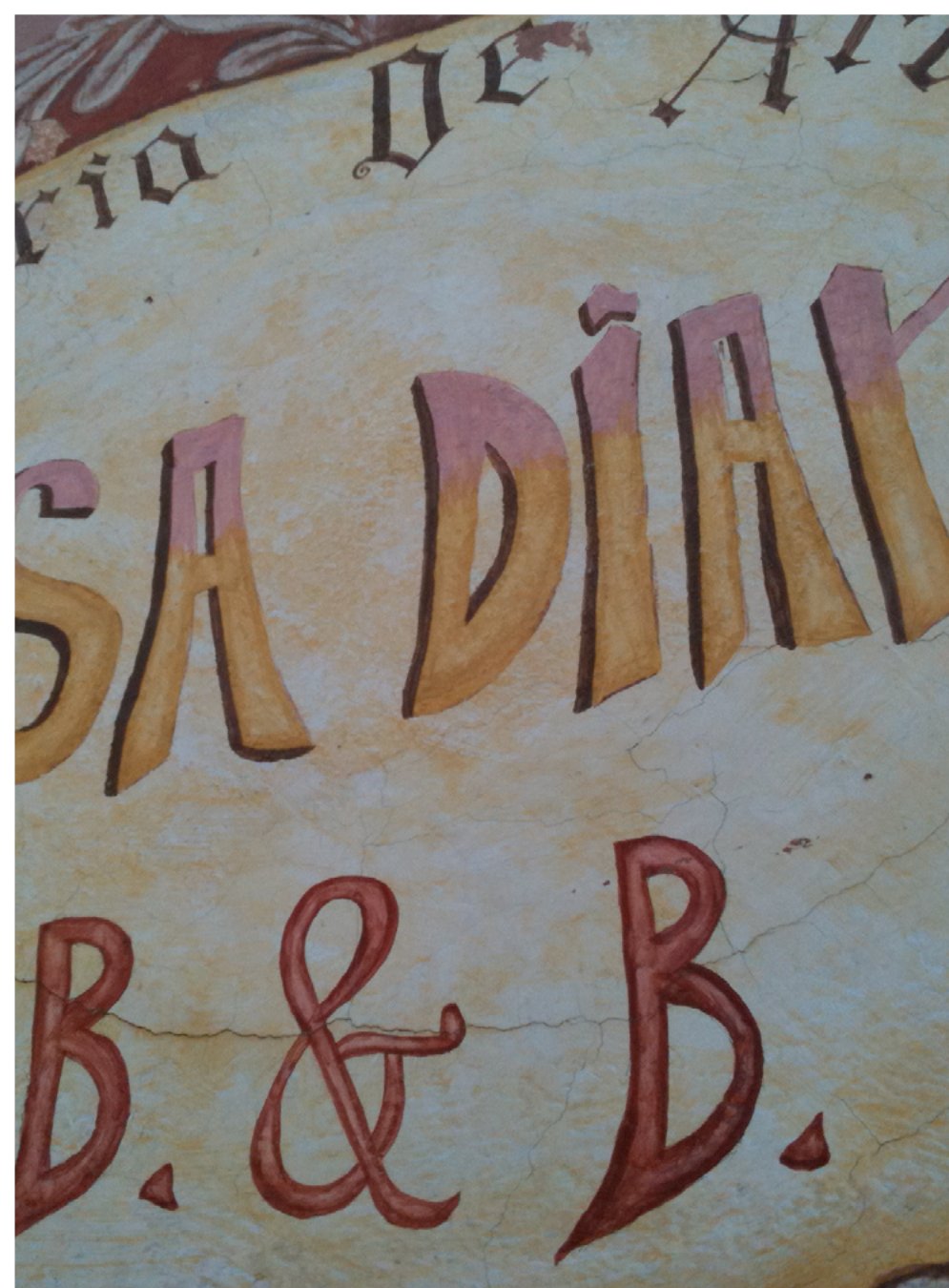

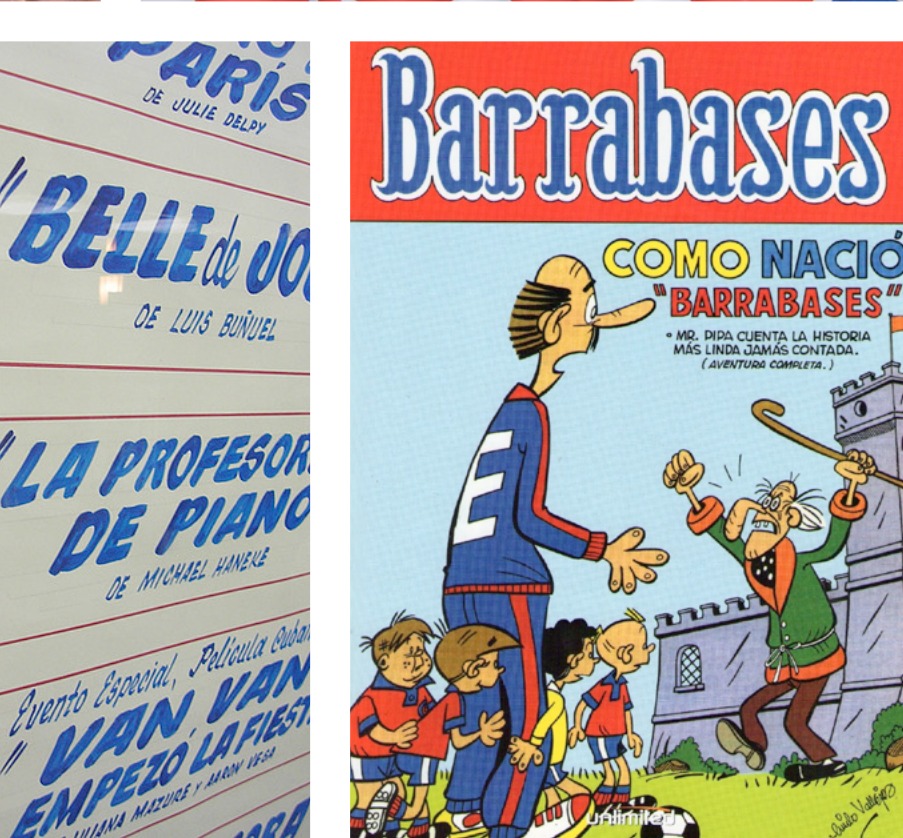

OE LUIS BUÑUEL

DE MICHAEL HANERE

Agosti

Funciones y 18.45 Hrs.

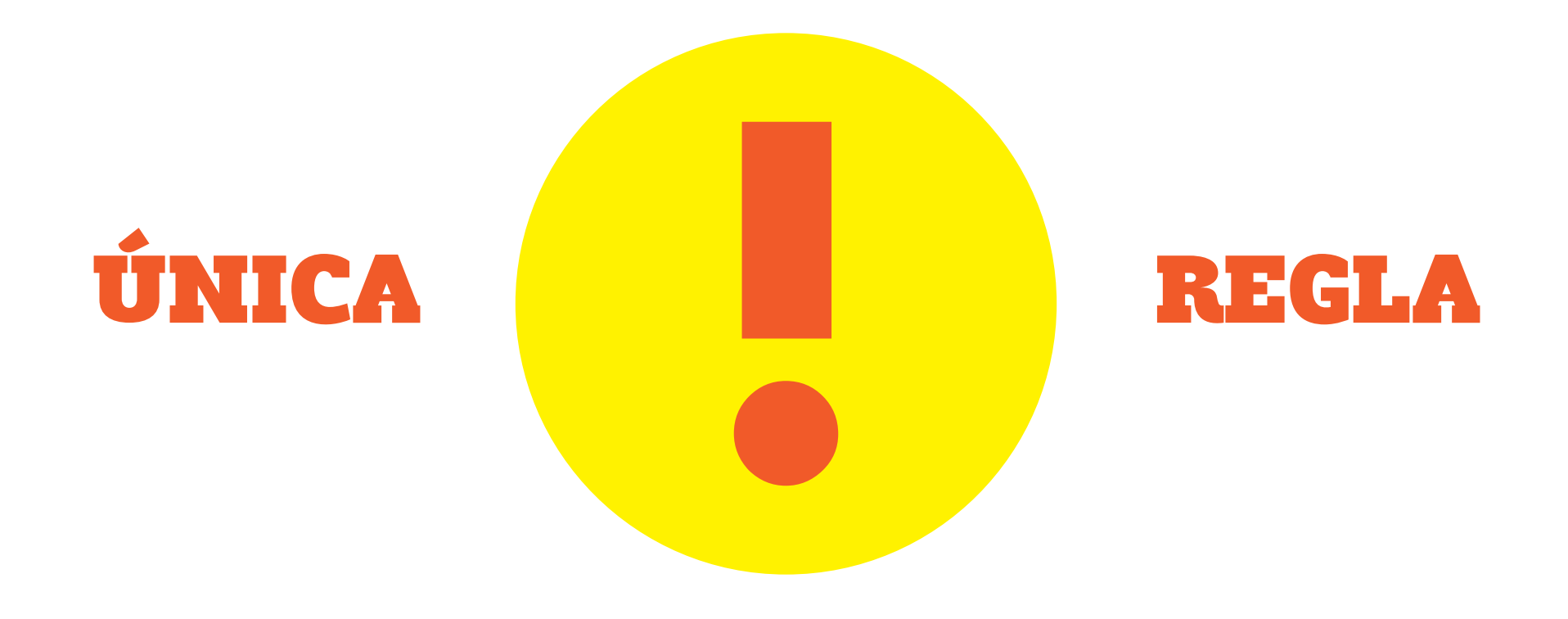

## Debe ser apasionante para el autor

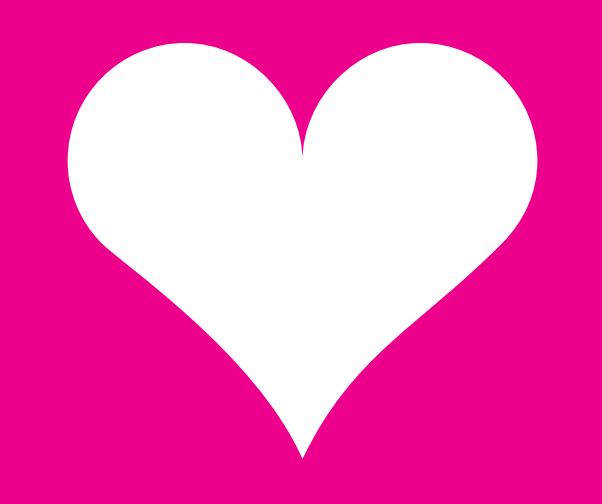

### de lo contrario muchas veces el proyecto se abandona

Corroborado al analizar la gran cantidad de fuentes inconclusas o con falta de caracteres 2. Objetivos

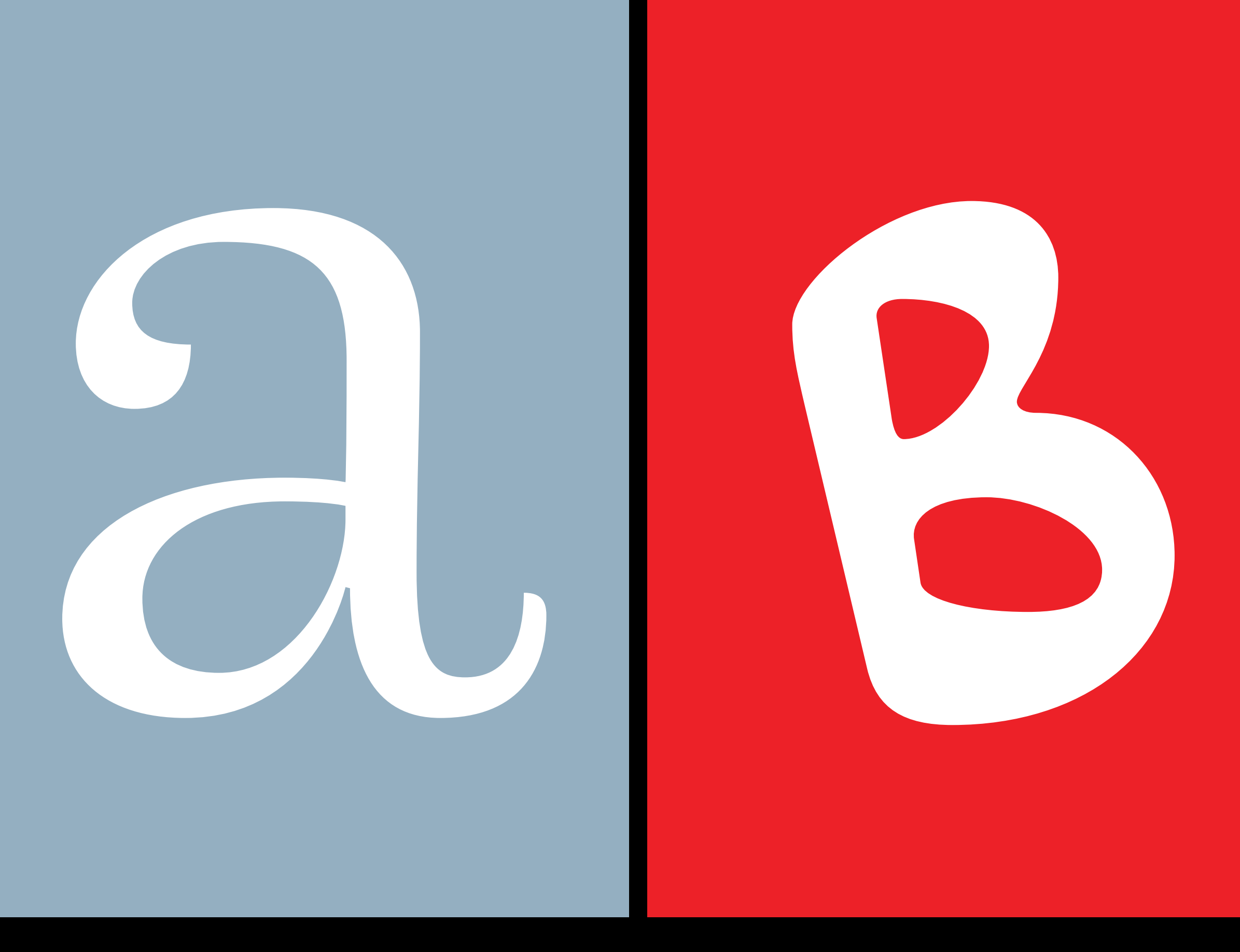

24 ÔB?

Fuente para texto

fuente para títulos

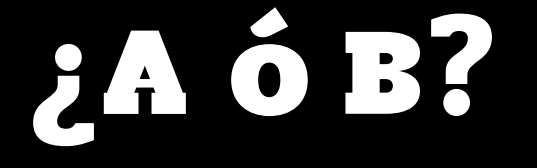

Fuente para texto

Más reglas morfológicas

Lectura extensa Casi neutras Poco distractivas

fuente para títulos

Menos reglas morfológicas Lectura breve Concepto evidente Alto impacto

**B?** 

3. Personalidad de la fuente

## **REFERENTES Tres categorias**

Poseen representac.

#### Cultura

Su cultura se basa en la tra Admapu (conjunto de antigi mapudungun, una lengua satisfactorio con ninguna deporte que se present linao, especialment

1. ESCRITOS **Antecedentes** escritos

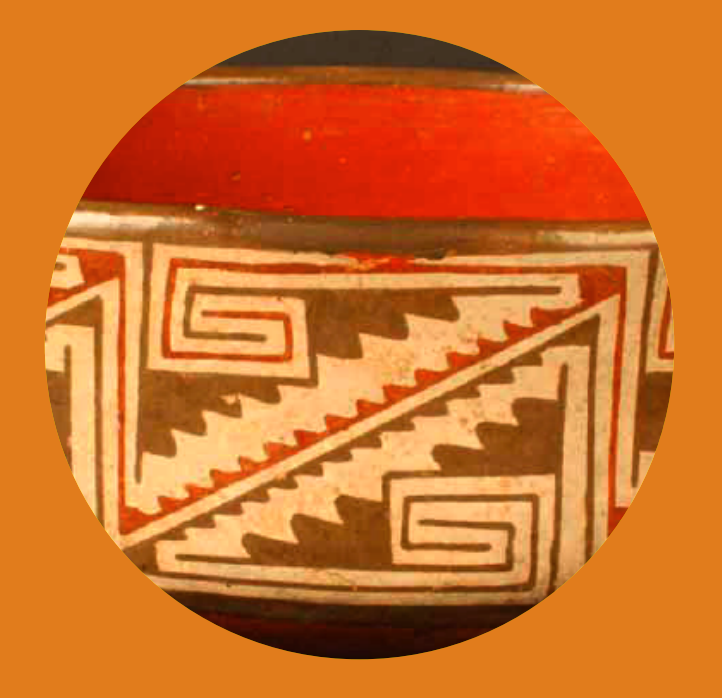

2. GRÁFICOS **Imágenes** relacionadas

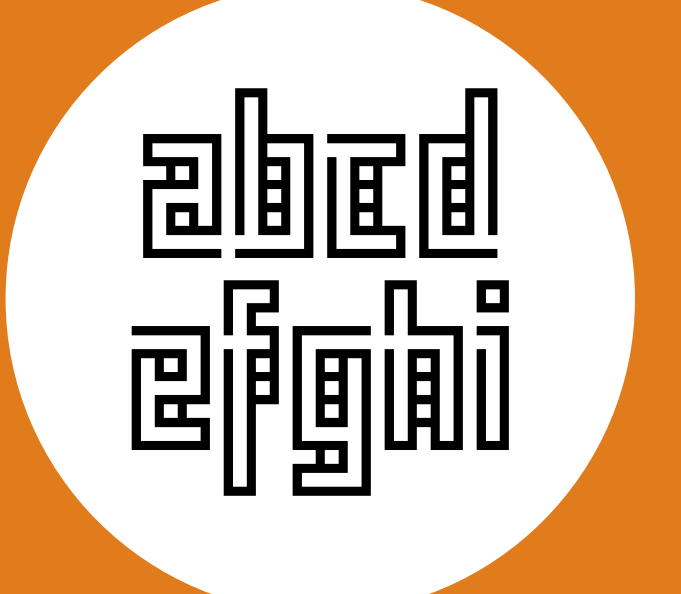

3. TIPOGRÁFICOS **Fuentes** similares

# **FIAAABO** AAAAHAH FRAIN A

#### LENGUAJE DE LA FORMA

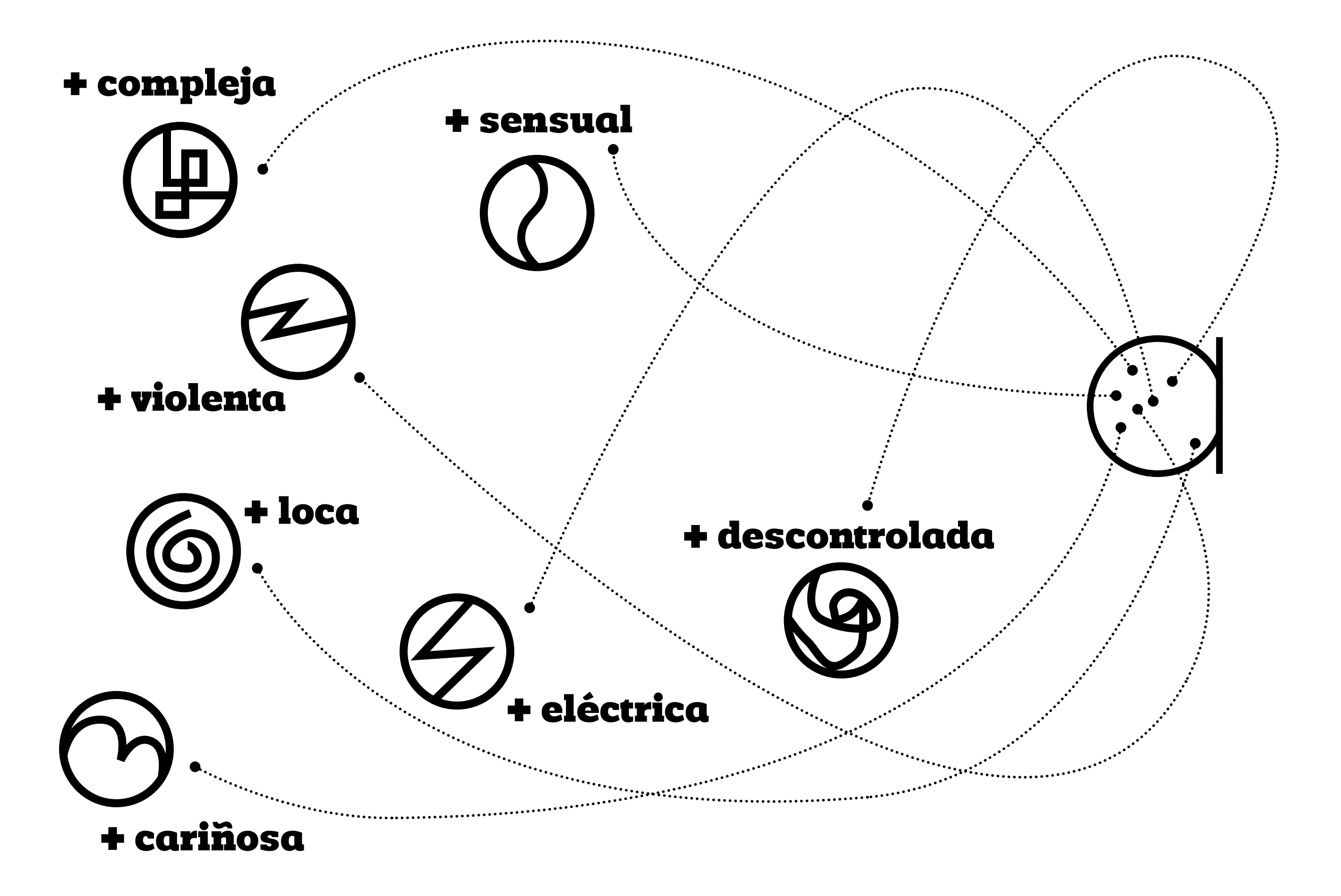

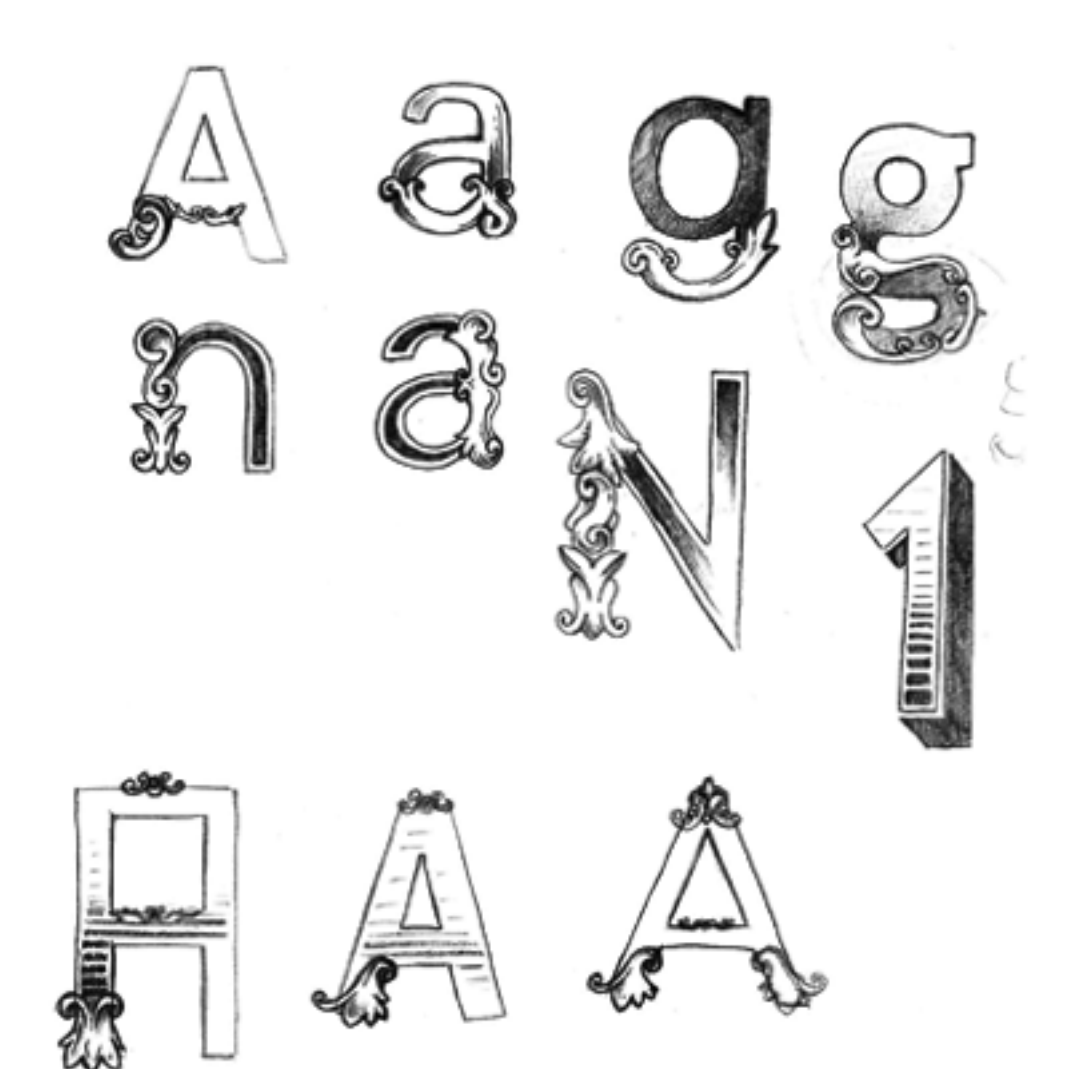

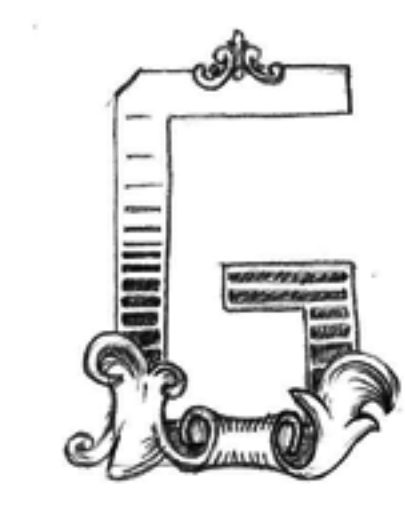

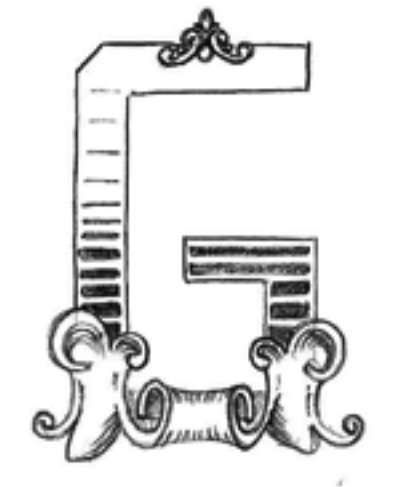

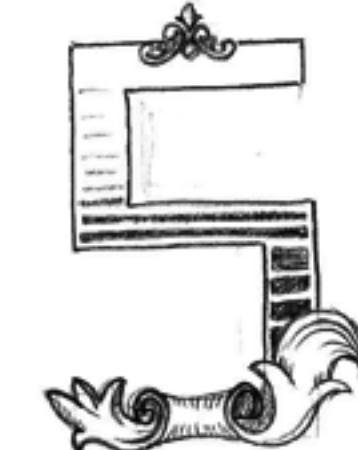

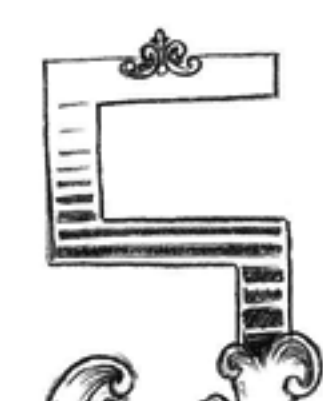

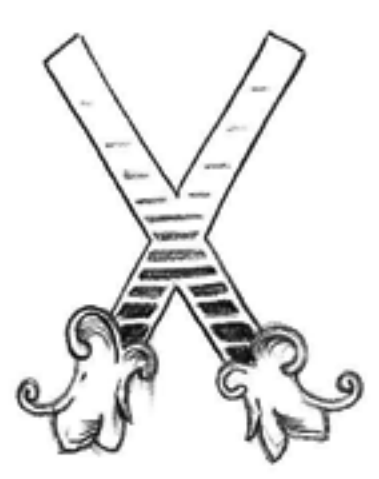

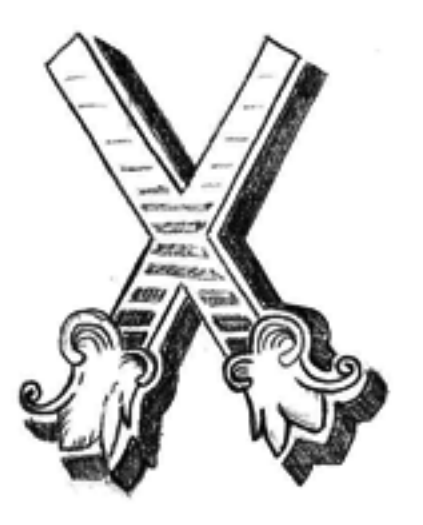

## HERRAMIENTAS TÉCNICAS

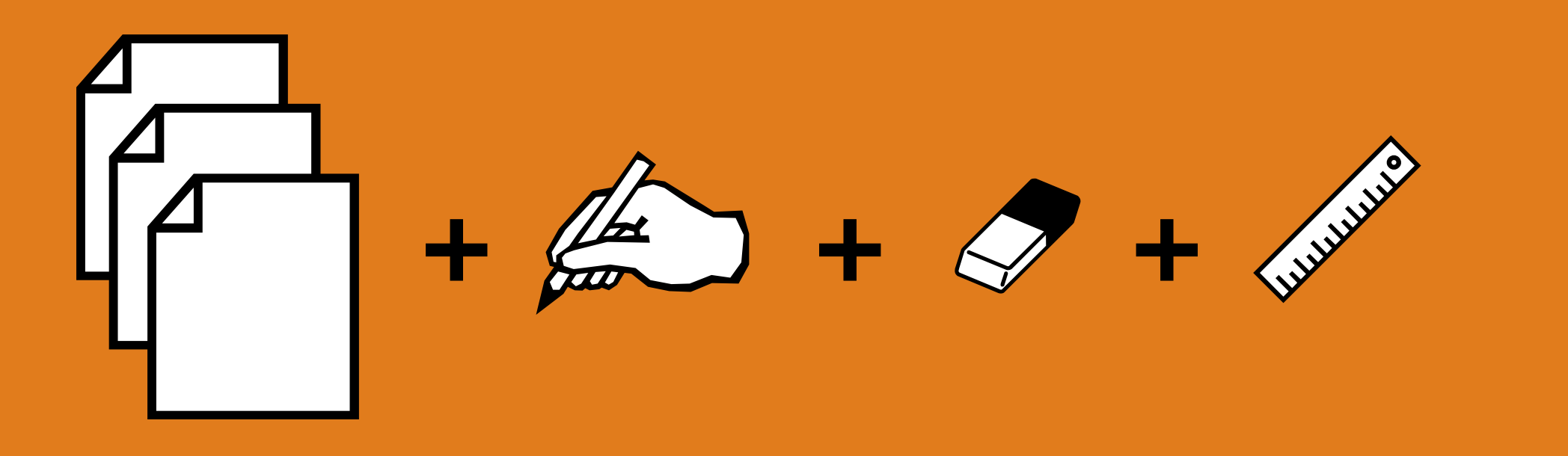

## La síntesis visual determina la personalidad

4. Letras esenciales

# changosy

#### Estas letras sirven de base para el resto del alfabeto

# changosy

Tenemos curvas, rectas, diagonales, mixtas y casos especiales.

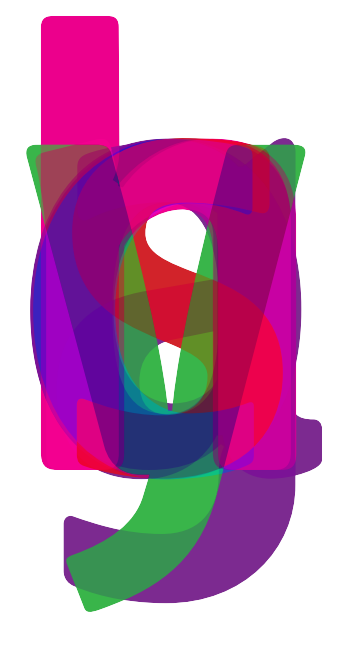

### Podemos analizar como están estructuralmente relacionadas

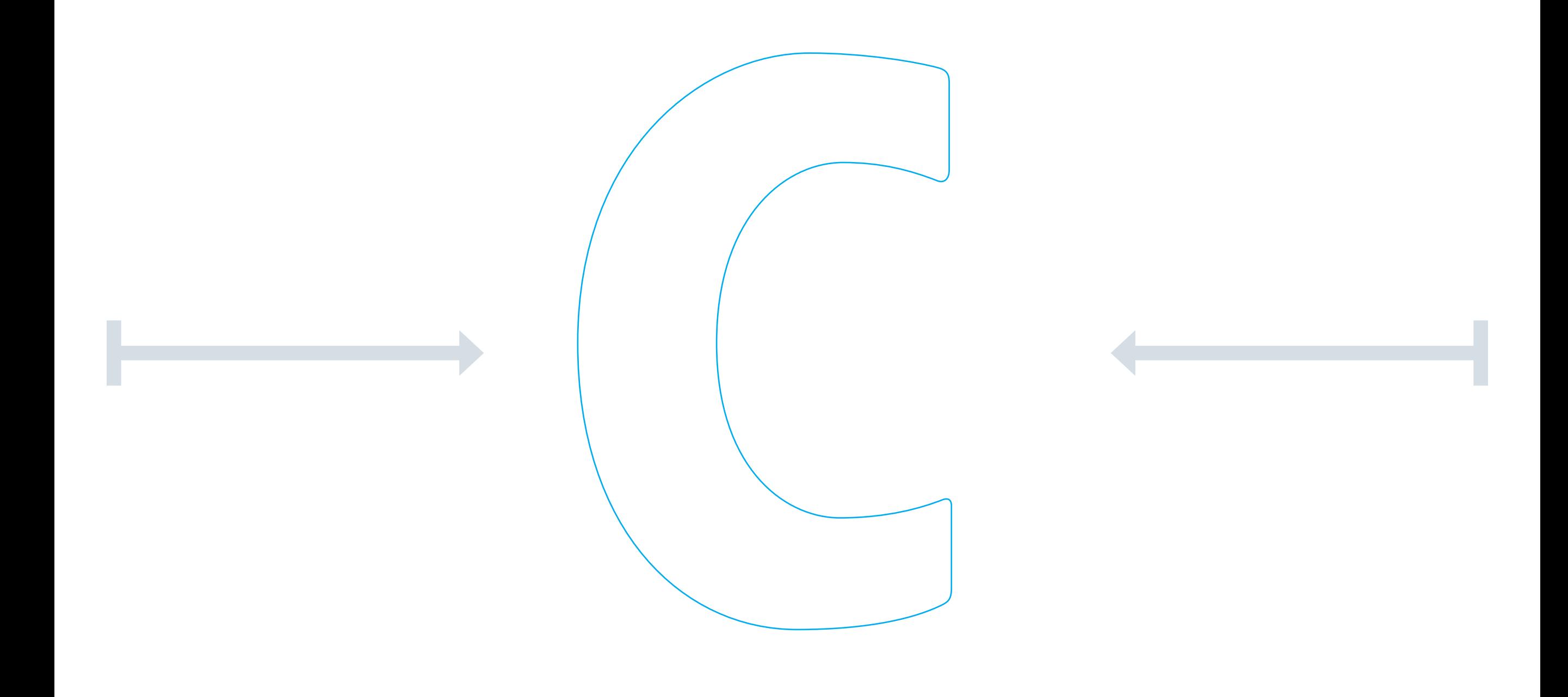

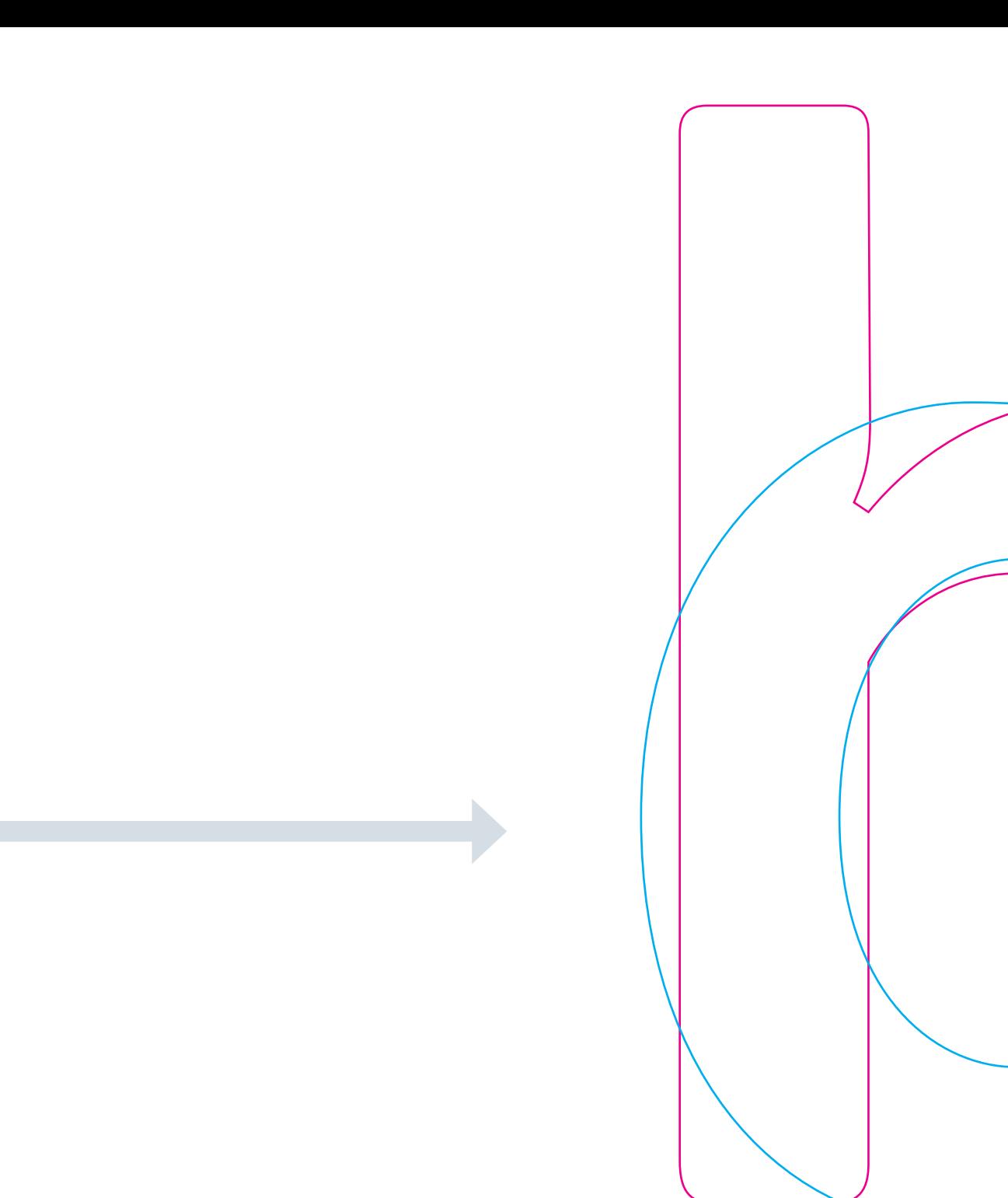

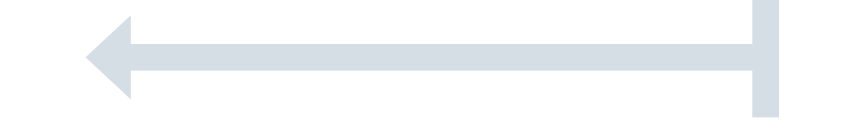

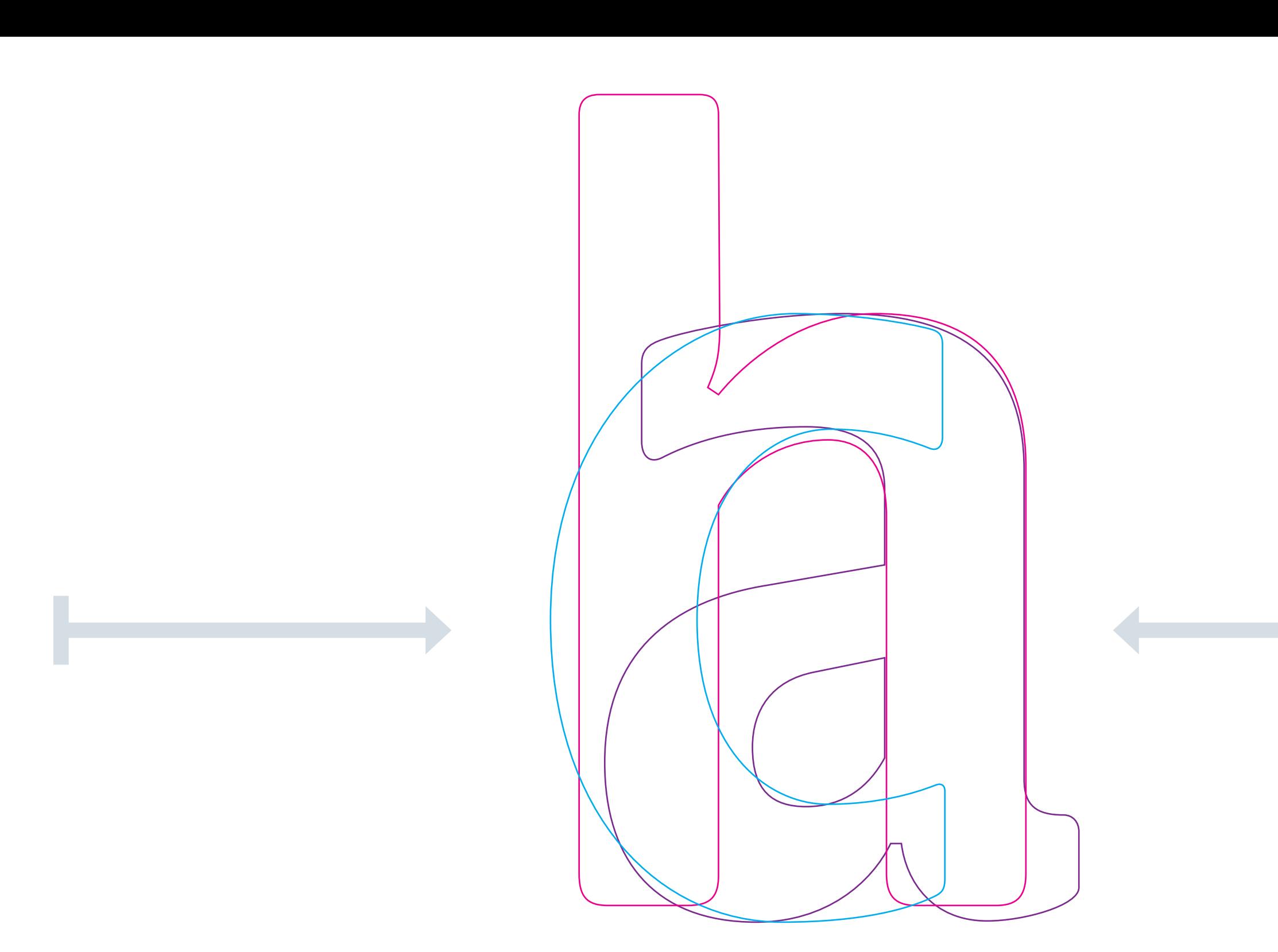

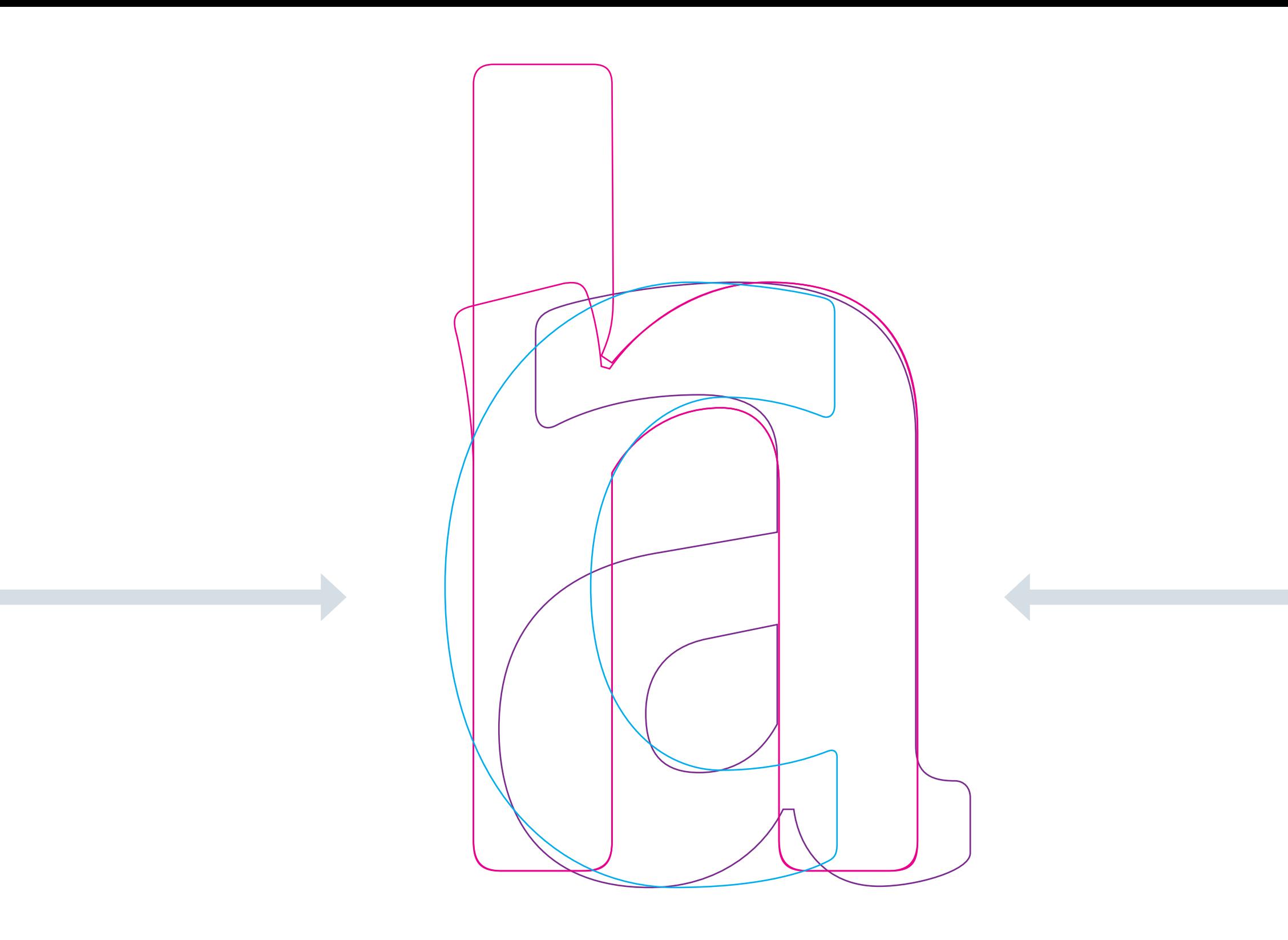

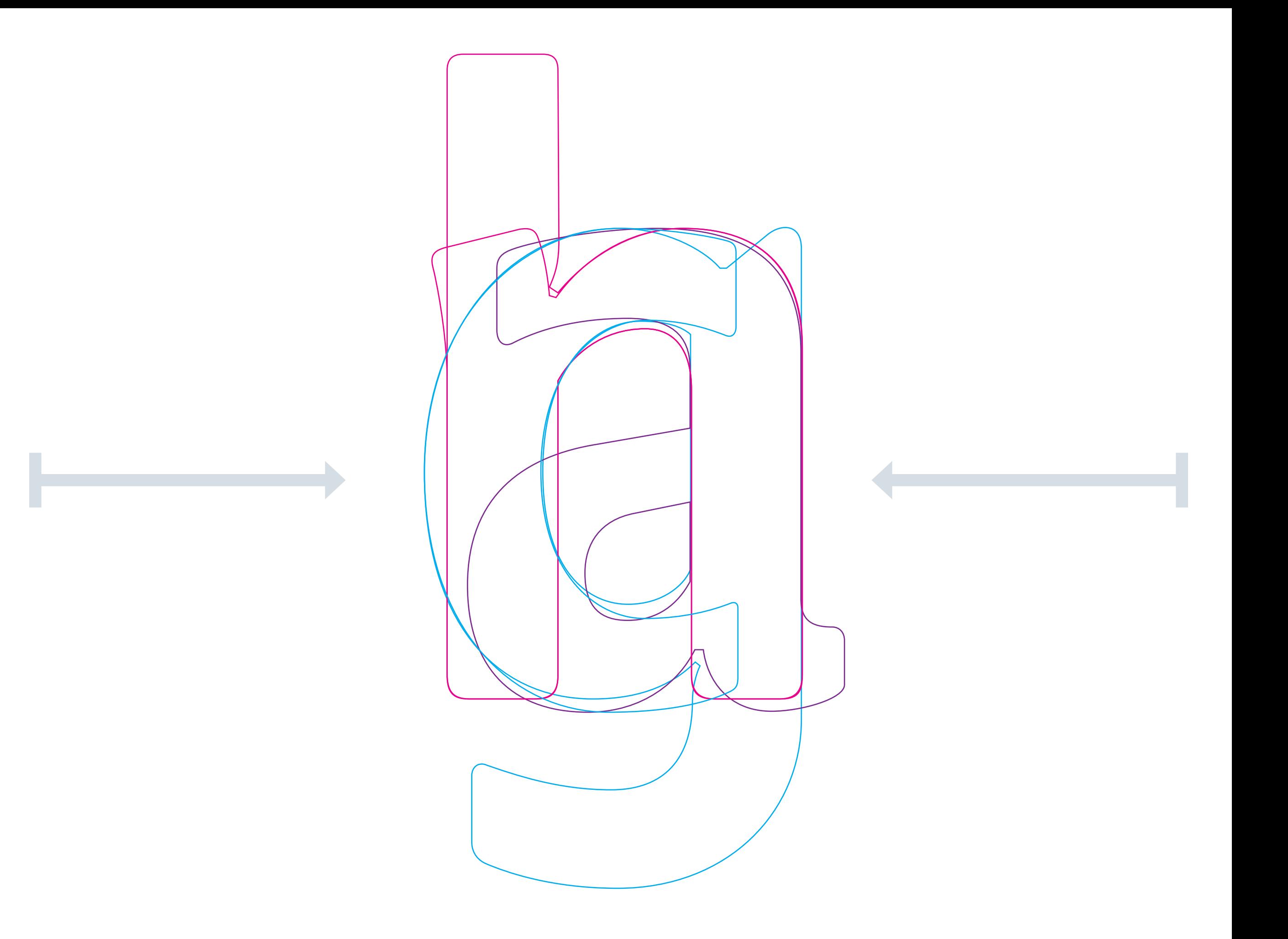

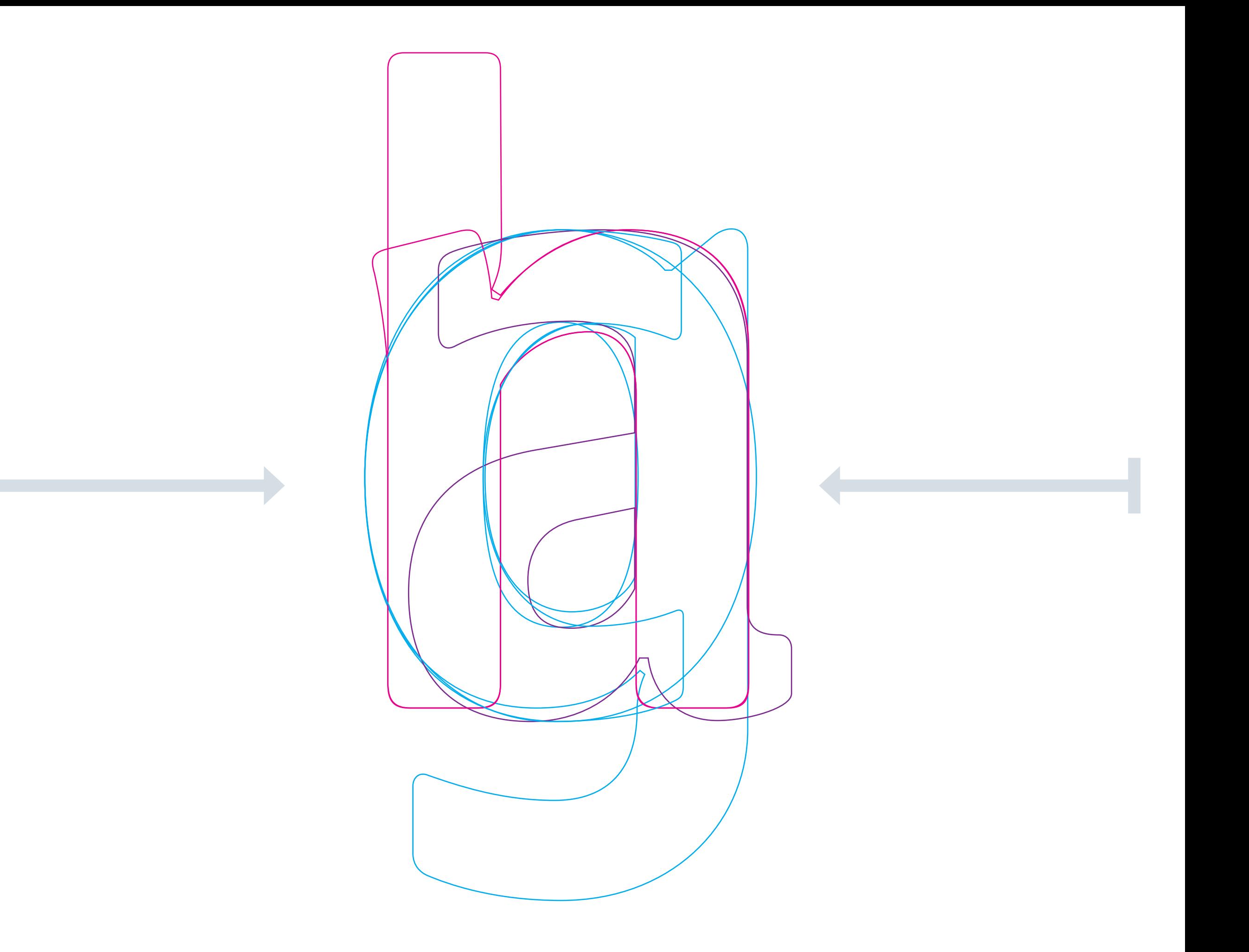

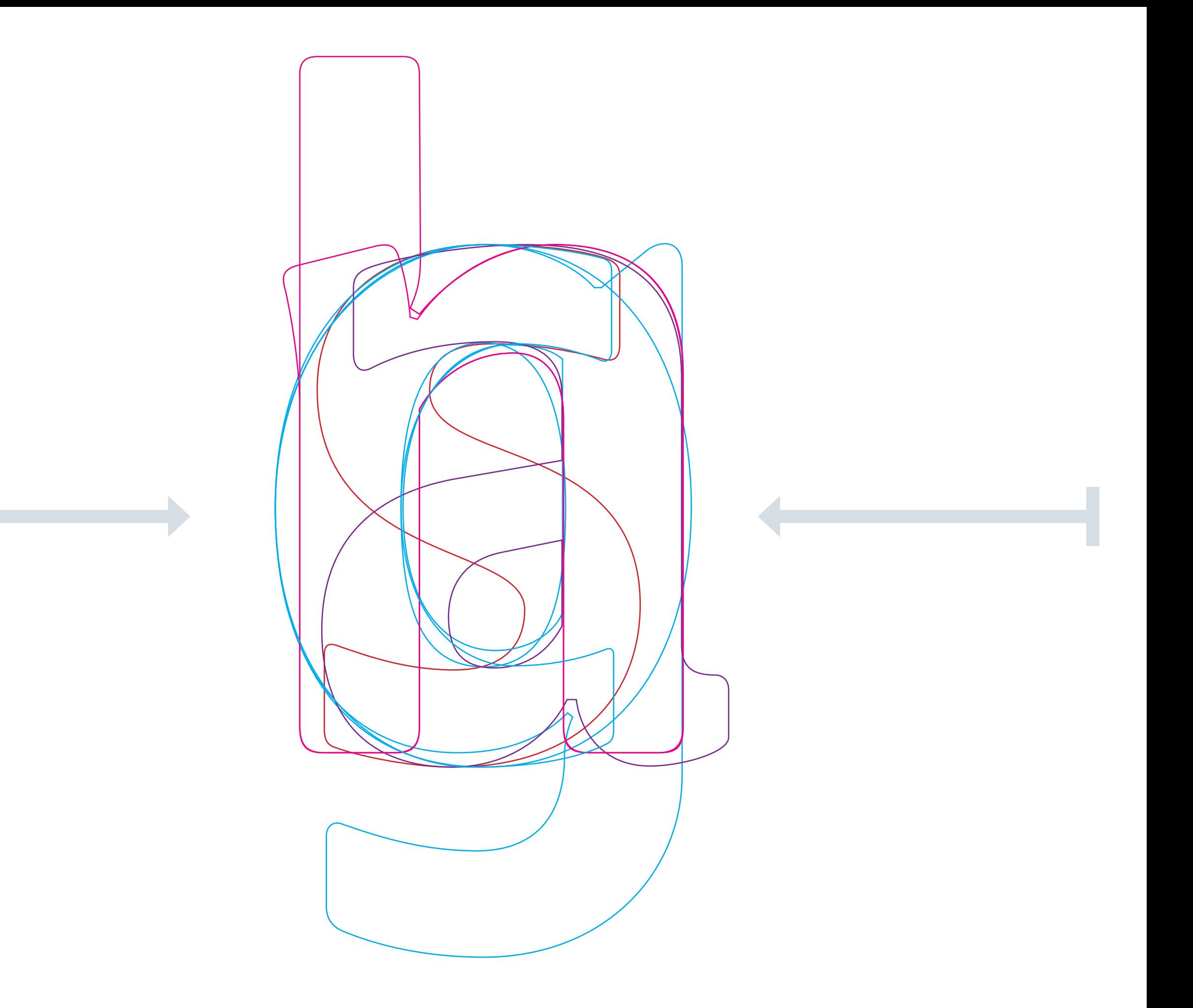

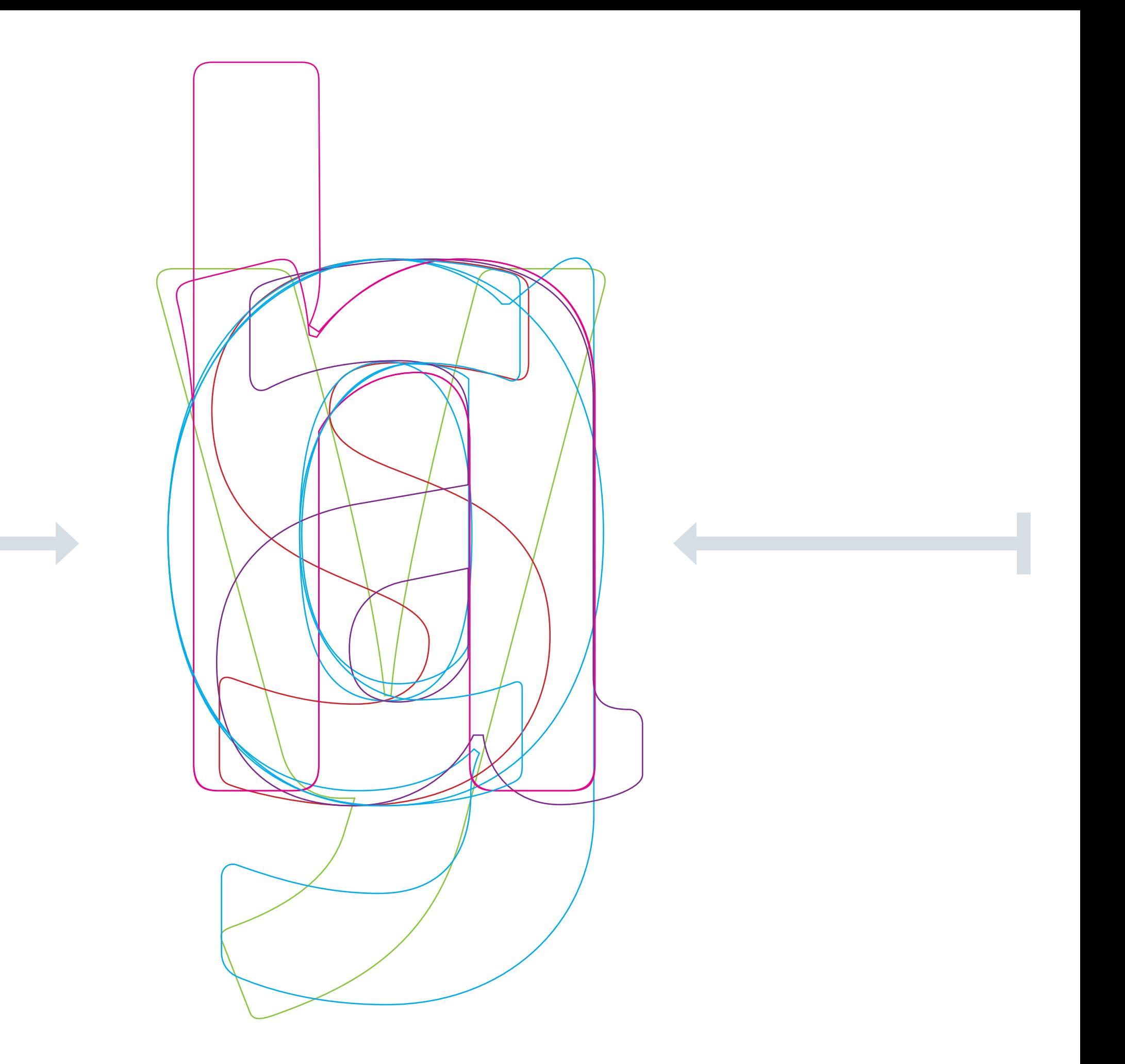
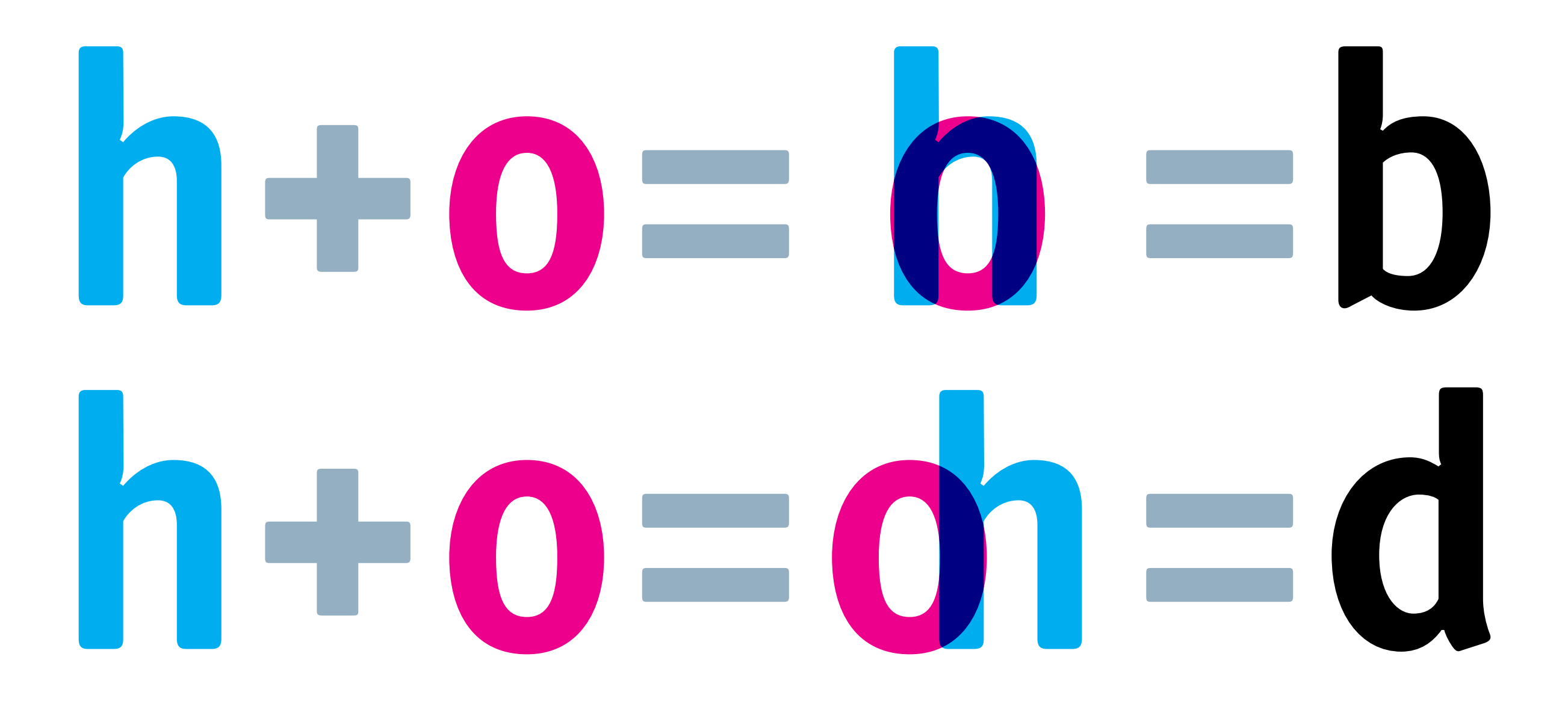

e ir derivando el resto de la letras del alfabeto

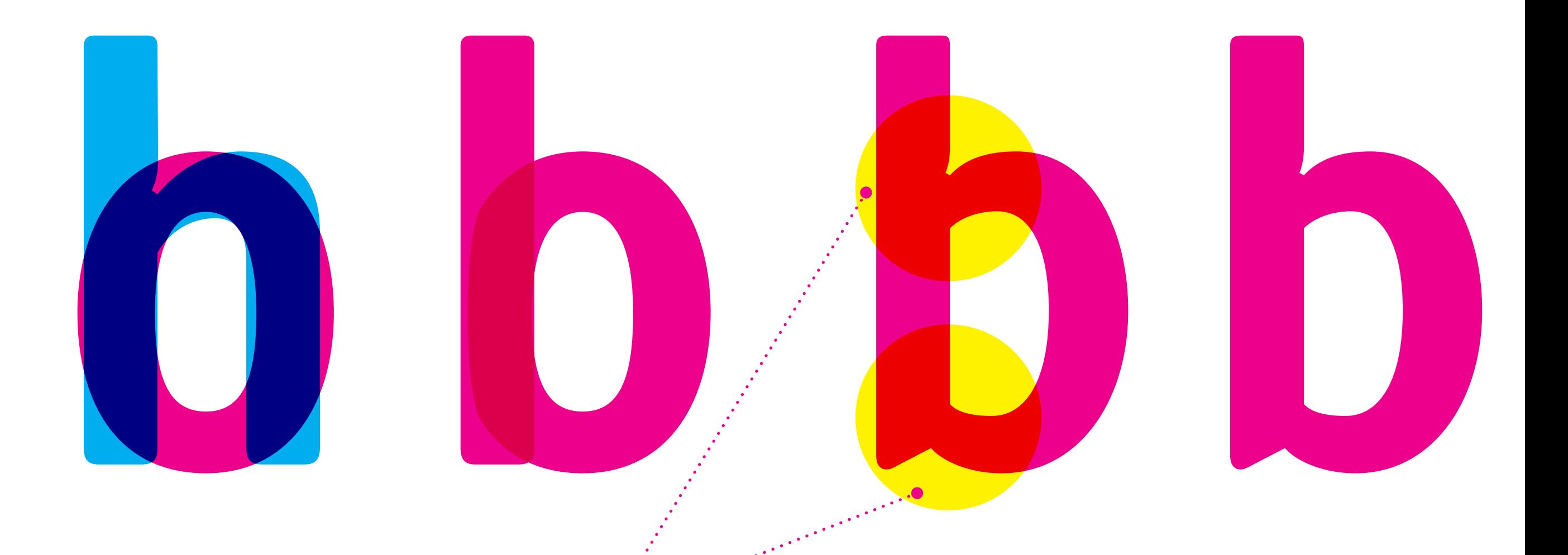

## AJUSTES ÓPTICOS regulan el equilibrio

entre negro y blanco en cada letra

5. Pautas de sistematización

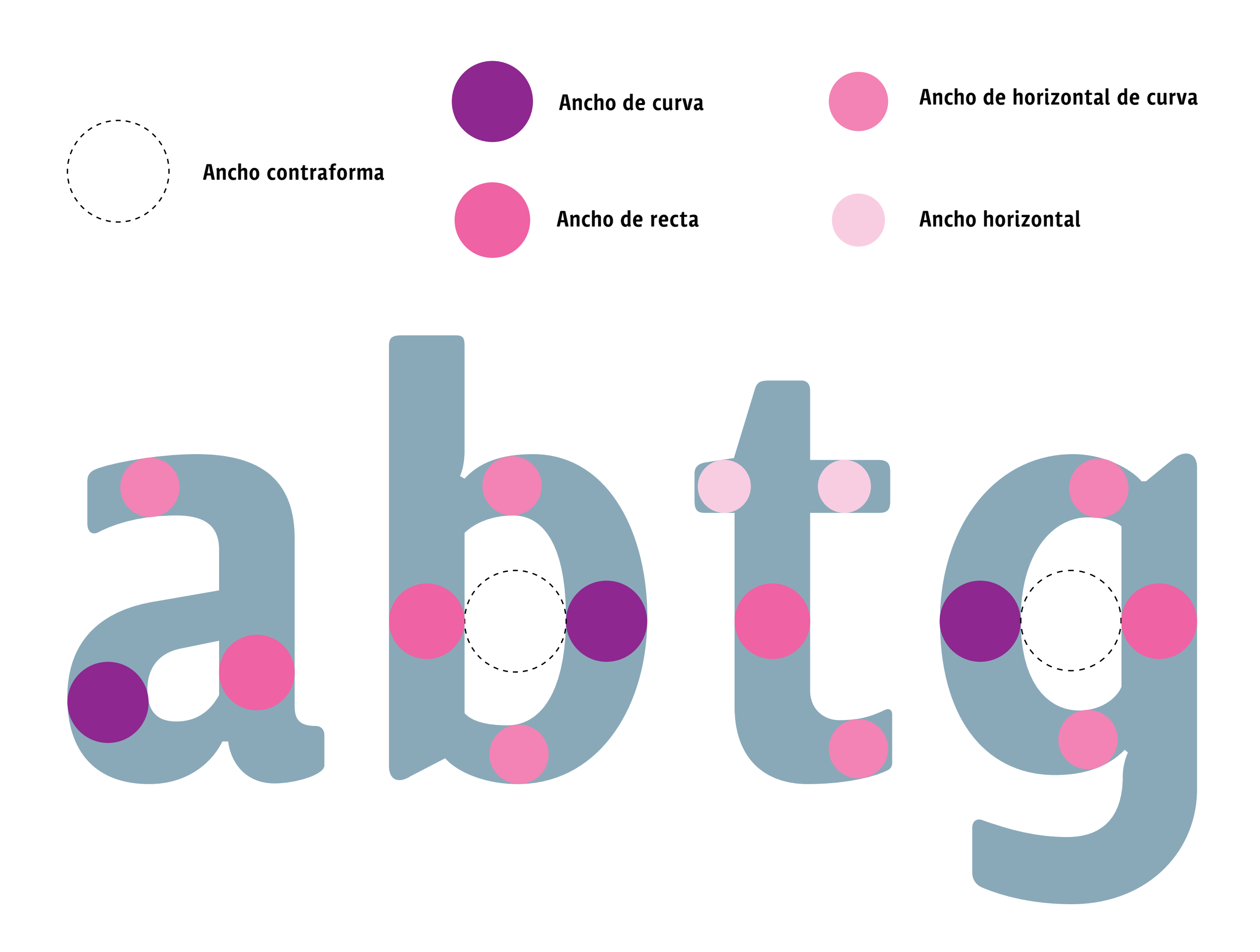

# acpbngu ivyhmd

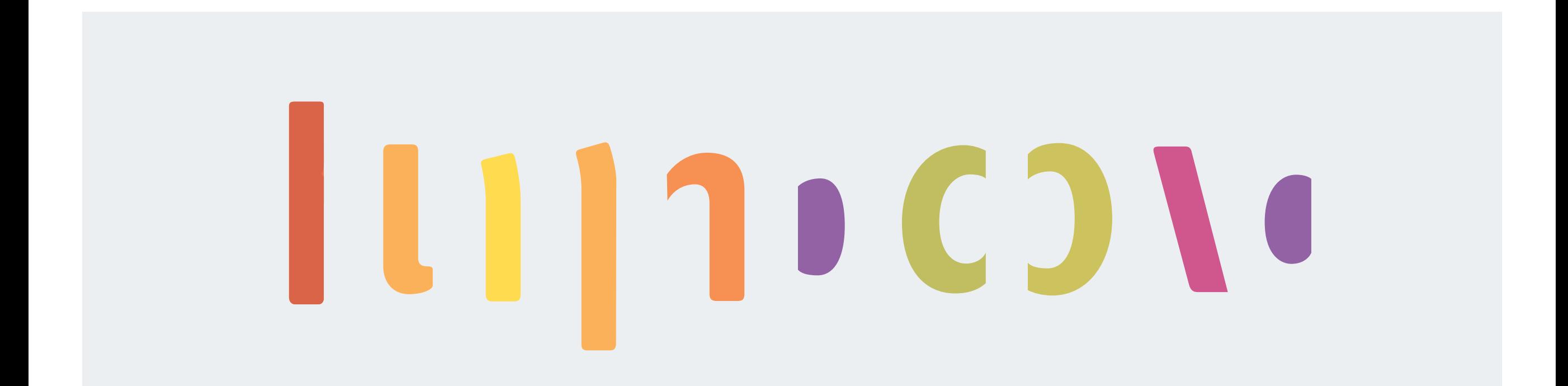

# acpbngu ivyhmd

# 

Las letras comparten rasgos pero deben ser distintas entre sí

6. Digitalización

## Ai **ADOBE' ILLUSTRATOR' CS5**

Inicializando...

Cualquier versión de Illustrator

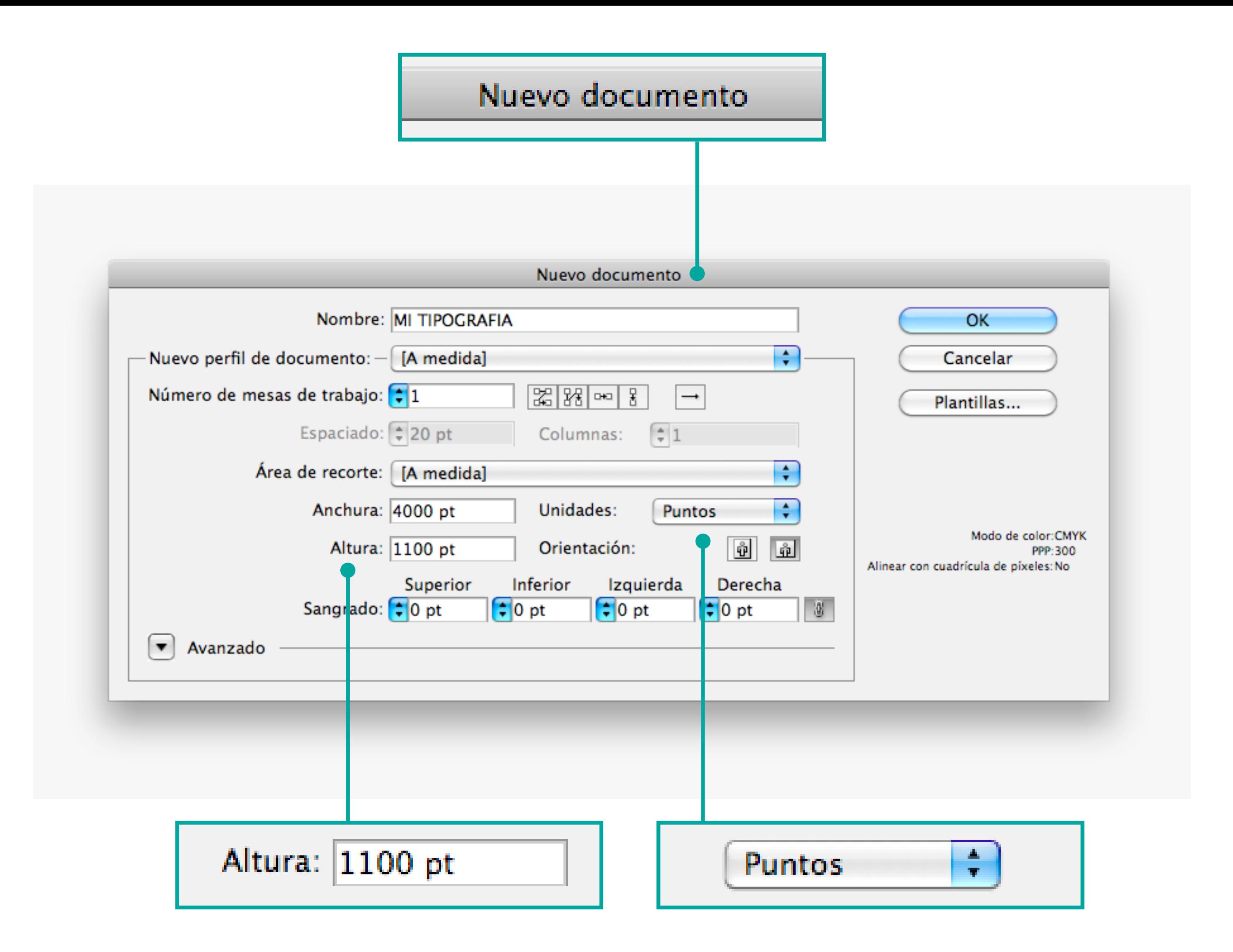

## 3 Crear guías principales

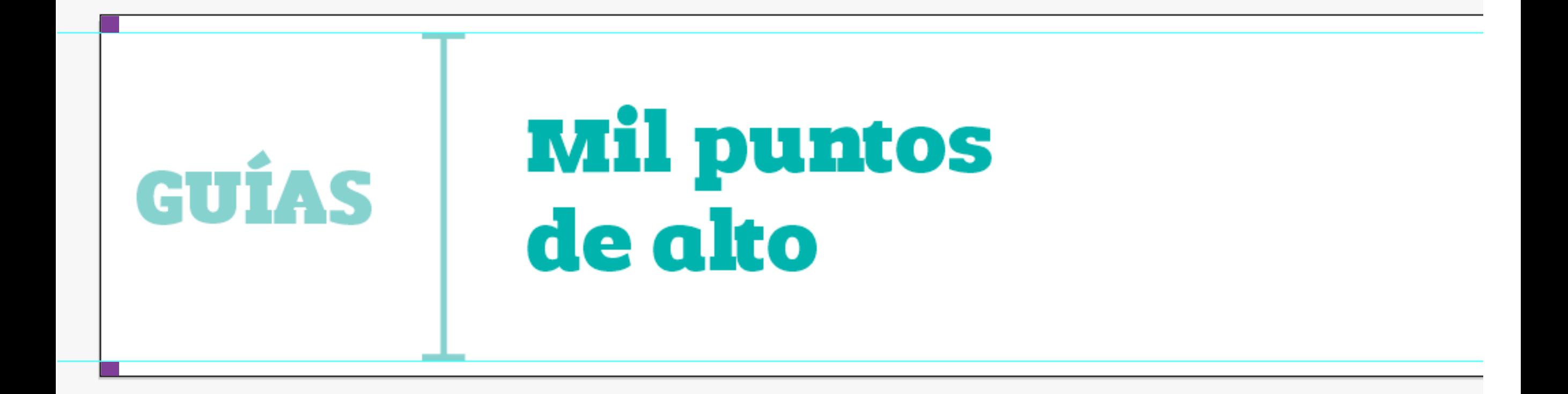

### Dentro de la página tendremos un excendente de cincuenta puntos arriba y abajo

## 3 Insertar imagen de tu fuente

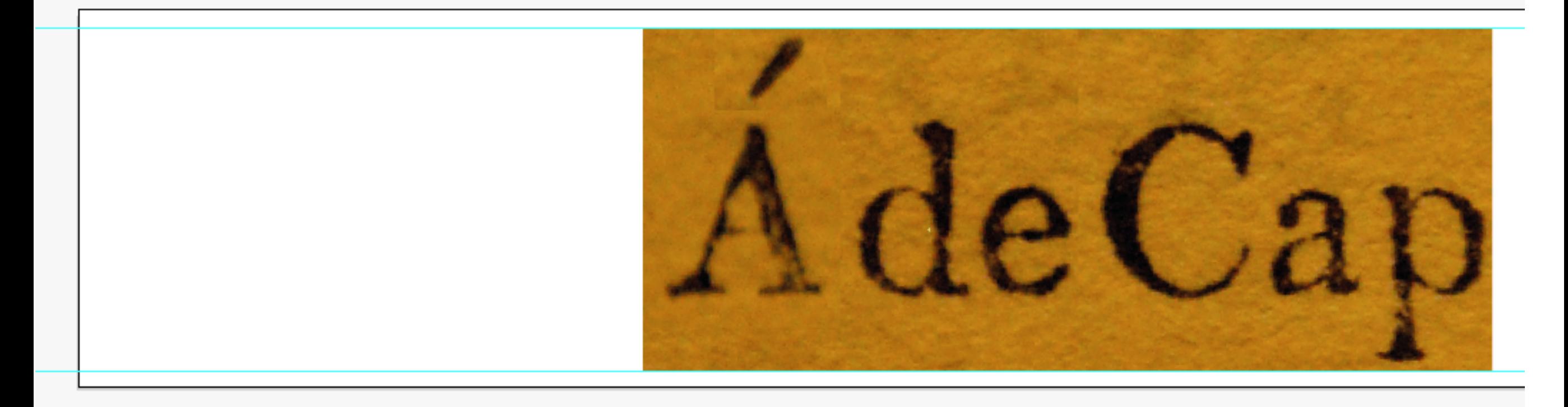

Considerar una mayúscula con tilde y una minúscula con descendente

## 3 Establecer métrica horizontal

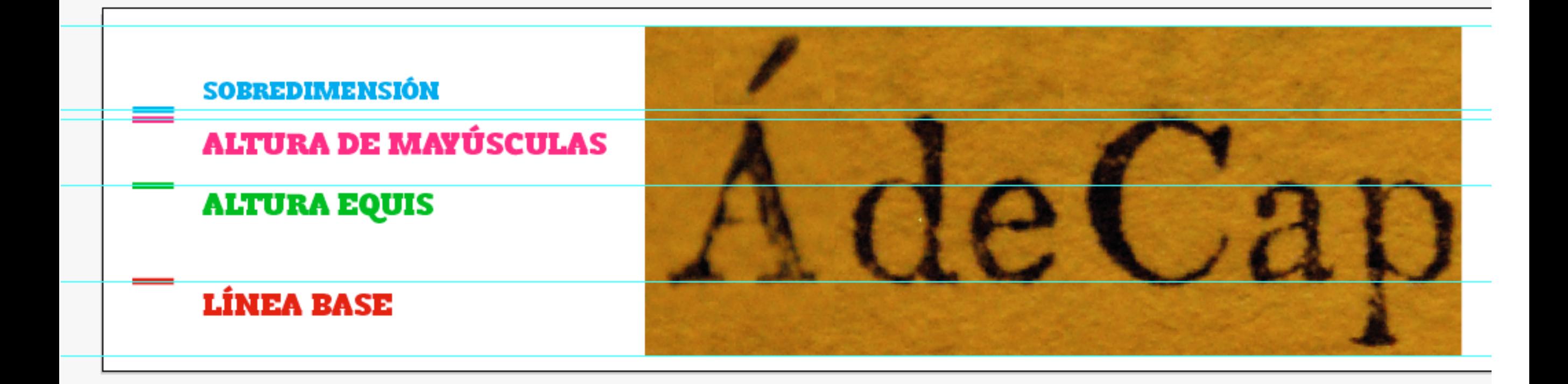

### Estas medidas dependen de la altura equis de cada fuente

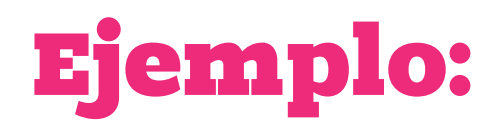

## Áabg Áabg Perpetua

## ¿Qué tienen en común?

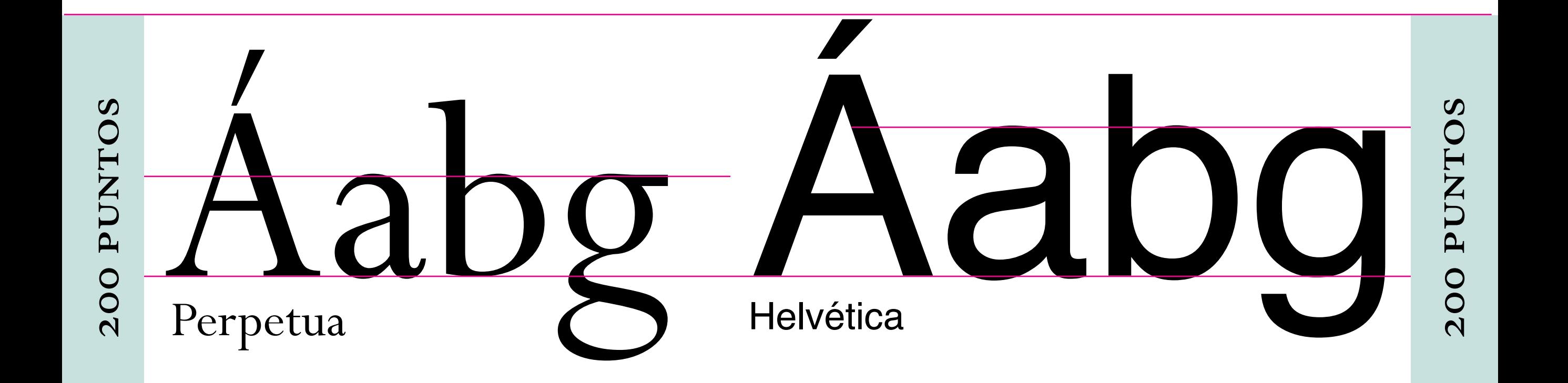

## ¡Ambas miden lo mismo!

## Calcar las letras

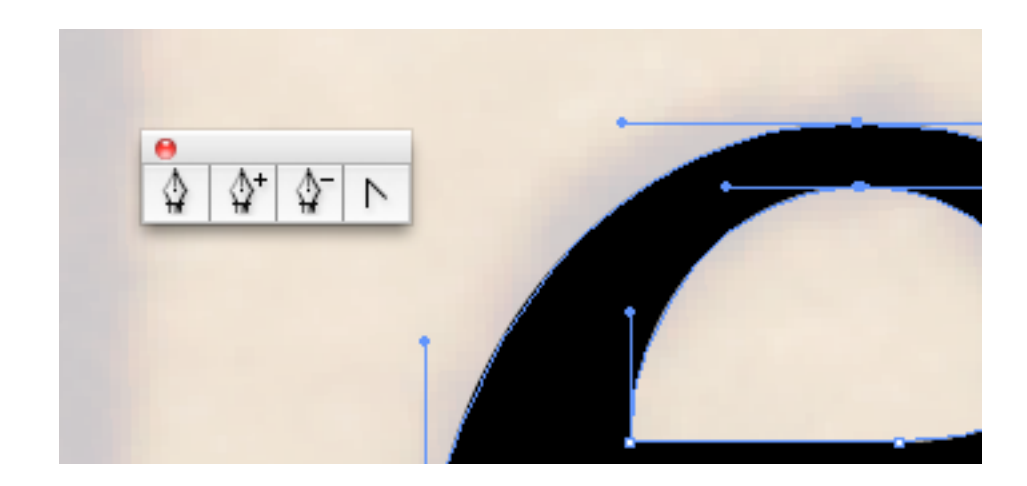

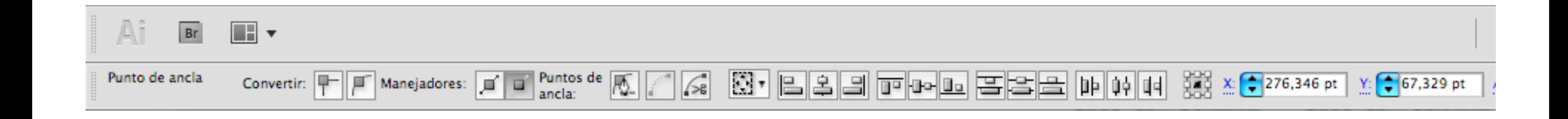

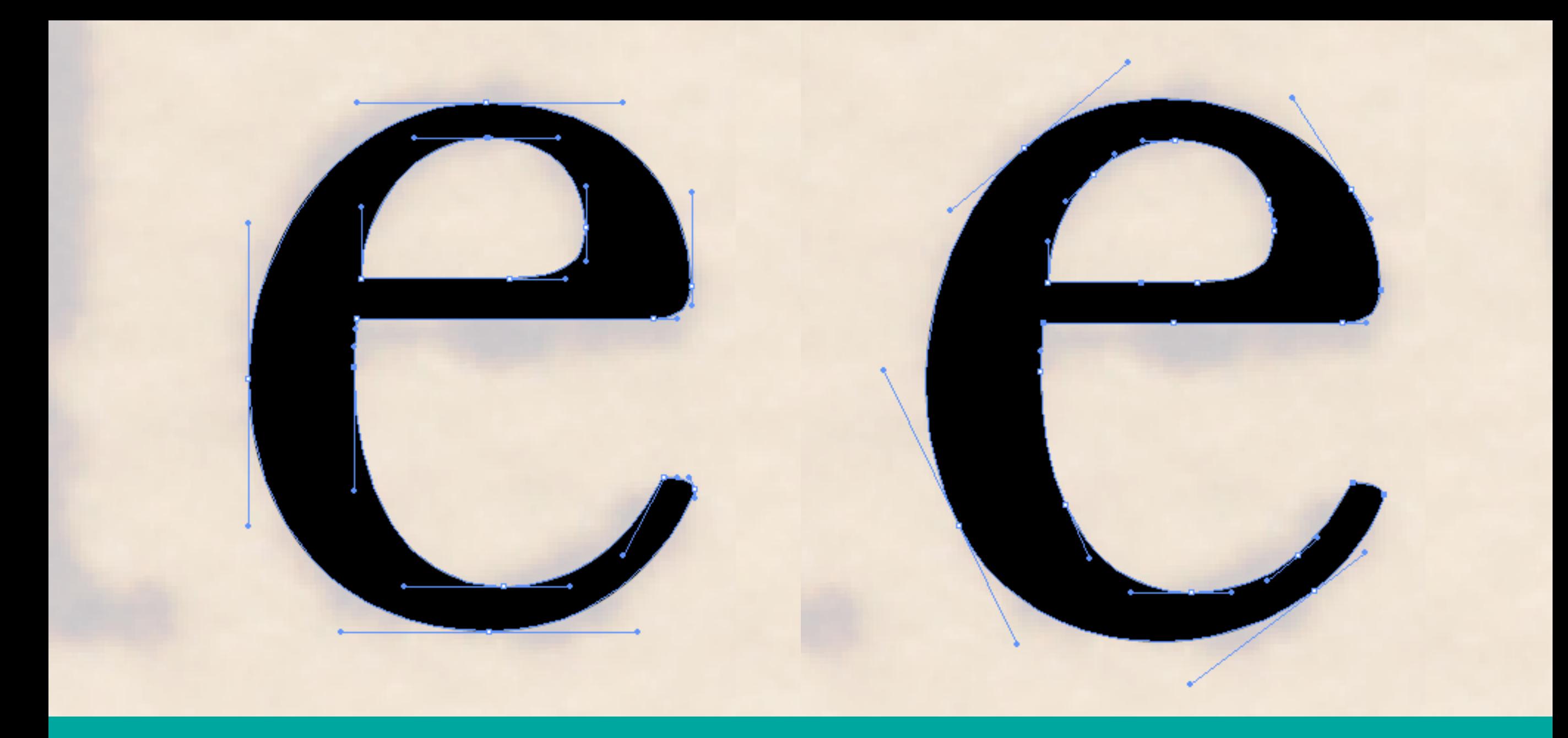

## E

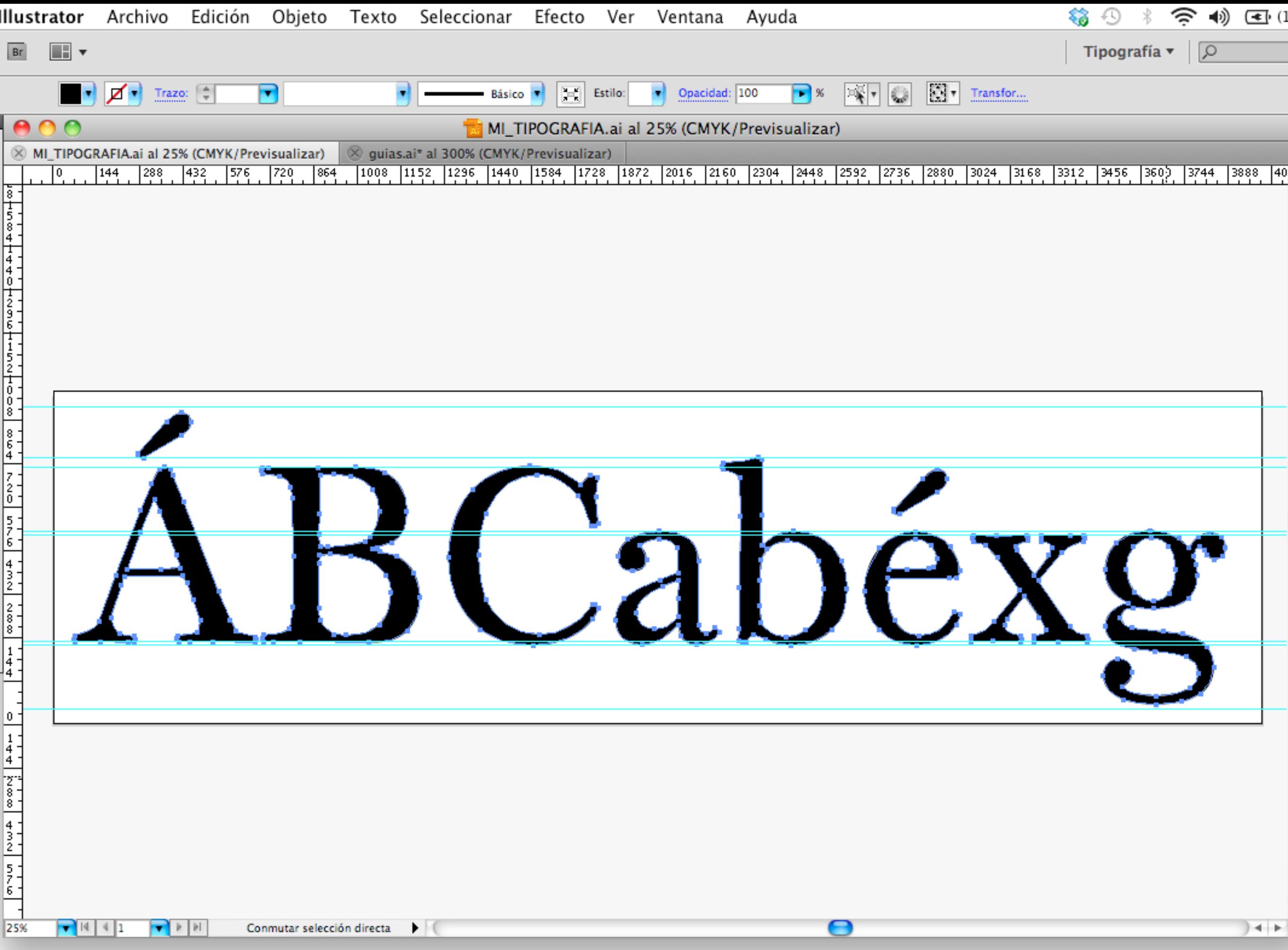

7. FontLab

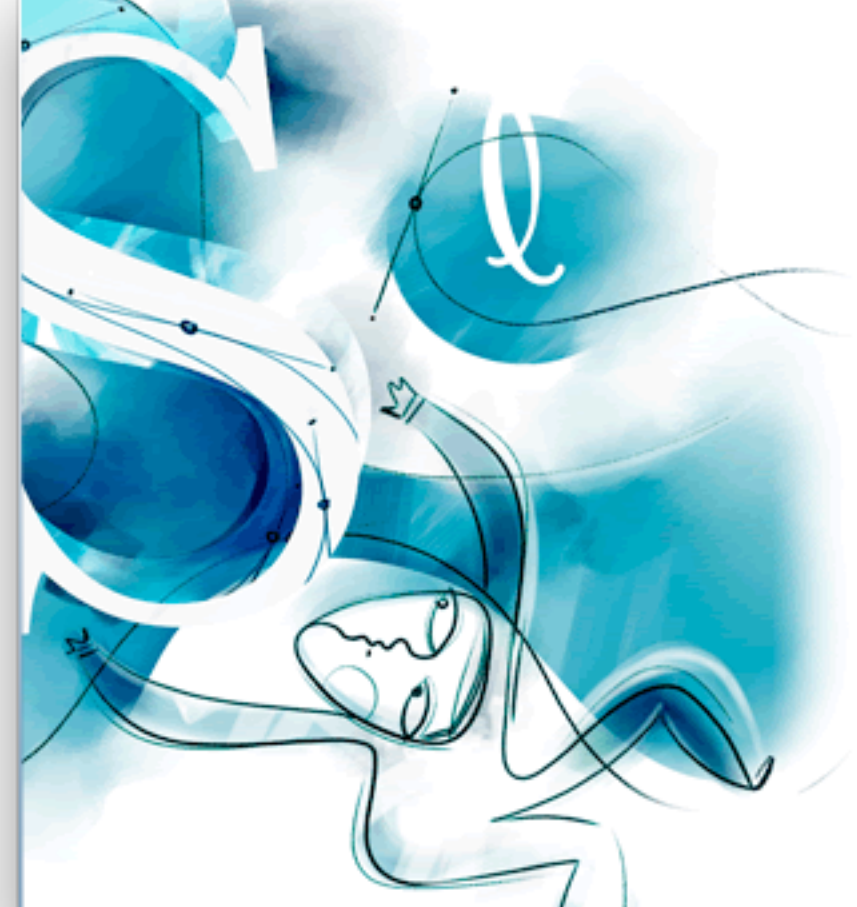

## FontLab Studio 5

Version 5.0.2 Mac Build 2298

Copyright 1996-2006 Fontlab Ltd. (www.fontlab.com) and its licensors. Uses Freetype text rendering (freetype.org). Python powered (www.python.org). Andale Mono font by MTI (monotypeimaging.com).

Loading templates...

FortAB

## Preparar el archivo nuevo

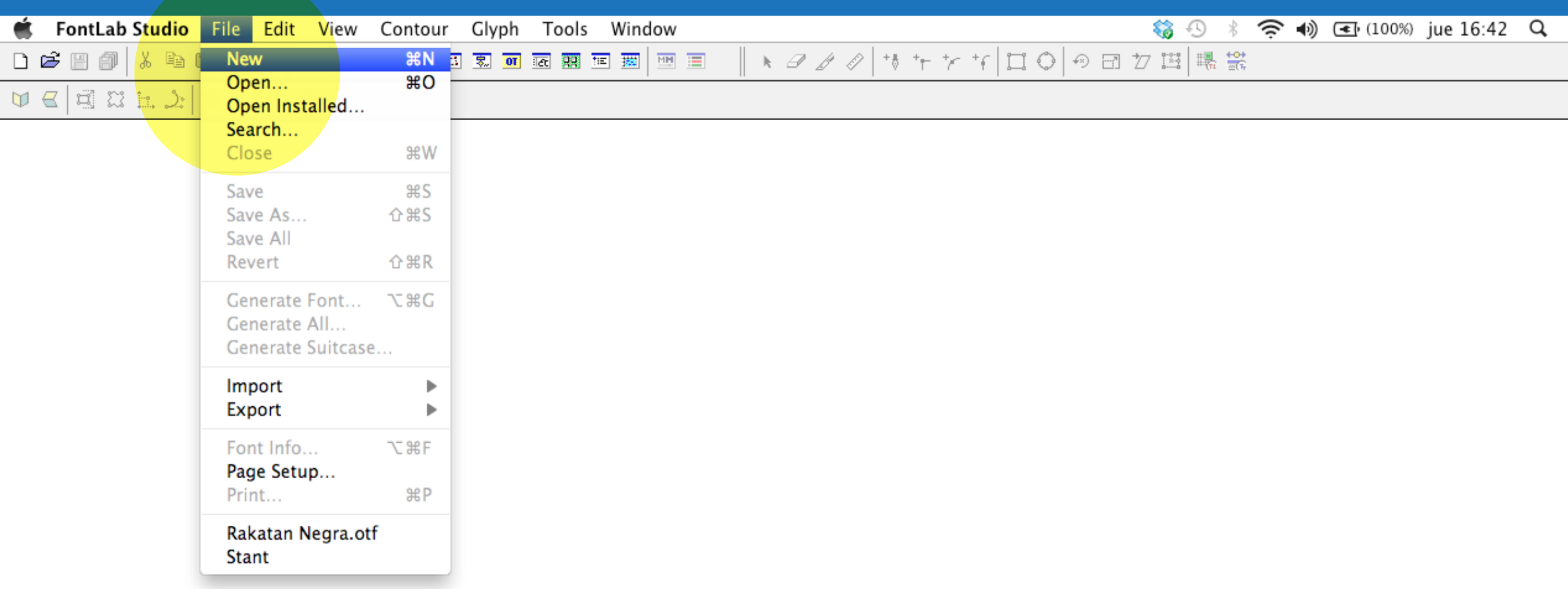

#### FontLab Studio File Edit View Contour Glyph Tools Window

#### 0 <del>6 8 4</del> 5 8 4 6 0 0 <mark>8 3 3 5 6 5 7 8 8 8 8 8 8 8 8 8</mark>

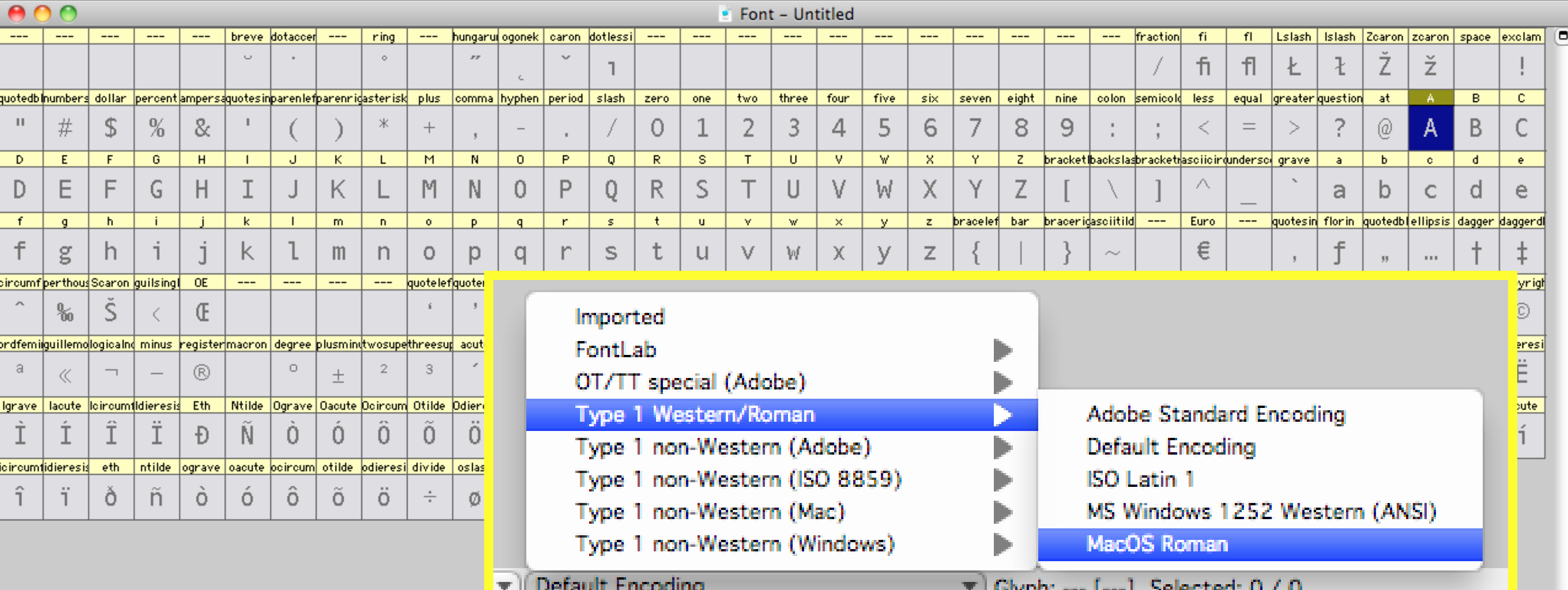

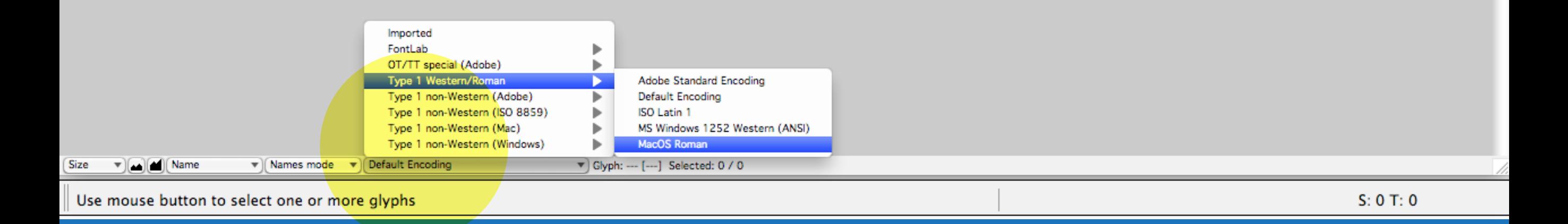

чнурчы

ч.

a.

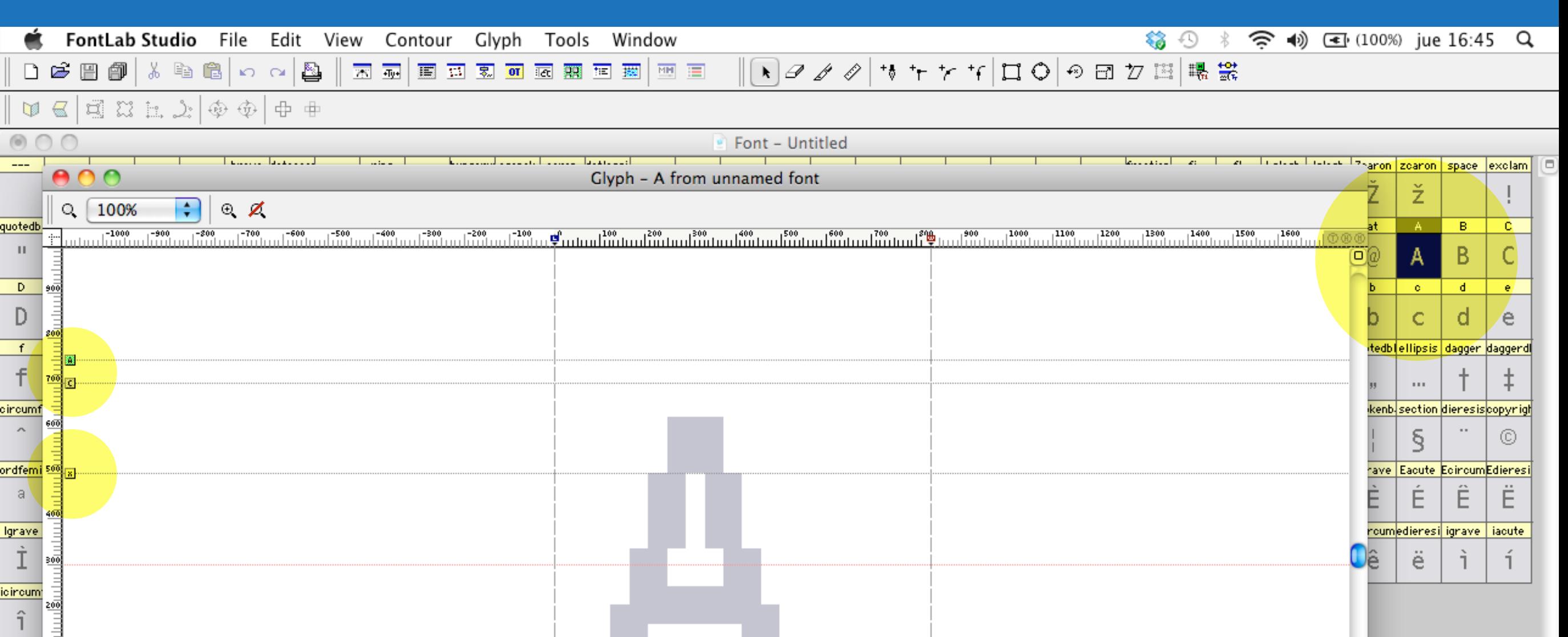

#### Cuatro clicks para abrir la ventana de cada letra

Θ

V Glyph: A [0041] Selected: 1 / 1

Move objects by dragging them or Ctrl-click mouse button to open popup menu

 $\mathbf{v}$  (Names mode  $\mathbf{v}$ ) Default Encoding

 $\hat{1}$ 

Size

 $\frac{100}{2}$ 

-매

 $(a) (1) (100% \)$ 

 $\mathbf{v}$  (a) (a) Name

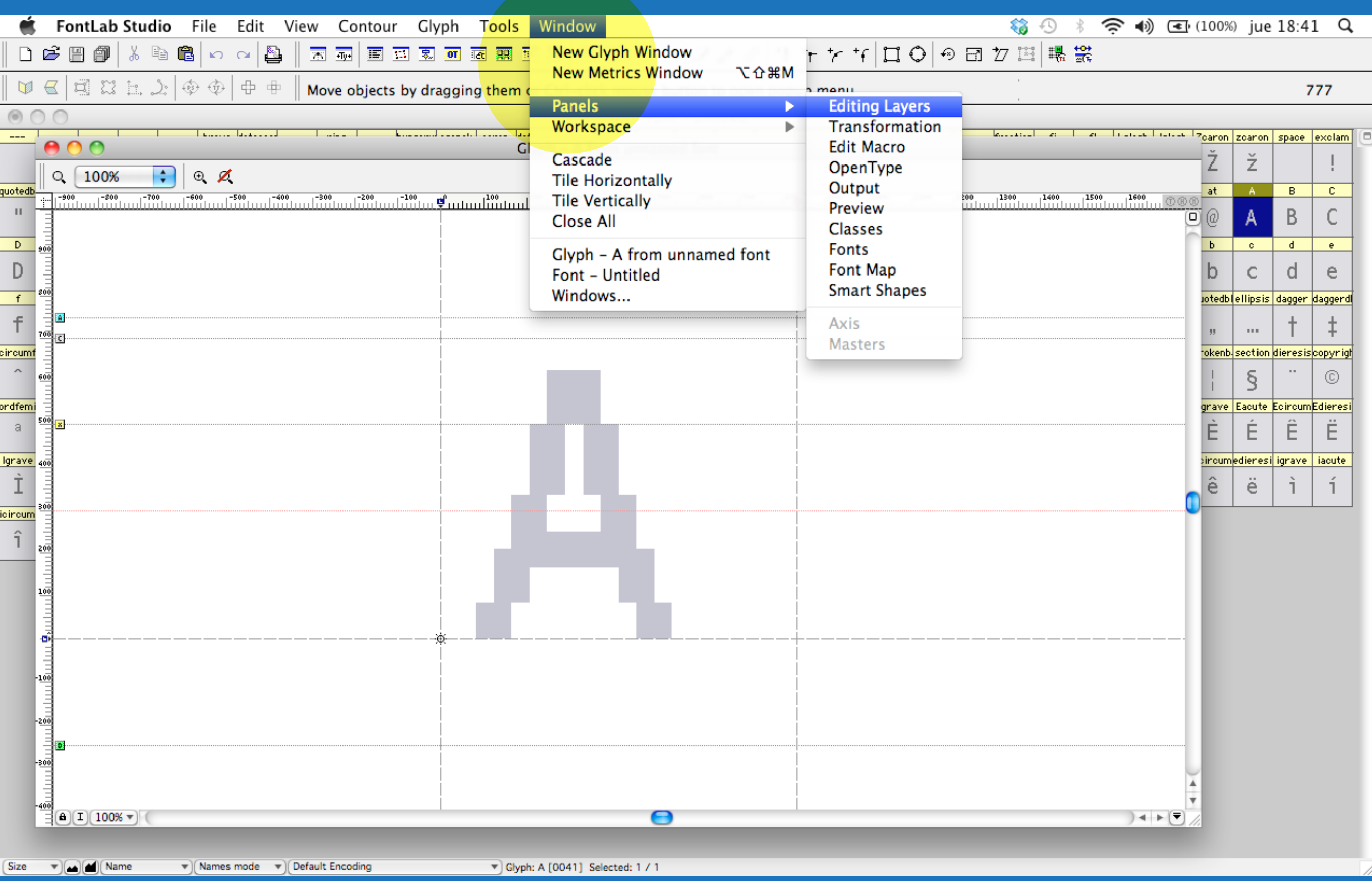

#### Acceso al panel de capas

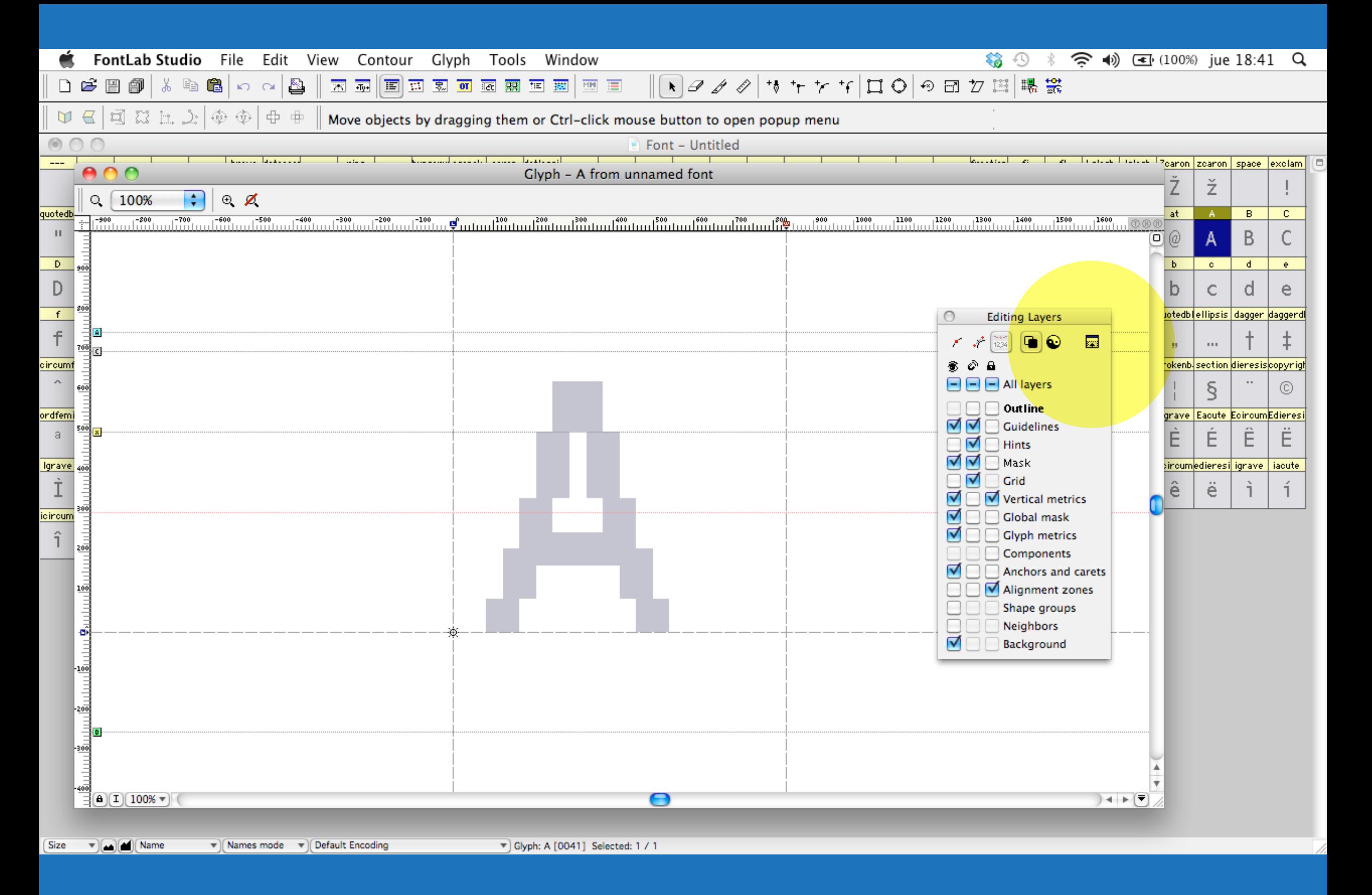

#### Desplegar panel de capas

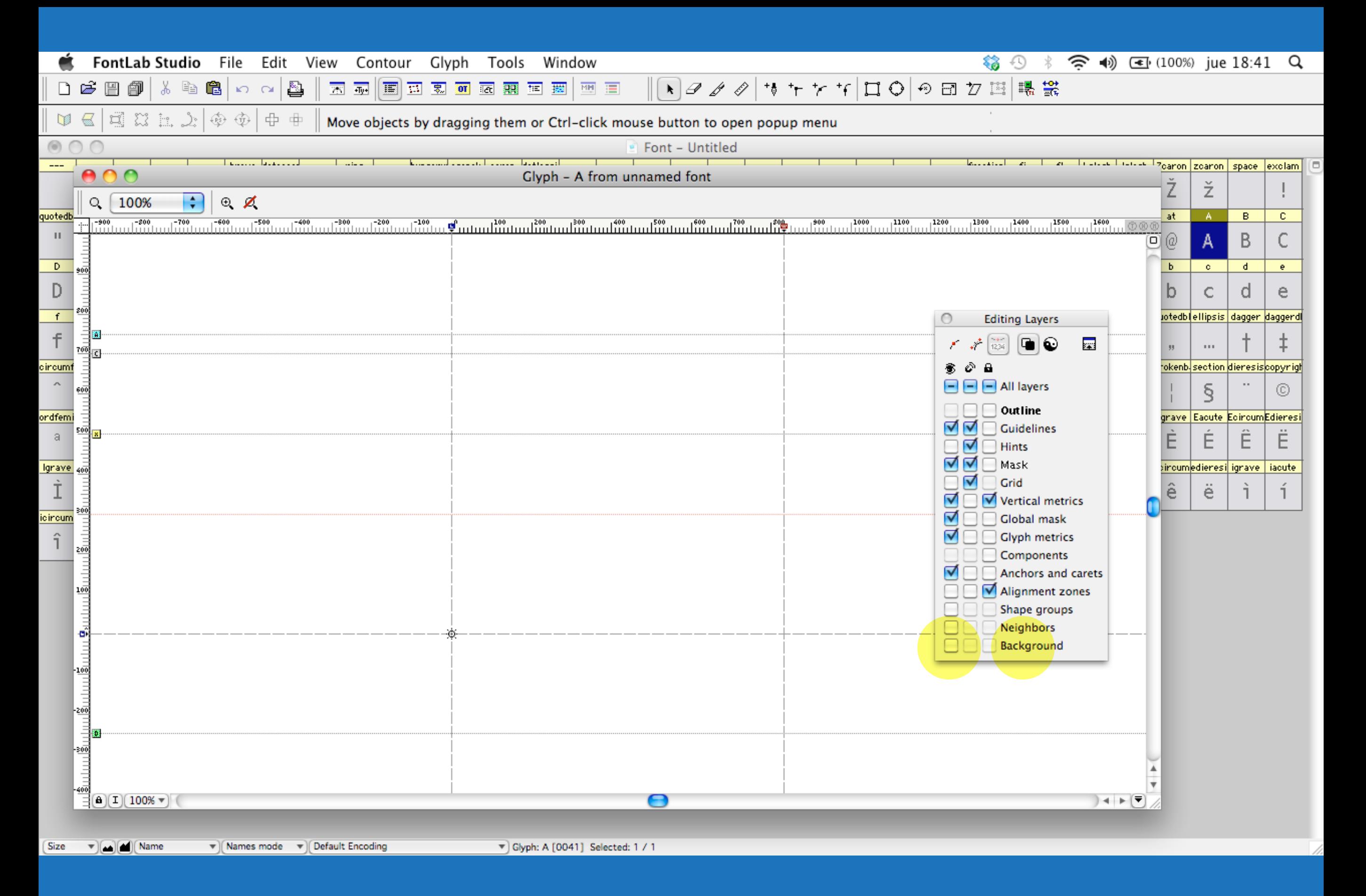

#### Desactivar la visualización de la capa de fondo (opcional)

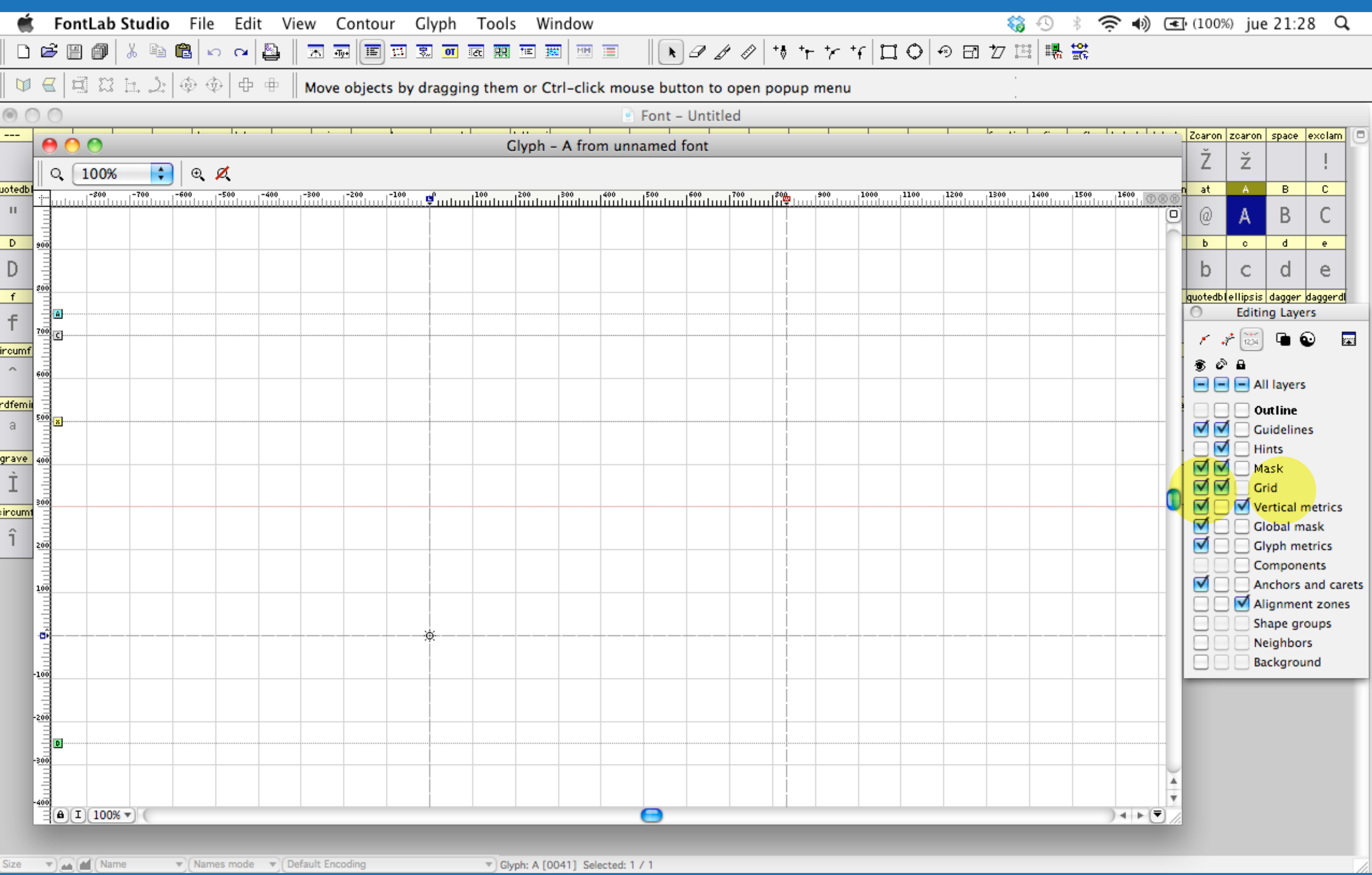

#### Activar la visualización de la capa de cuadrícula

## Establecer la métrica

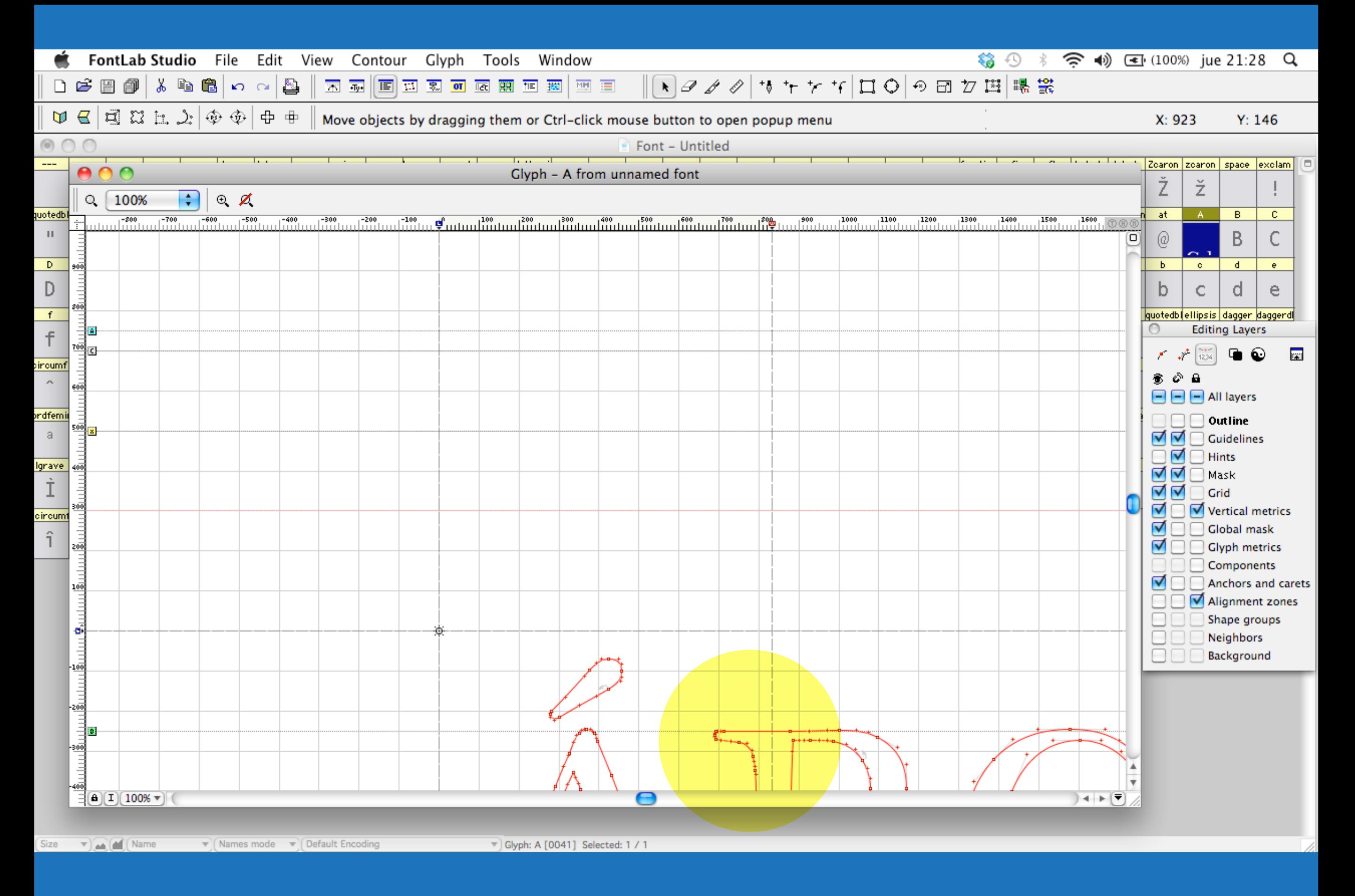

#### Pegar las letras copiadas desde Illustrator

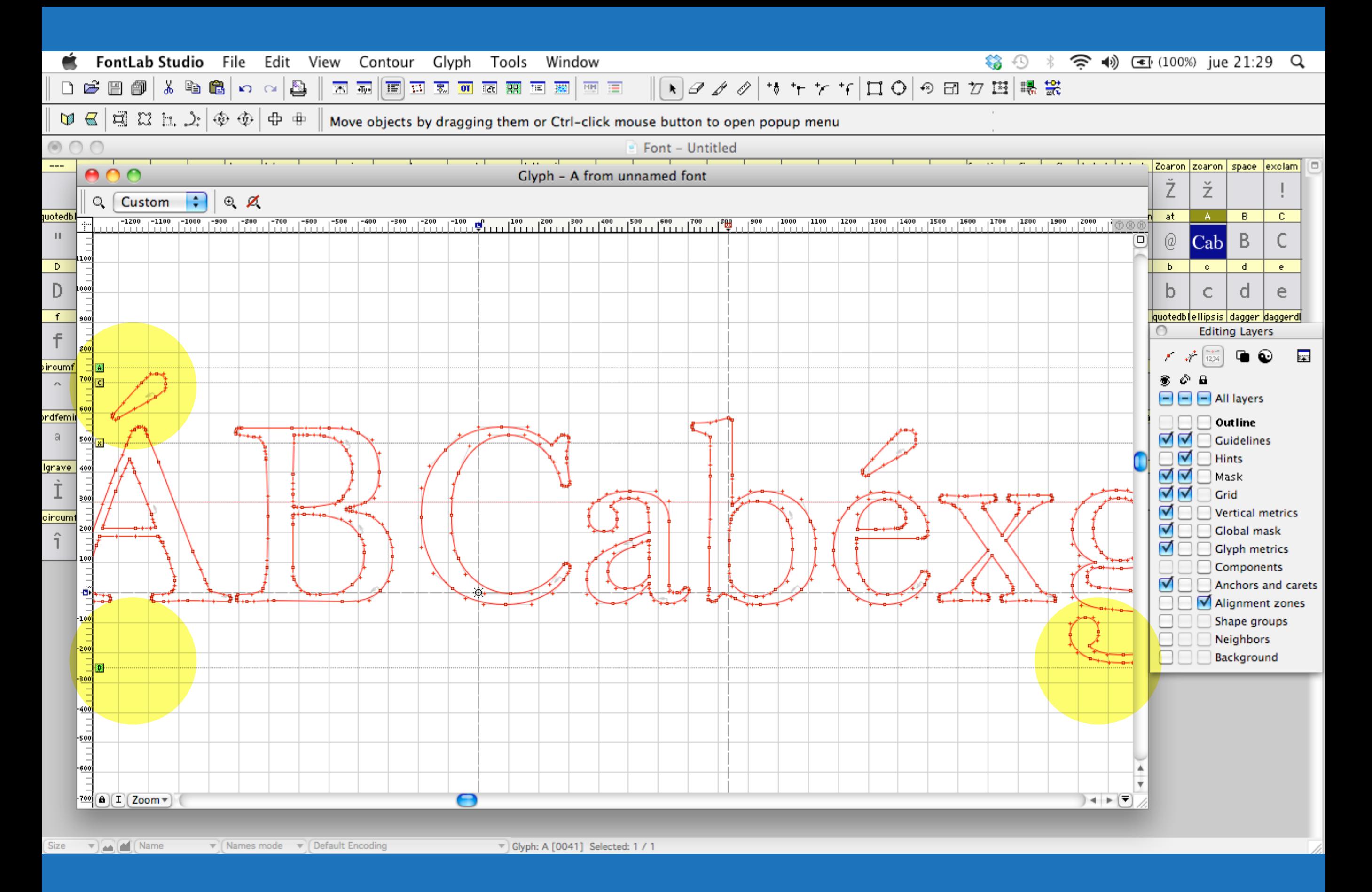

#### Encajar las letras en el área correspondiente (entre "D" y "A")

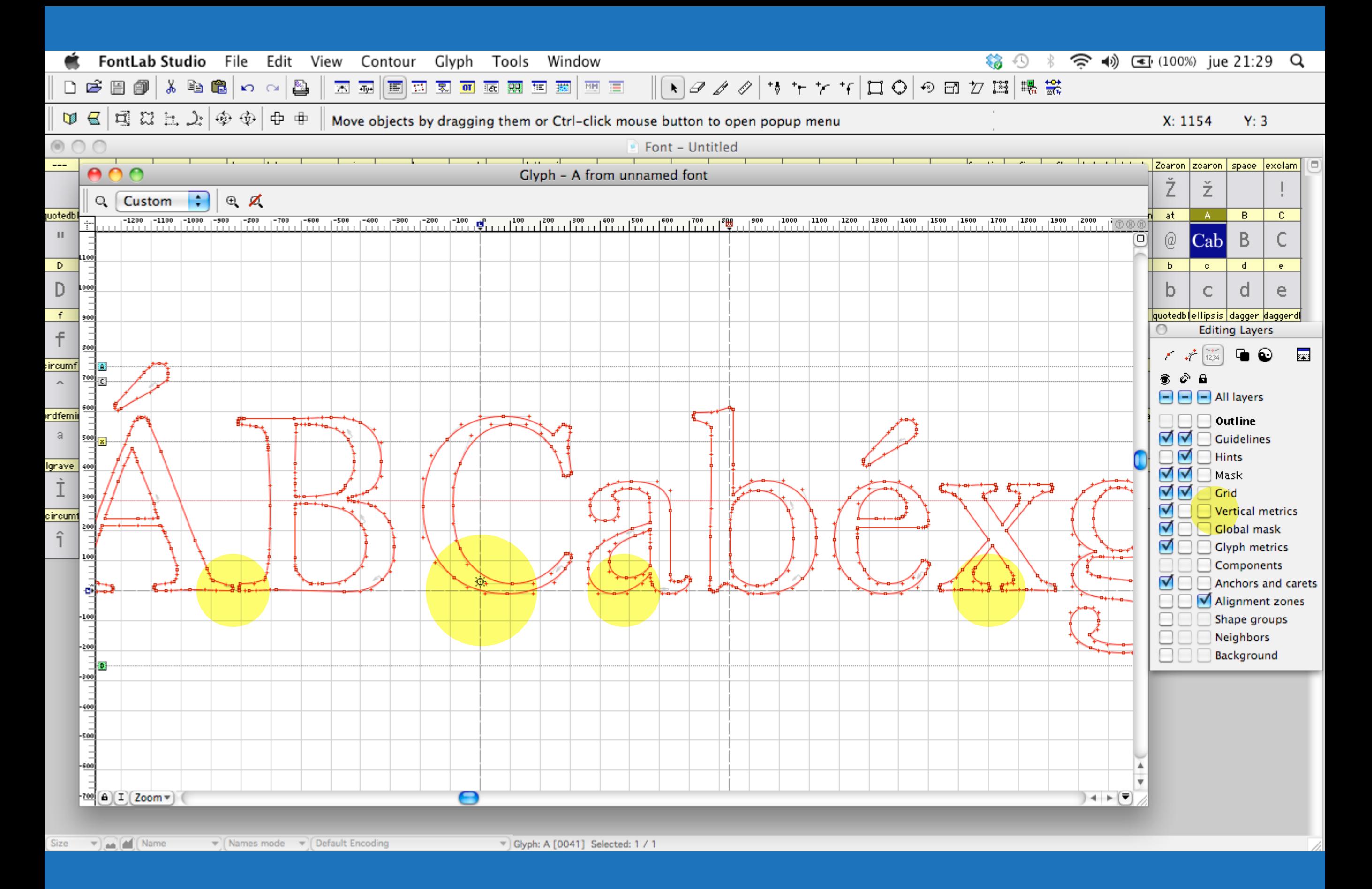

Desbloquear "Vertical metrics" y ajustar la línea base y el punto cero

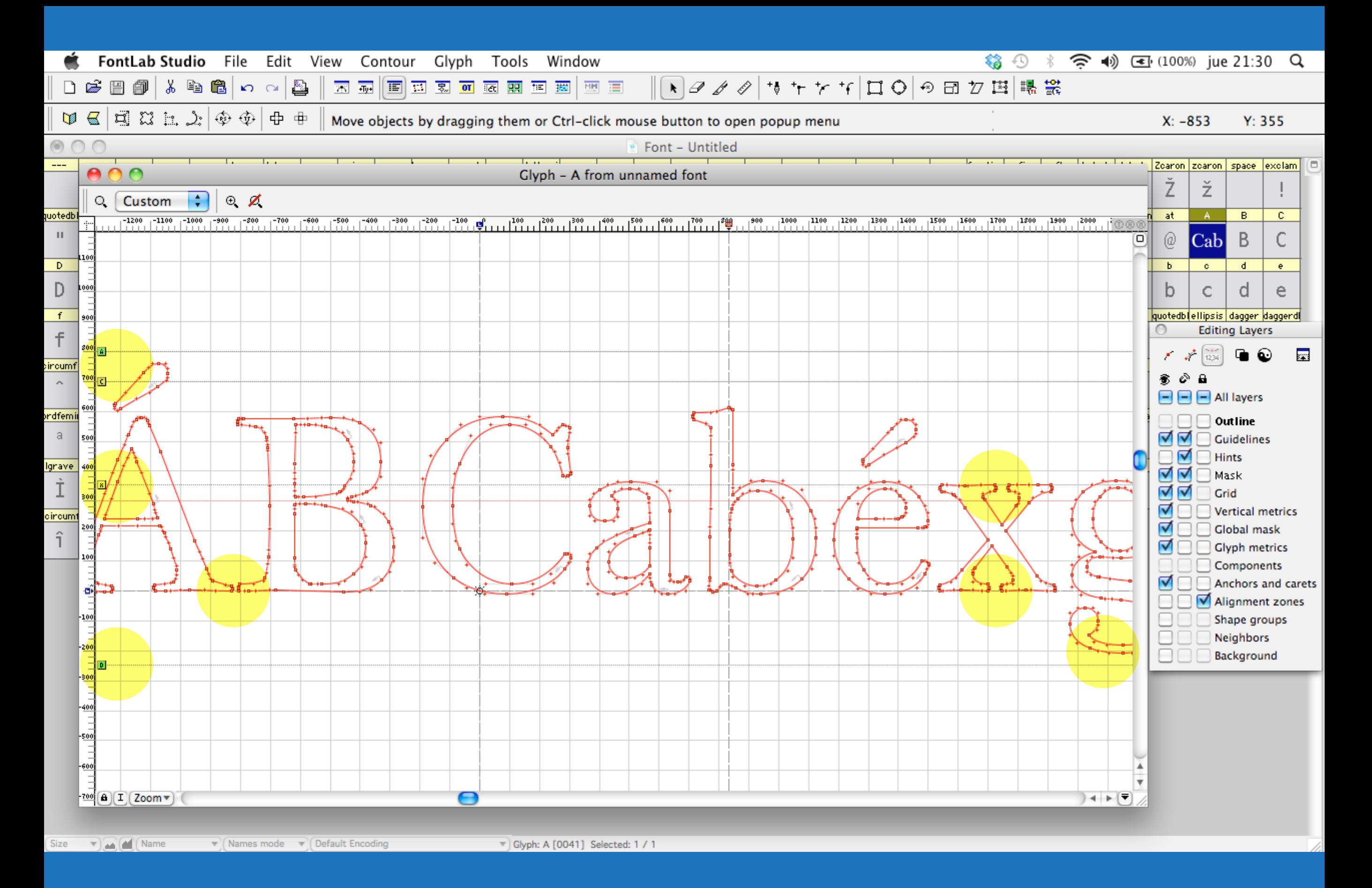

También la altura equis , descendentes, ascendentes y mayúsculas

## Posible inconveniente y solución

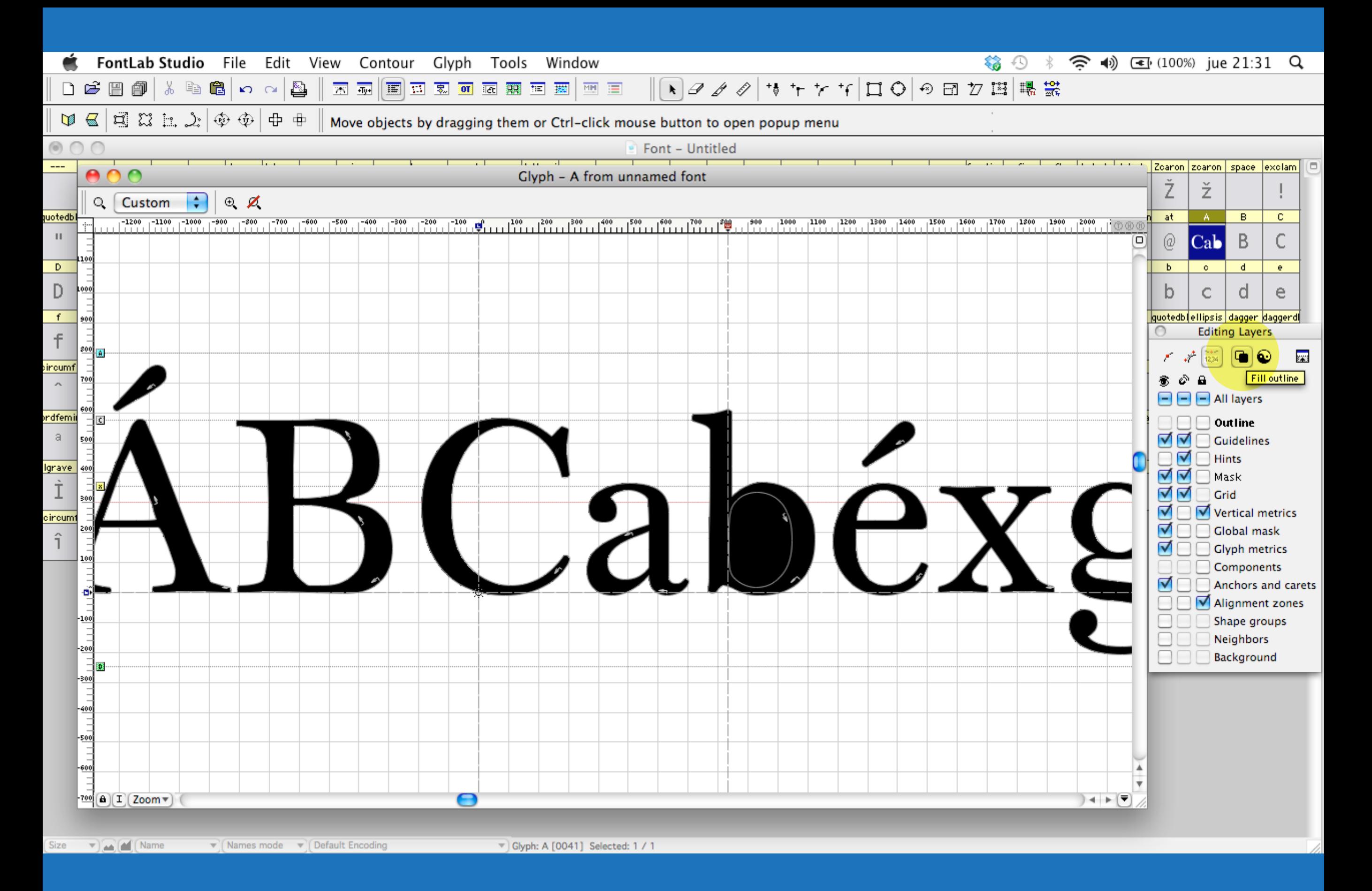

#### Presionar opción para ver rellenos y si aparece este problema

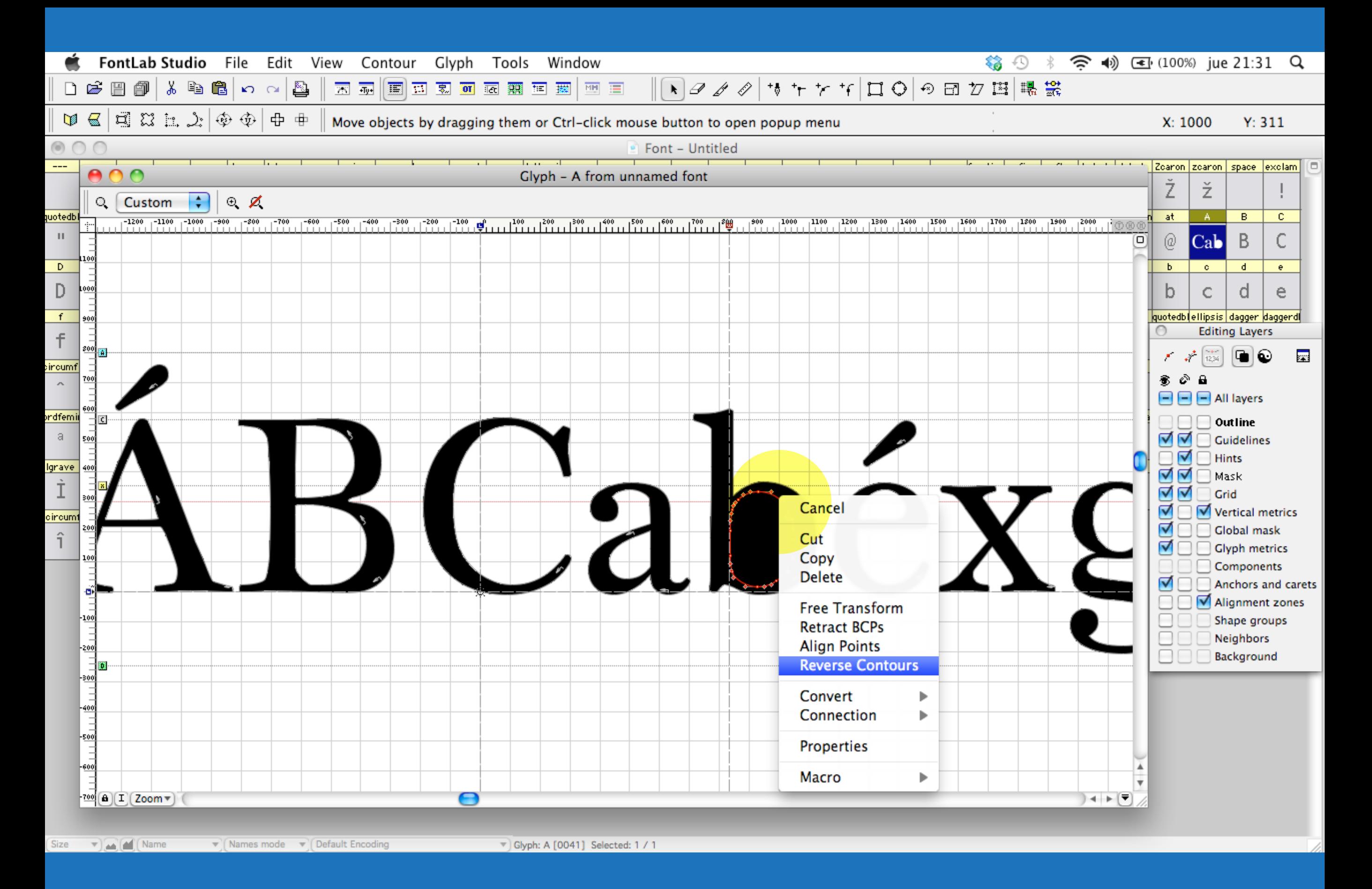

#### Seleccionar el trazo, presionar click derecho y revertir el contorno
# Distribuir cada letra en su casilla

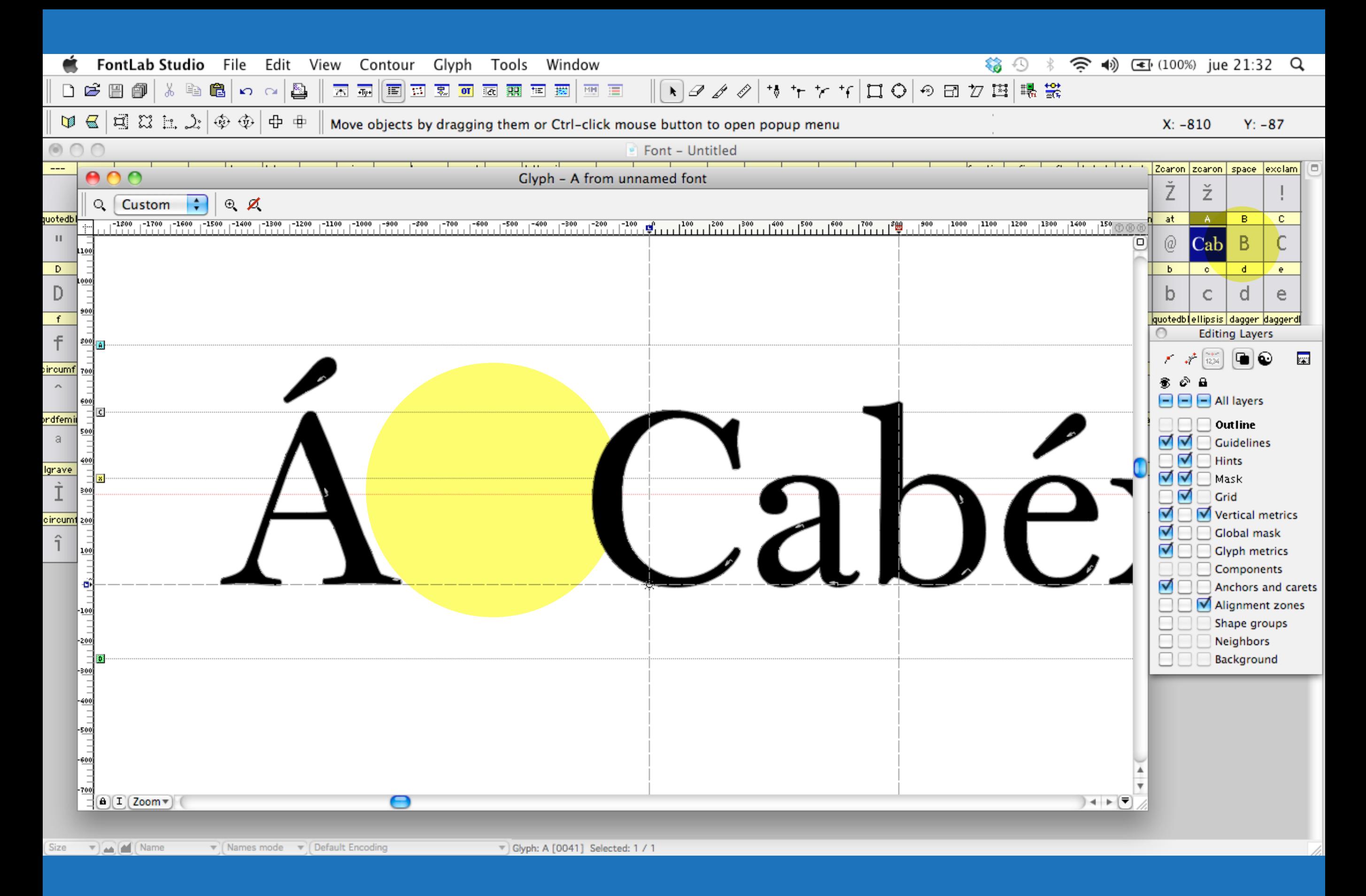

Cortamos la "B" y la pegamos en su casilla, luego lo mismo con el resto

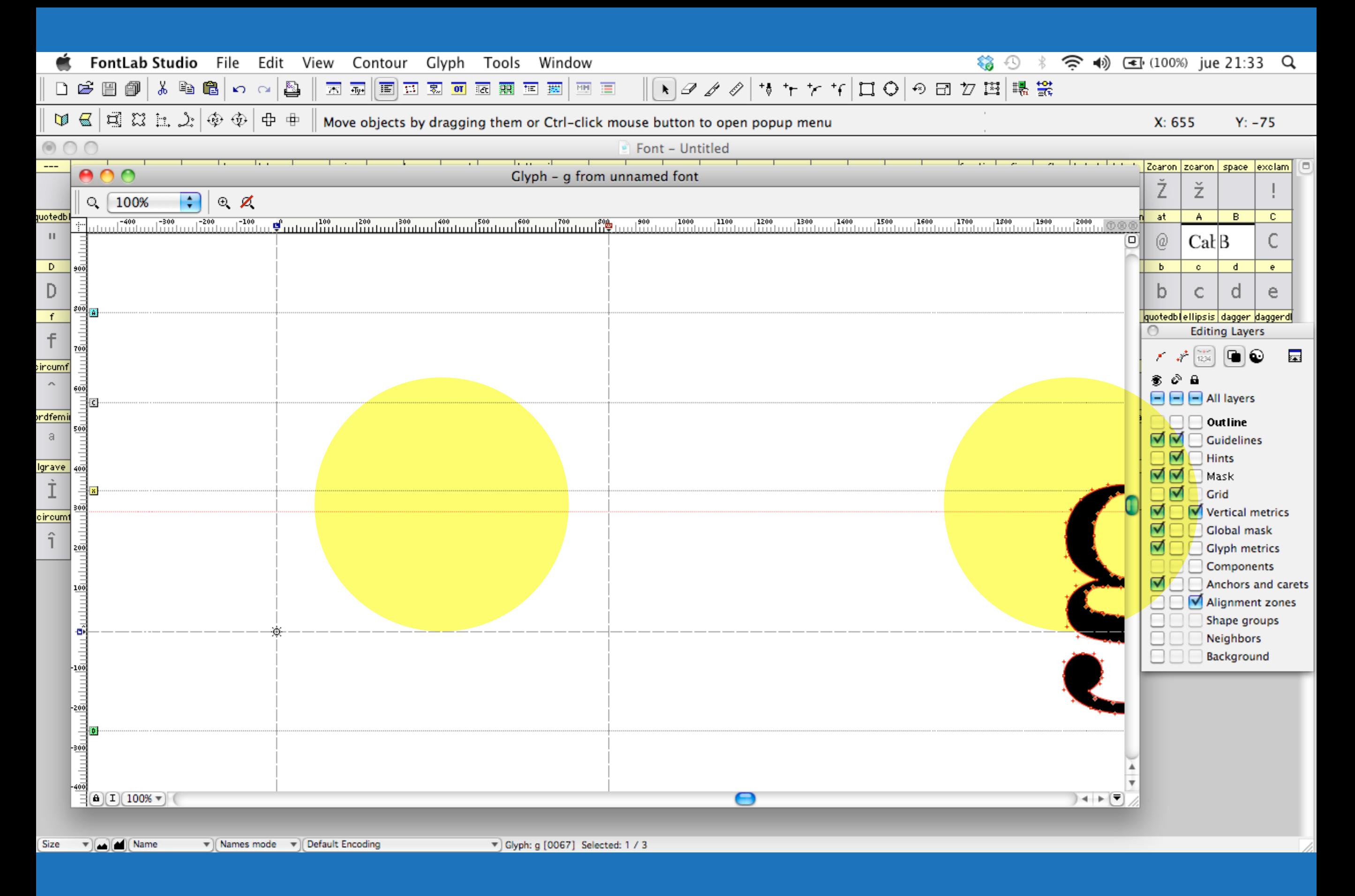

No importa que las letras queden alejadas del punto cero

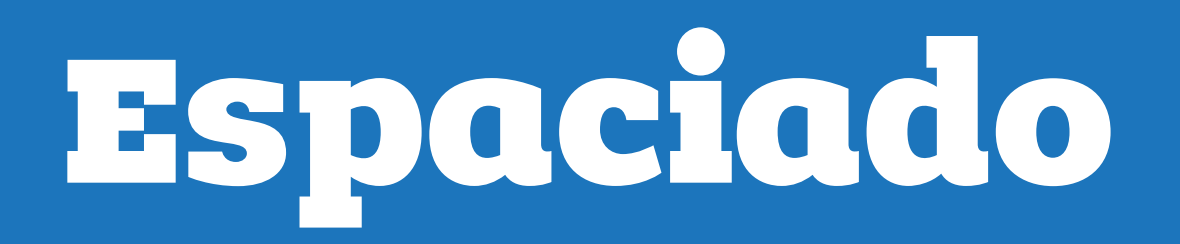

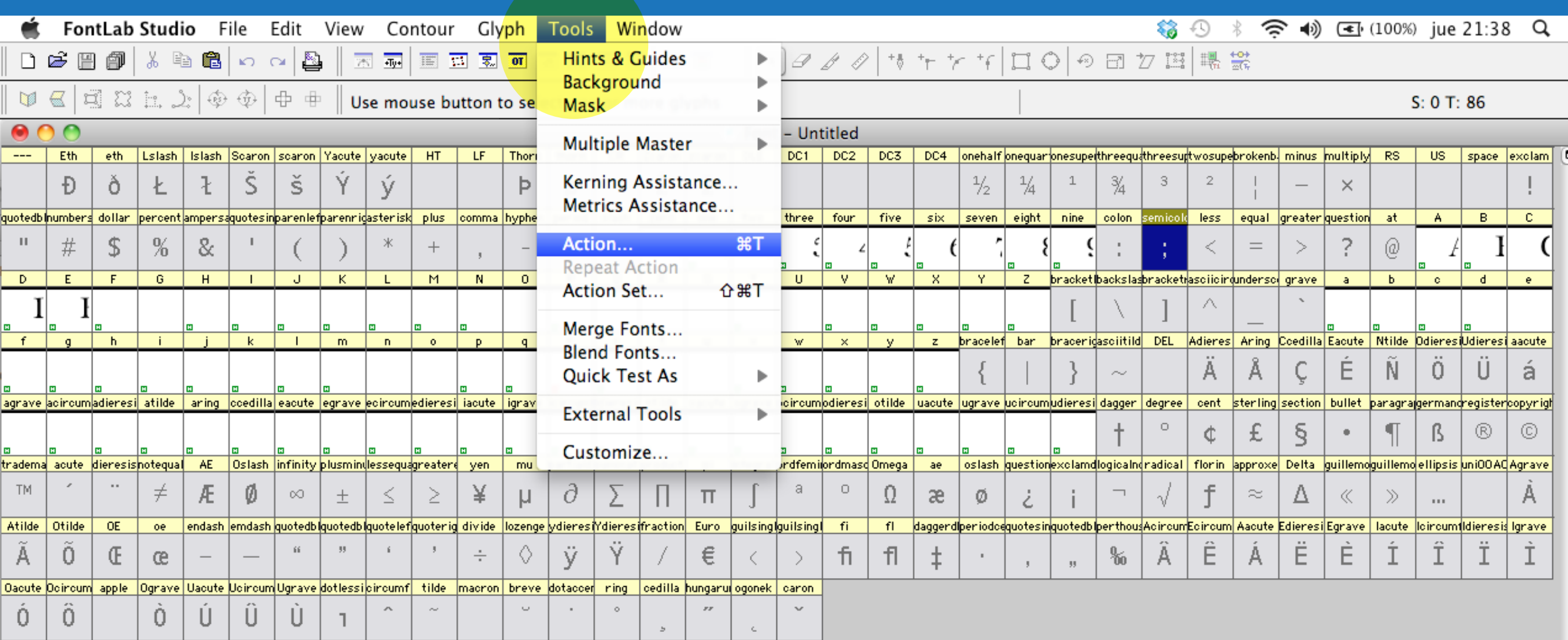

 $\mathbf{v}$  Names mode  $\mathbf{v}$  MacOS Roman

 $(Size \tightharpoondown)$  (and) (Mame

### La acciones permiten hacer todo más rápido

V Glyph: --- [---] Selected: 0 / 86

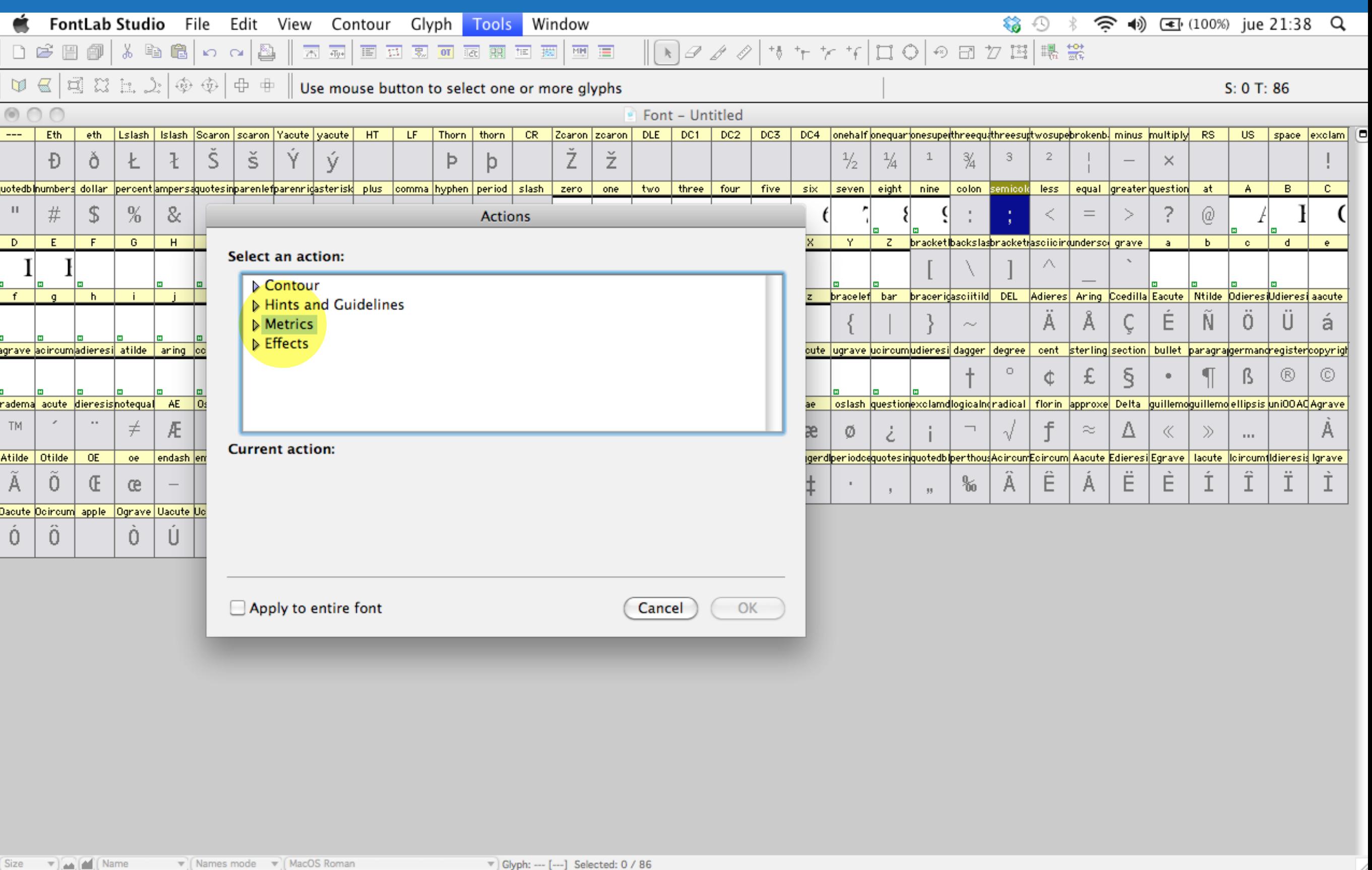

### Para espaciar la fuente nos dirigimos a "Metrics"

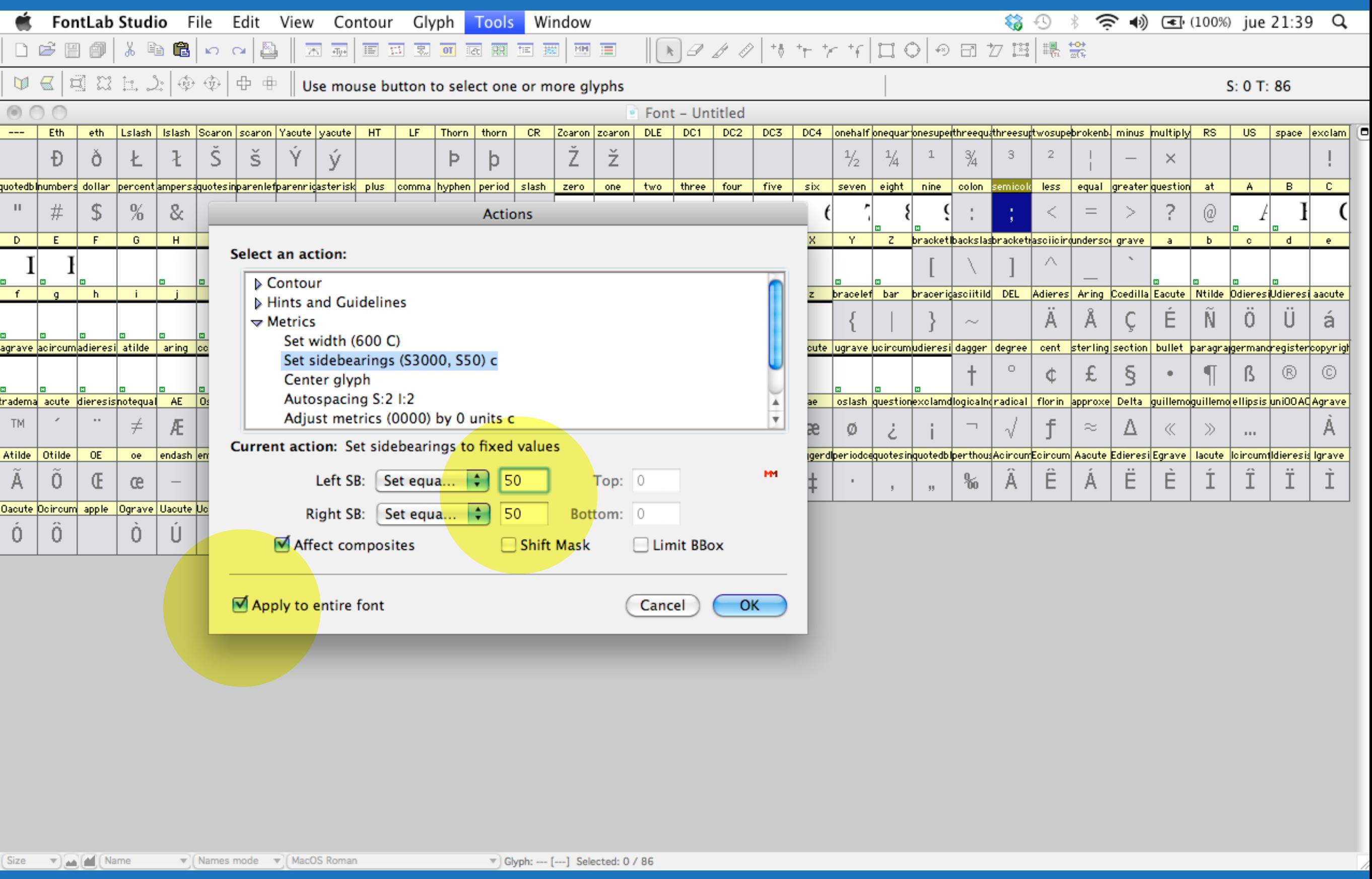

Podemos aplicar el espaciado a solo algunas letras o a toda la fuente

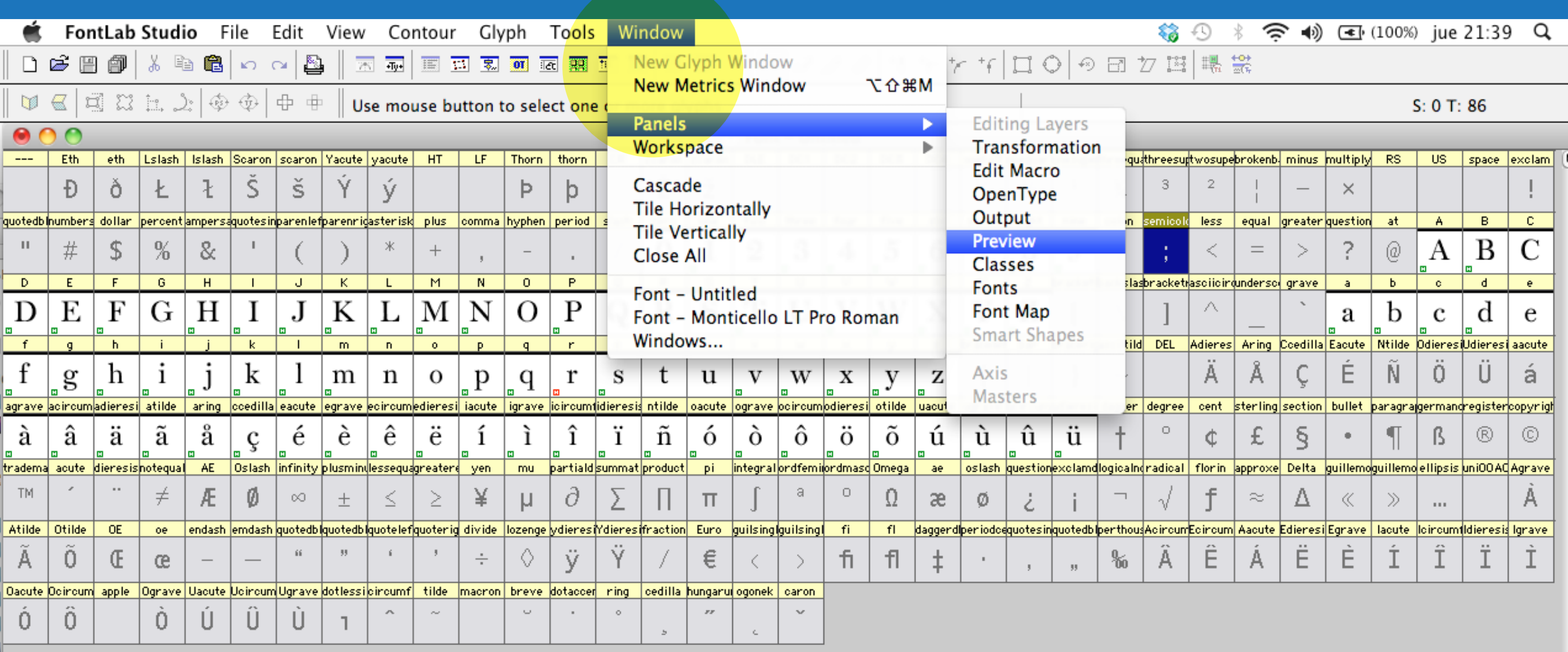

V Glyph: --- [---] Selected: 0 / 86

### En el panel preview podemos apreciar el espaciado

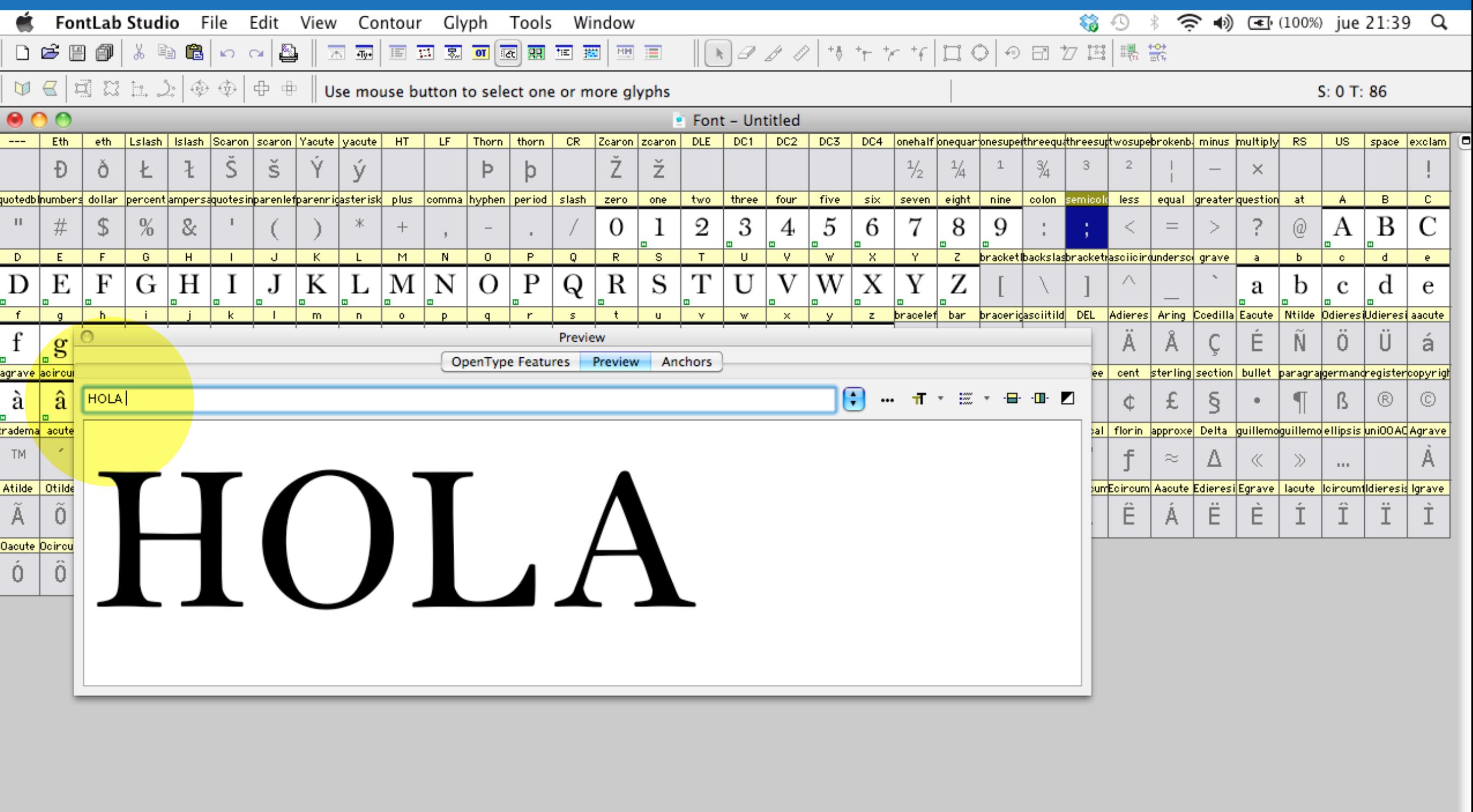

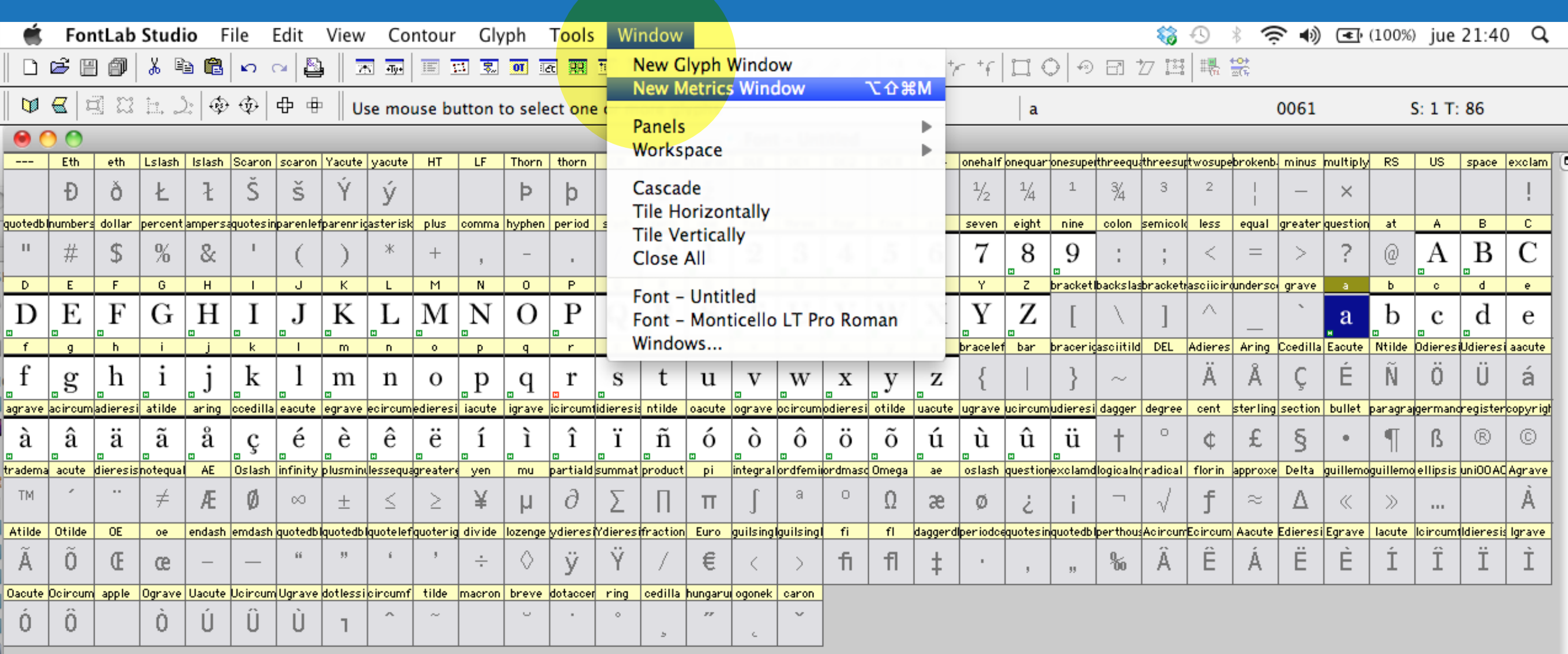

 $(Size \t v)(\bullet)(\bullet)(Name$  $\mathbf{v}$  Names mode  $\mathbf{v}$  MacOS Roman V Glyph: a [0061] Selected: 1 / 86

### En "New metrics window" podemos espaciar de forma individual

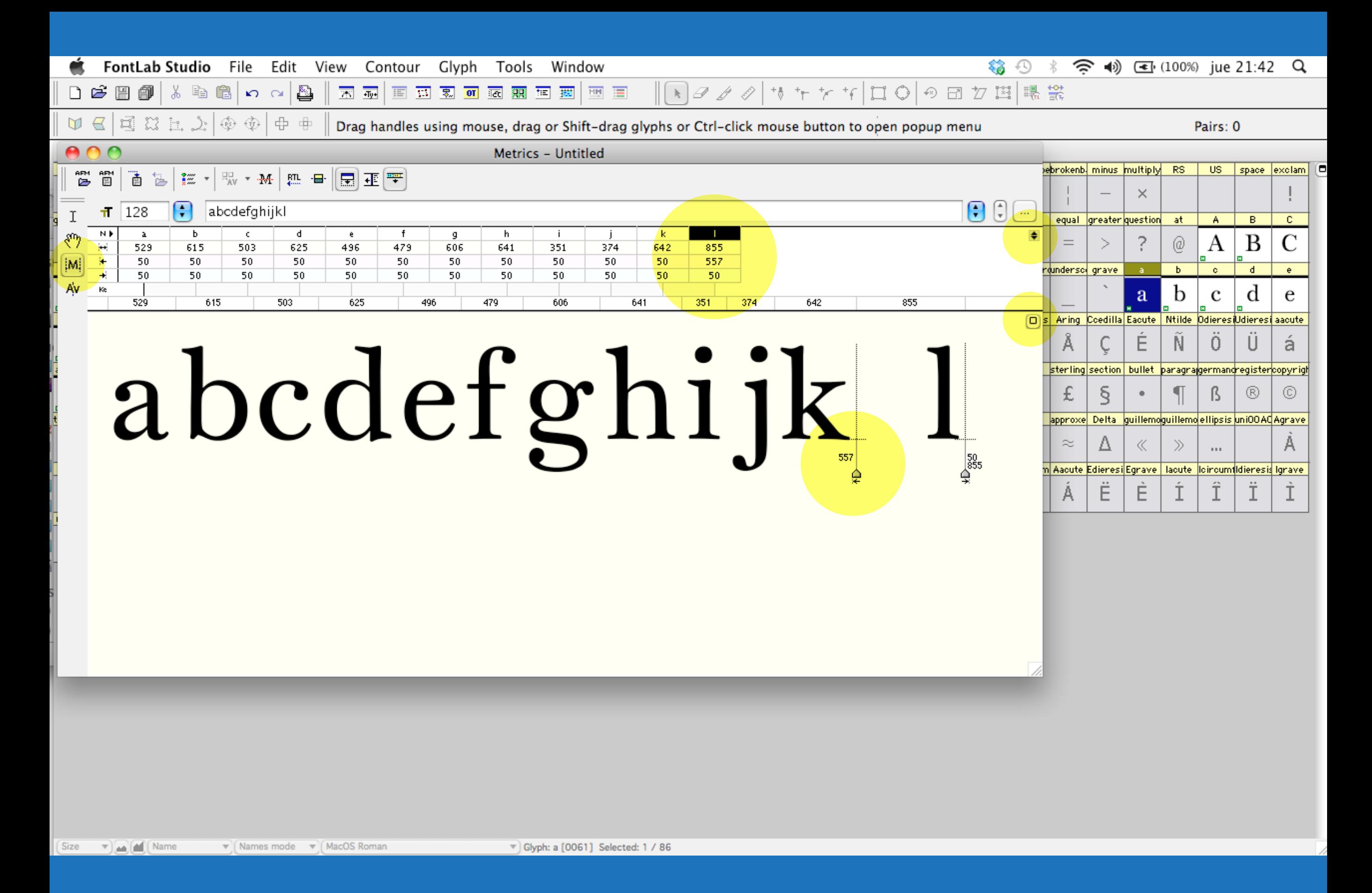

Podemos resolver casos especiales probando como funciona

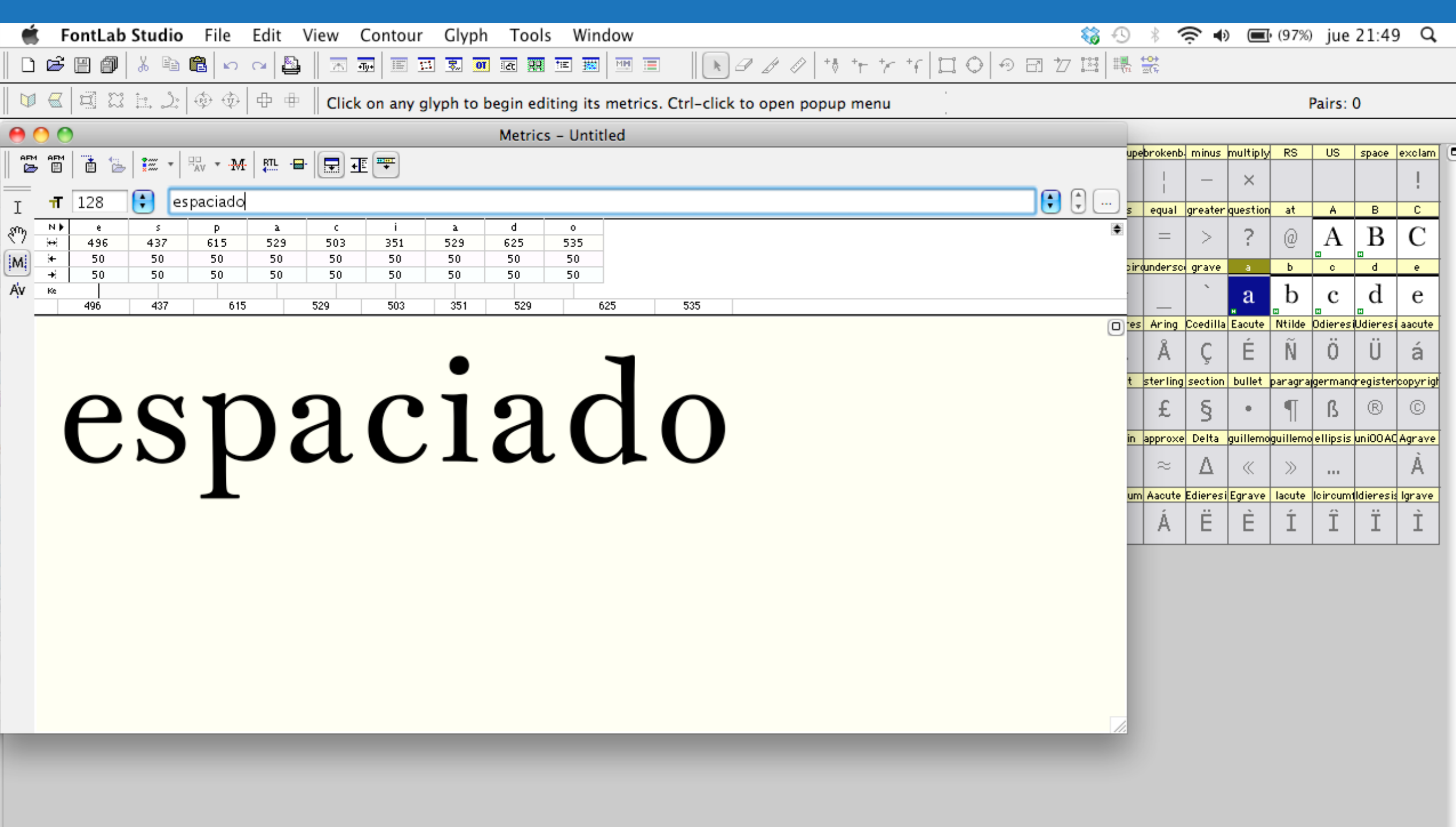

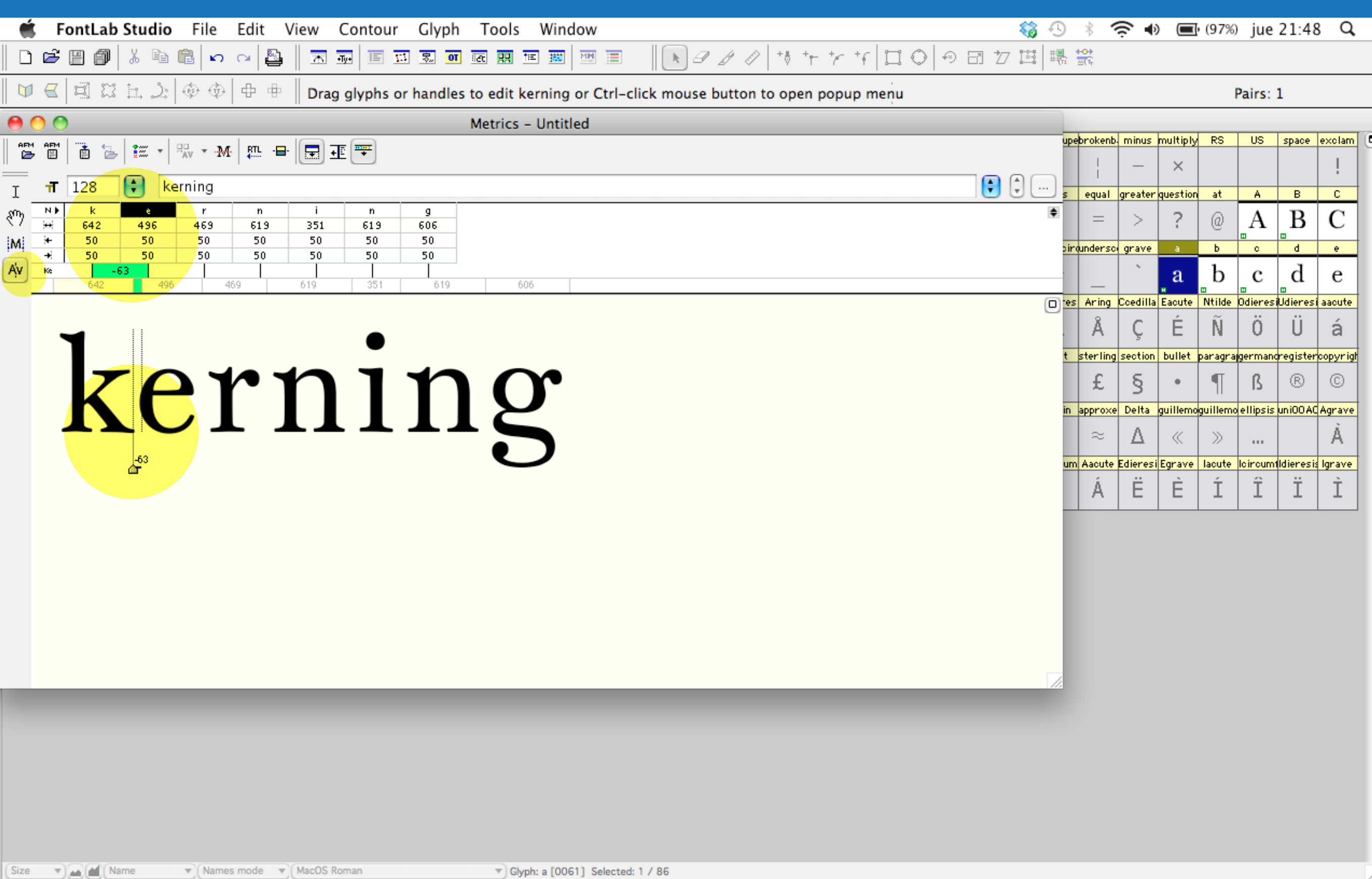

El kerning se puede resolver aquí, pero es mejor trabajar con "Clases"

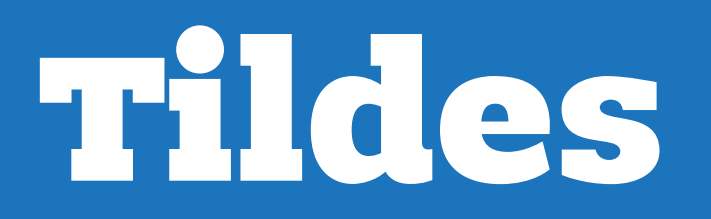

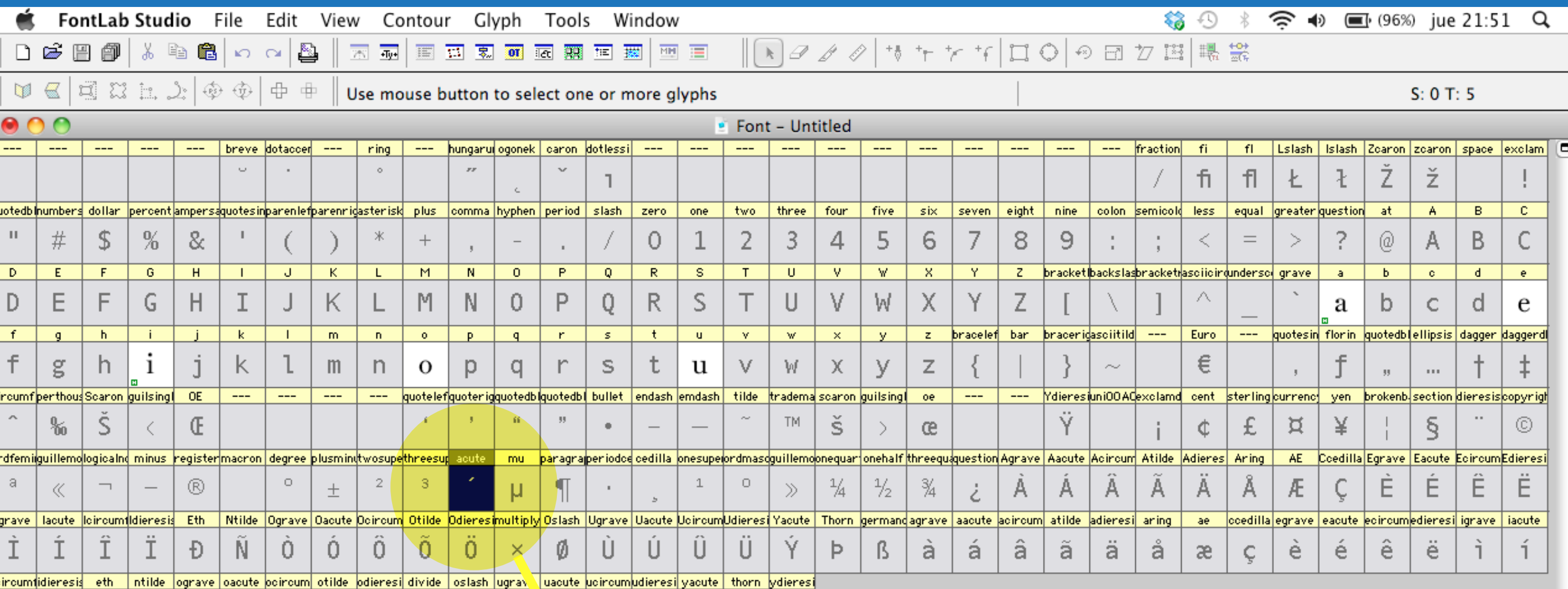

ÿ

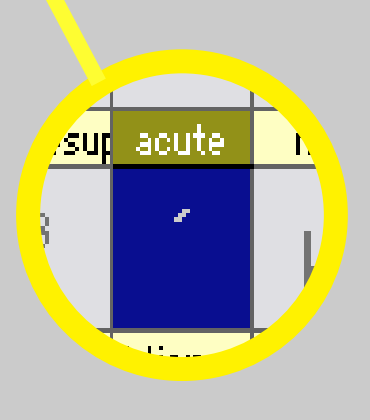

ý

 $\mathsf{b}$ 

 $\ddot{\mathbf{U}}$ 

 $\hat{\mathsf{U}}$ 

 $\hat{u}$   $\hat{u}$ 

 $\grave{\text{o}}$ 

 $6-$ 

 $\hat{\mathbf{O}}^-$ 

 $\tilde{\text{o}}$ 

 $\tilde{\Pi}$ 

 $\ddot{\rm T}$ 

 $\hat{1}$ 

ð

 $\ddot{\text{o}}$ 

 $\frac{1}{\sqrt{2}}$  .

 $\emptyset$ 

V Glyph: --- [---] Selected: 0 / 5

#### Solo se debe abrir la ventana e insertar el tilde

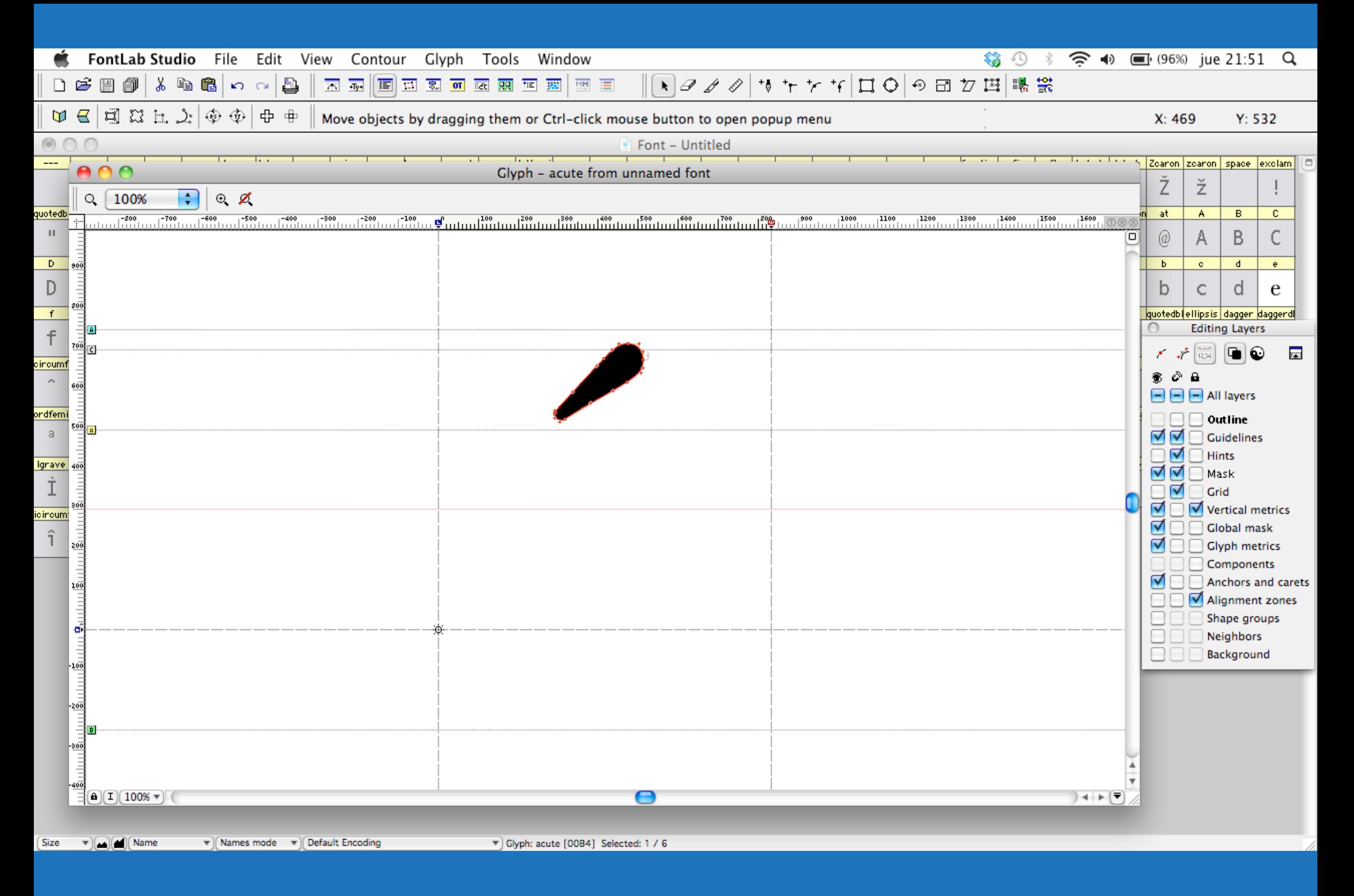

Luego se cierra

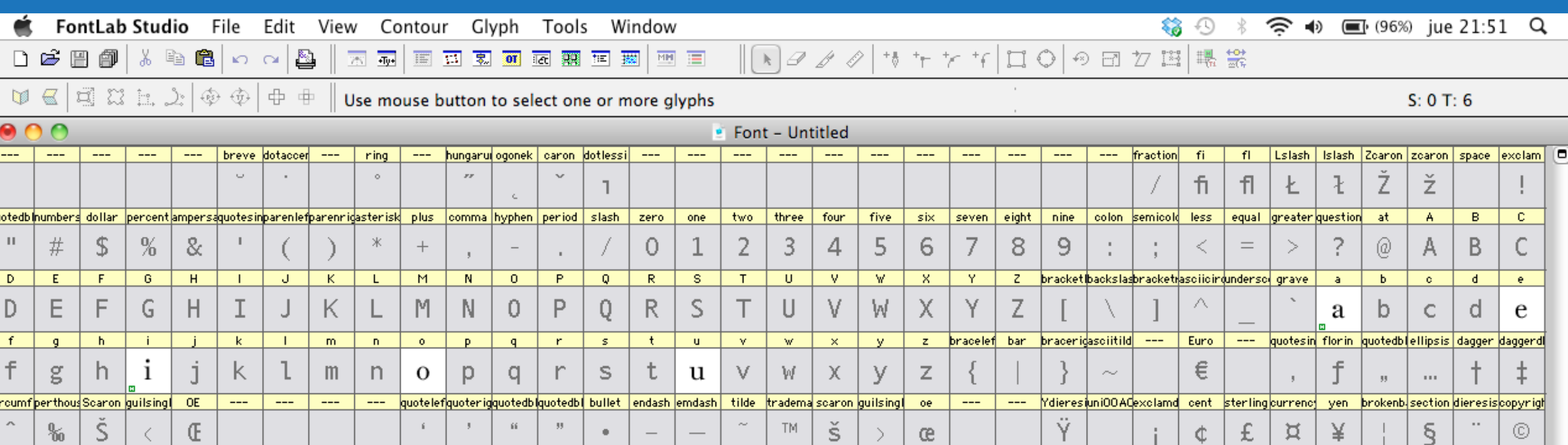

 $\mathbf{1}$ 

Ü

yacute

ý

 $\Rightarrow$ 

U

ü

 $\circ$ 

Ü

thorn.

þ

| Uacute | Ucircum| Udieres | Yacute |

≫

Υ

lydieresi

ÿ

\_mu \_\_paragraperioded cedilla\_onesupelordmasdguillemolonequar onehalf threequaquestion Agrave | Aacute |Acircum| Atilde |Adieres | Aring

 $\frac{1}{2}$ 

Thorn germandagrave

ß

涵

à

 $\frac{1}{4}$ 

Þ

AE.

Æ

e.

Â

ä

atilde adieresi

Α

ã

А

acircum

â

á

A

aring

å

Ä

ae

æ

Å

ç.

Ccedilla Egrave | Eacute | Ecircum|Edieresi

É

ë

Ė

|ccedilla|egrave|eacute|ecircum|edieresi| igrave | iacute|

 $\hat{\textbf{e}}$ 

é

Ê

Ì.

Ë

Í.

 $(Size \t v)(\bullet)(\bullet)(Name$  $\mathbf{v}$  Names mode  $\mathbf{v}$  Default Encoding

ordfemilguillemo|logicalno minus |register|macron|degree |plusminu|twosupe|threesup acute |

N

ó

®

Eth

Đ

ograve

ò

loiroum ildieres is

Î

eth

ð

Ï

ntilde

 $\tilde{\mathsf{n}}$ 

 $\circ$ 

0

ô.

土

 $\theta$ 

õ

 $\overline{2}$ 

 $\overline{0}$ 

ö

 $\lvert 3 \rvert$ 

Ntilde Ograve Oacute Ocircum Otilde Odieres multiply Oslash Ugrave

 $\theta$ 

 $\div$ 

 $\theta$ 

Ø

|oacute |ocircum| otilde |odieresi| divide | oslash |ugrave | uacute |ucircum|udieresi|

Ø

ú

×

Ù.

U

û

qu

cí

-a

Igrave

Ι

î

≪

lacute

İ

ï

<u>icircum¶idieresi:</u>

V Glyph: --- [---] Selected: 0 / 6

#### Al clickear sobre el caracter acentuado, se arma automáticamente

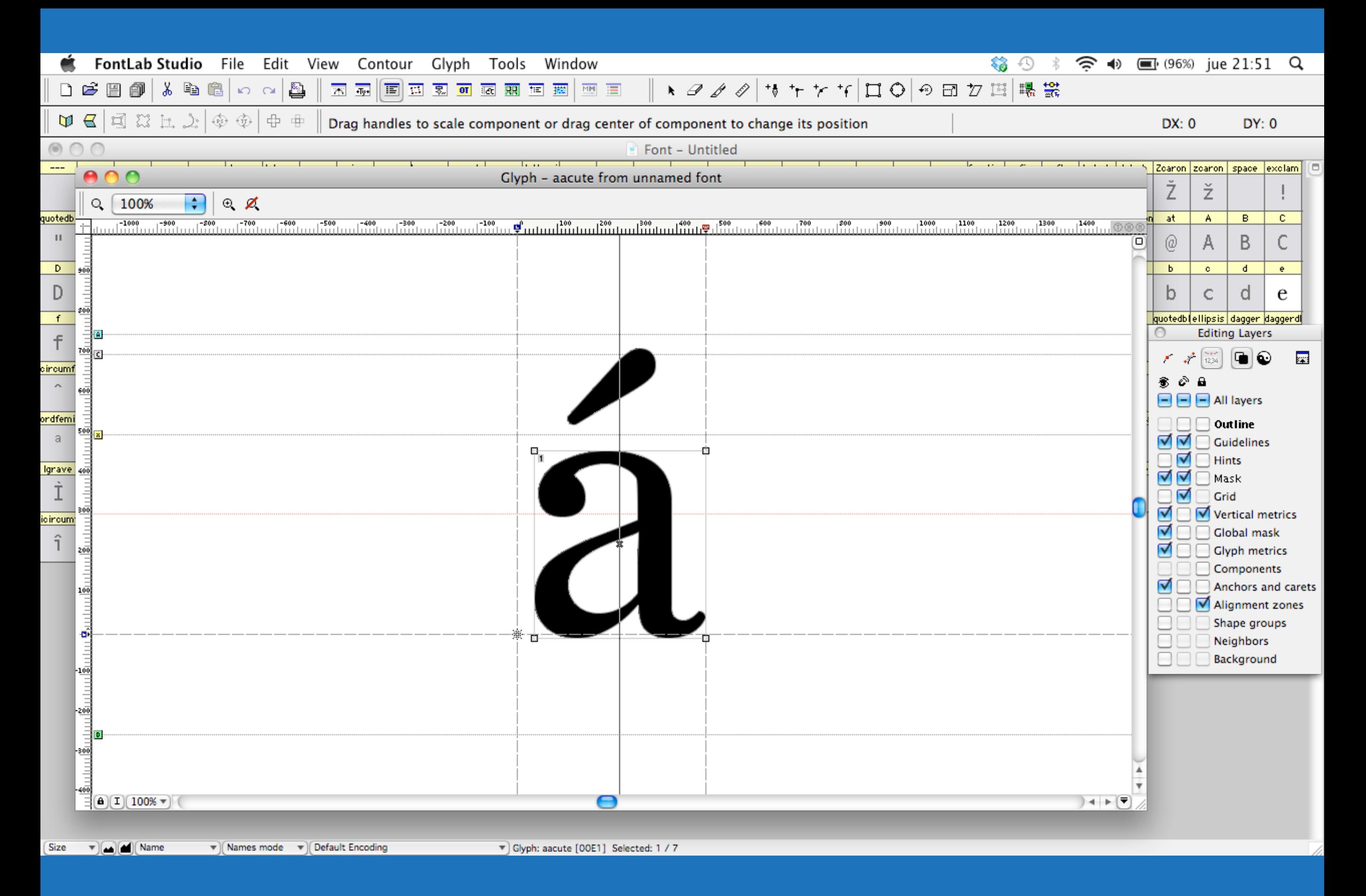

FontLab junta "instancias" de la letra y de su tilde (componentes)

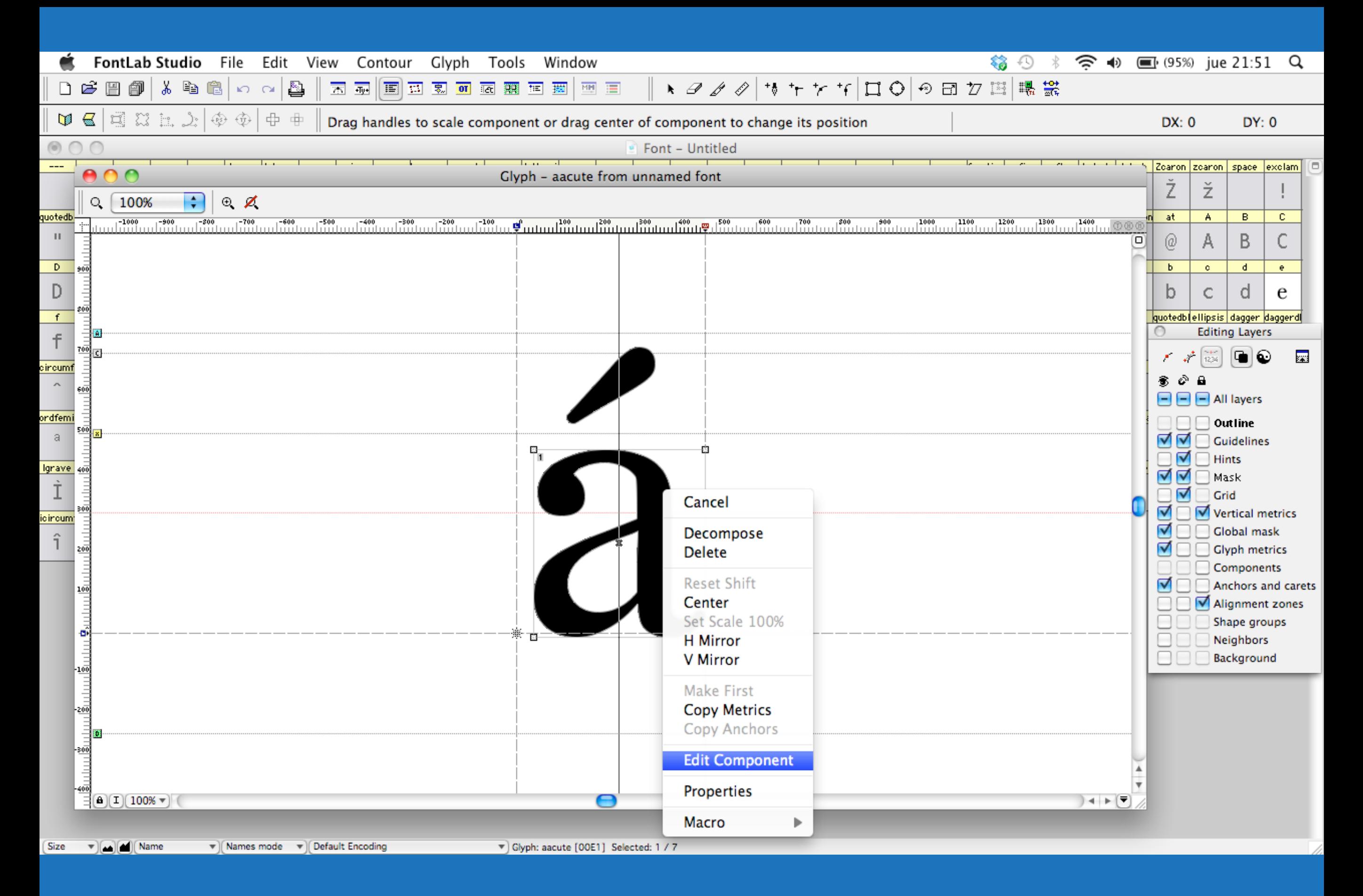

Así, al modificar la letra original se ejecuta el cambio en todas

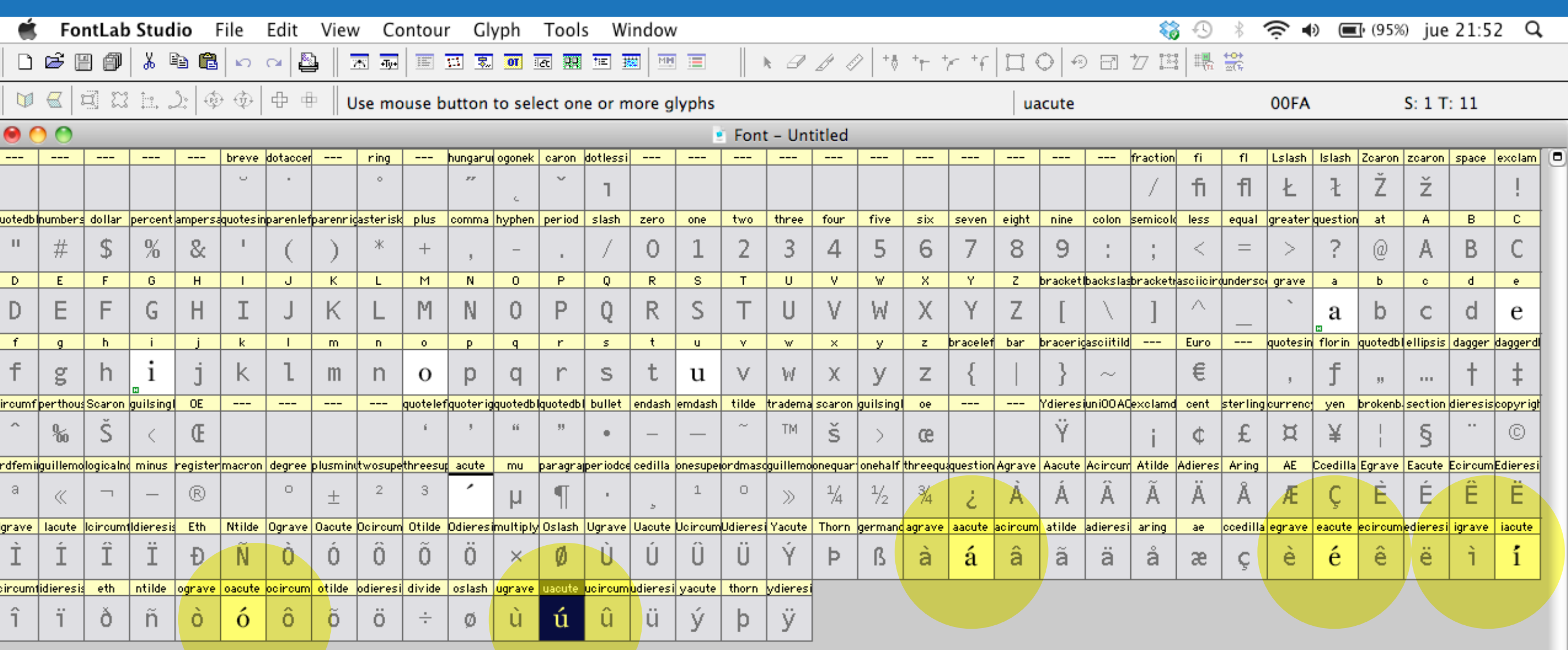

 $(Size \t v)$   $\qquad \qquad$   $\qquad \qquad$   $\qquad \$  $\mathbf{v}$  Names mode  $\mathbf{v}$  Default Encoding

V Glyph: uacute [OOFA] Selected: 1 / 11

### Basta con clickear para que se constituyan a partir de componentes

## Información de la fuente

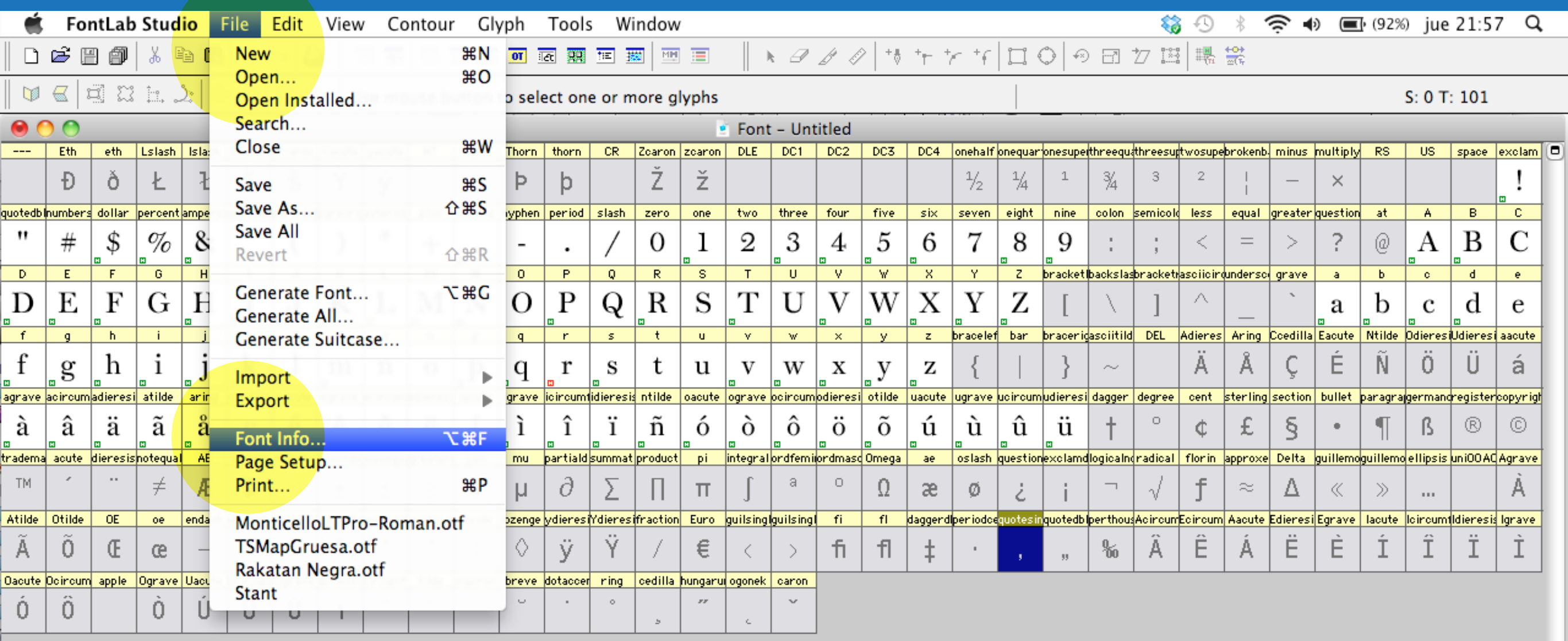

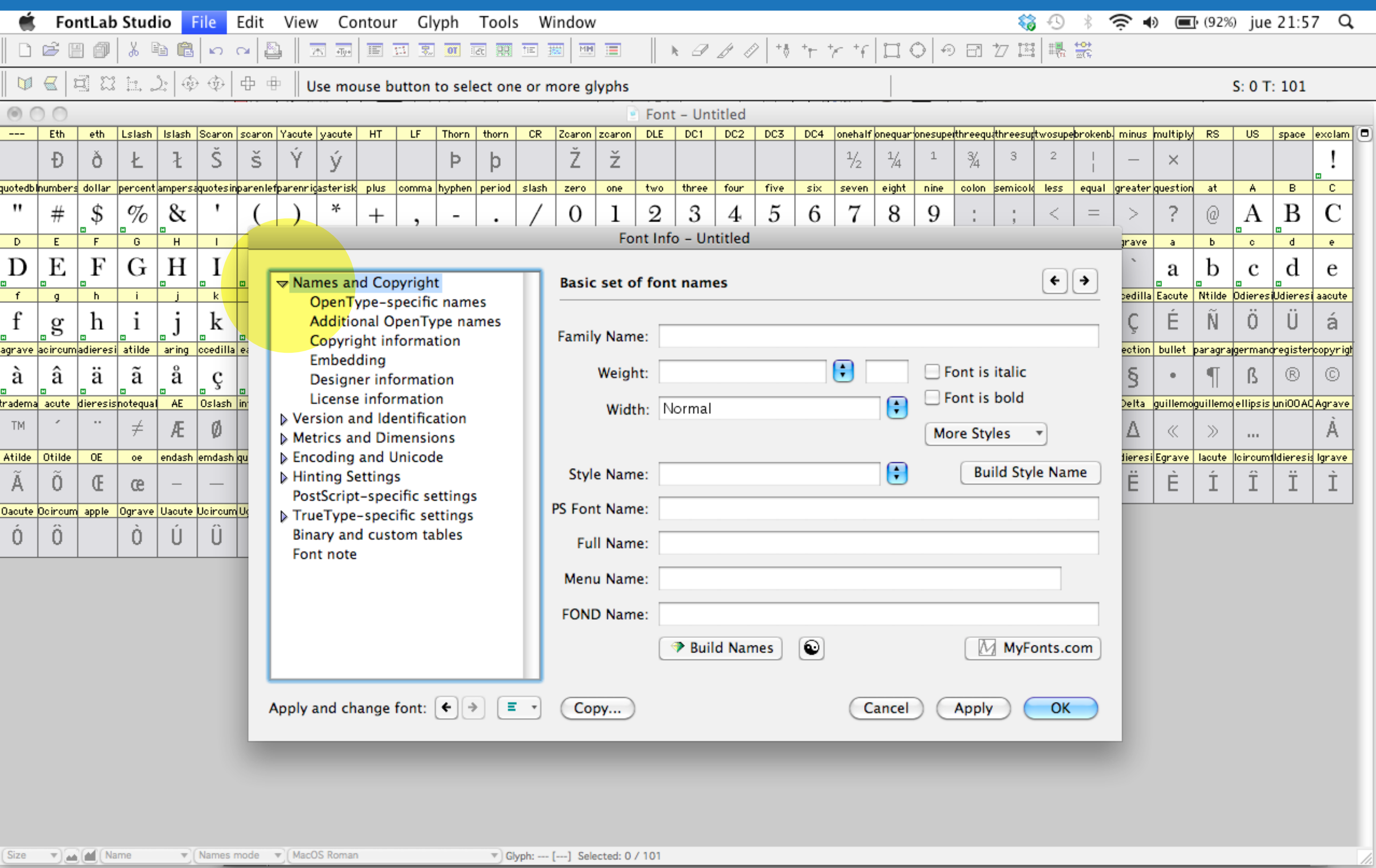

### Names and Copyright

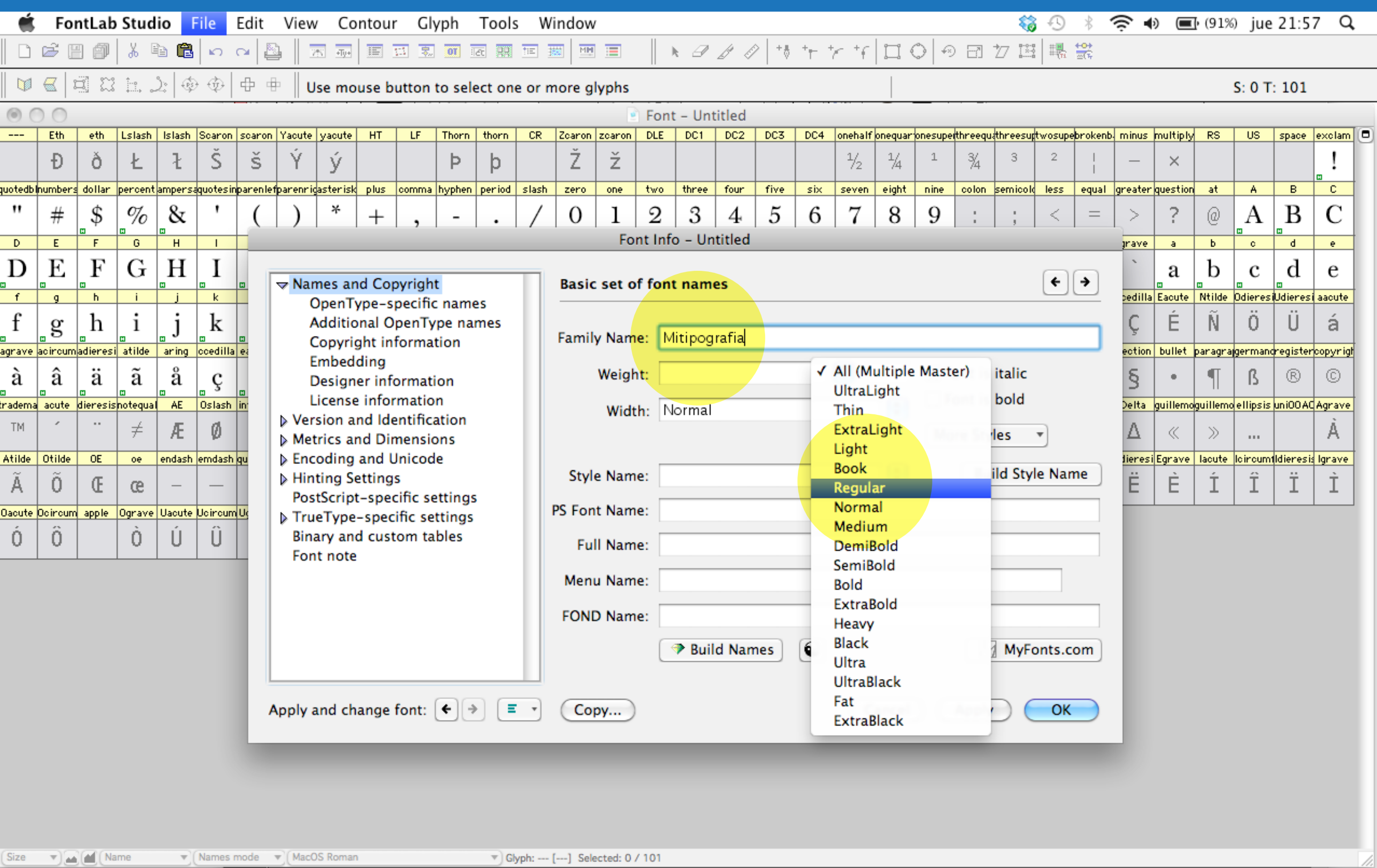

### Se escribe el nombre de la fuente y se establece su peso

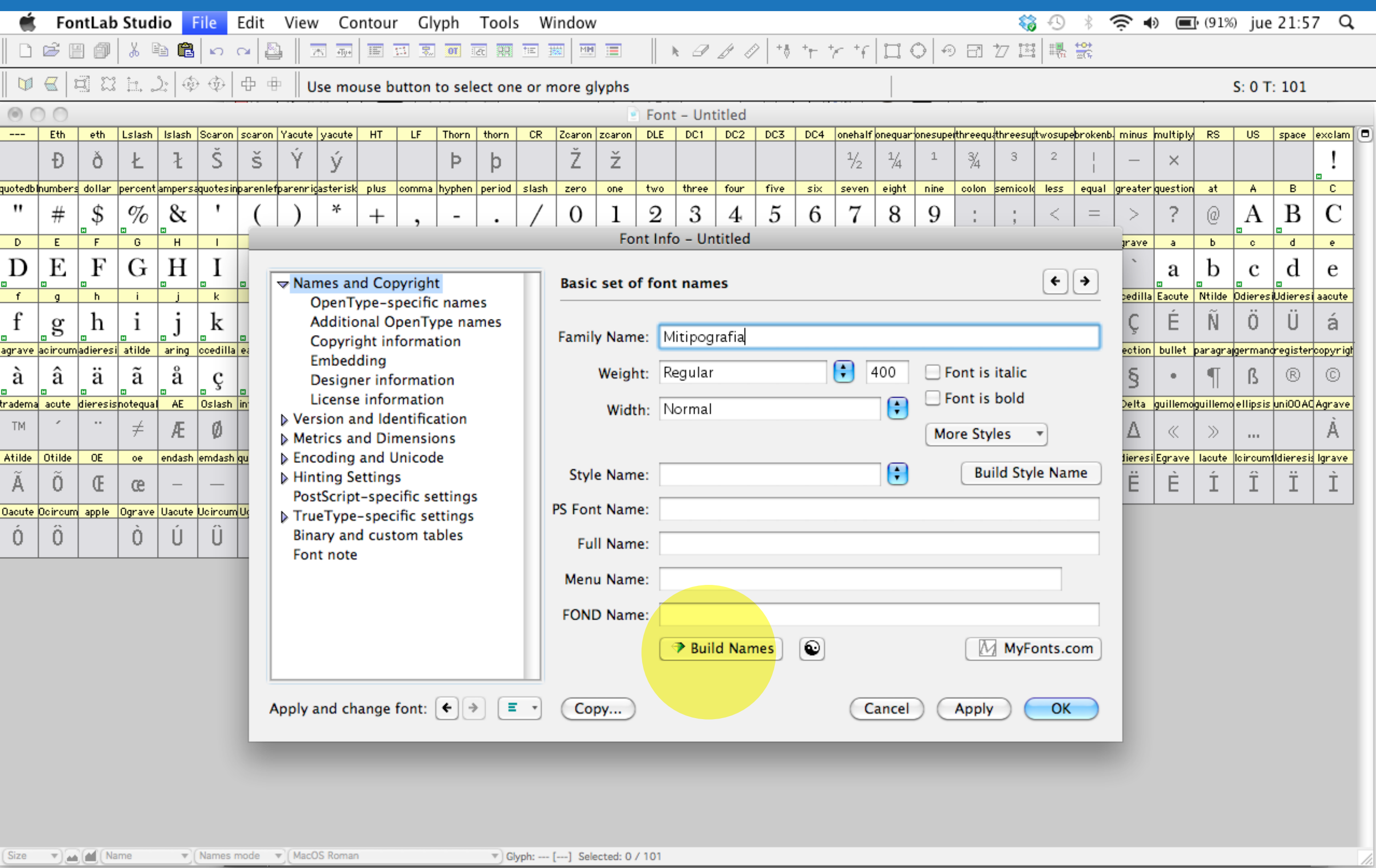

Luego presionando "Build names" se rellena automáticamente

![](_page_97_Picture_4.jpeg)

### Lo mismo con los nombres para OpenType

![](_page_98_Picture_4.jpeg)

Copyright

![](_page_99_Picture_4.jpeg)

Listo

### Guardar archivo Fontlab

### Esto debió haber sido mucho antes, pero así es la vida.

![](_page_101_Picture_20.jpeg)

V Glyph: --- [---] Selected: 0 / 101

### Guardar archivo .vfb

![](_page_102_Picture_21.jpeg)

 $(Size \t v)$   $\omega$   $(M)$  Name  $\mathbf{v}$  (Names mode  $\mathbf{v}$  (MacOS Roman V Glyph: --- [---] Selected: 0 / 101

### **Guardar archivo .vfb**

### Cuatro pasos para asegurar la calidad

![](_page_104_Picture_19.jpeg)

Correct Connections

 $(Size \t v)(\text{m})$  (Mame

 $\mathbf{v}$  (Names mode  $\mathbf{v}$ ) (MacOS Roman

V Glyph: oacute [00F3] Selected: 103 / 103

![](_page_105_Picture_22.jpeg)

Close open contours

 $(Size \tightharpoonup)$  (and  $(M)$ ) (Name

 $\mathbf{v}$  Names mode  $\mathbf{v}$  MacOS Roman

V Glyph: oacute [00F3] Selected: 103 / 103

![](_page_106_Picture_22.jpeg)

 $(Size \tightharpoonup)$  (and  $(M)$ ) (Name

 $\mathbf{v}$  Names mode  $\mathbf{v}$  MacOS Roman

V Glyph: oacute [00F3] Selected: 103 / 103

![](_page_107_Picture_23.jpeg)

V Glyph: oacute [00F3] Selected: 103 / 103

 $(Size \tightharpoonup)$  (and  $(M)$ ) (Name

 $\mathbf{v}$  Names mode  $\mathbf{v}$  MacOS Roman
## LLEGÓ EL MOMENTO DE GENERAR LA FUENTE

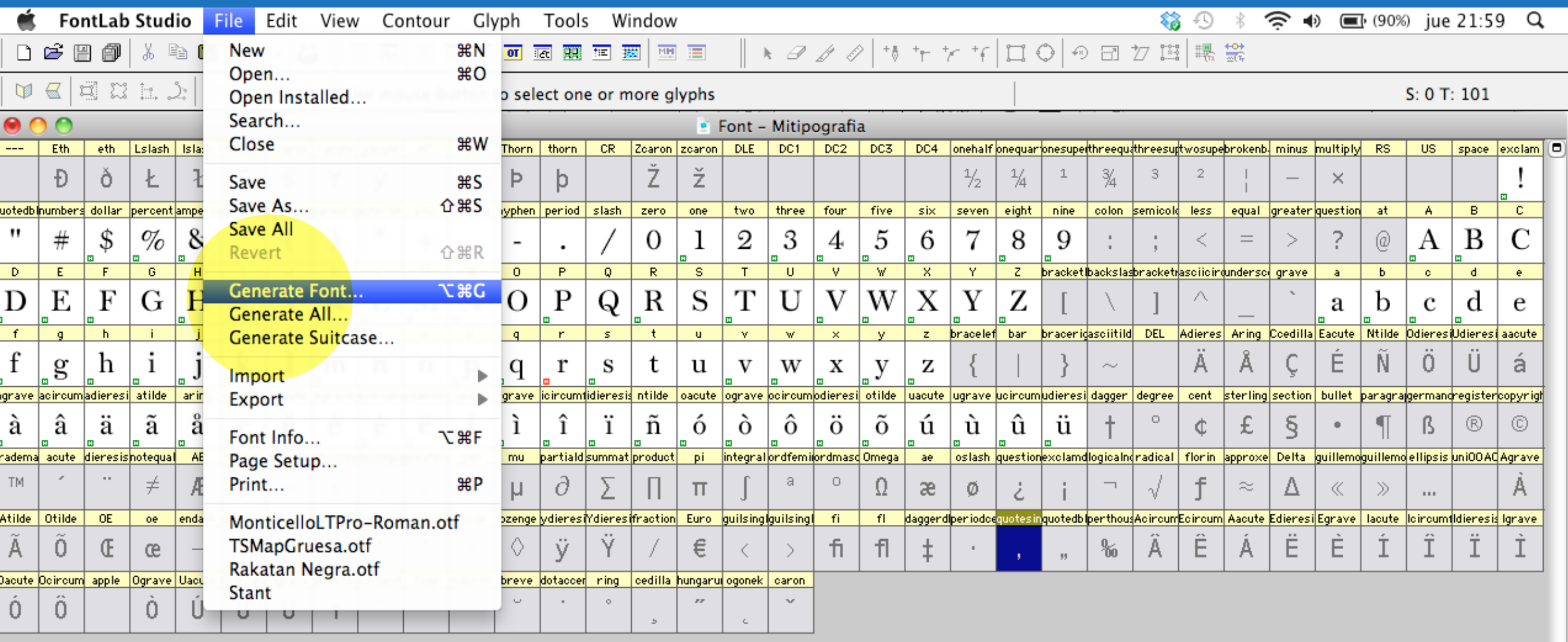

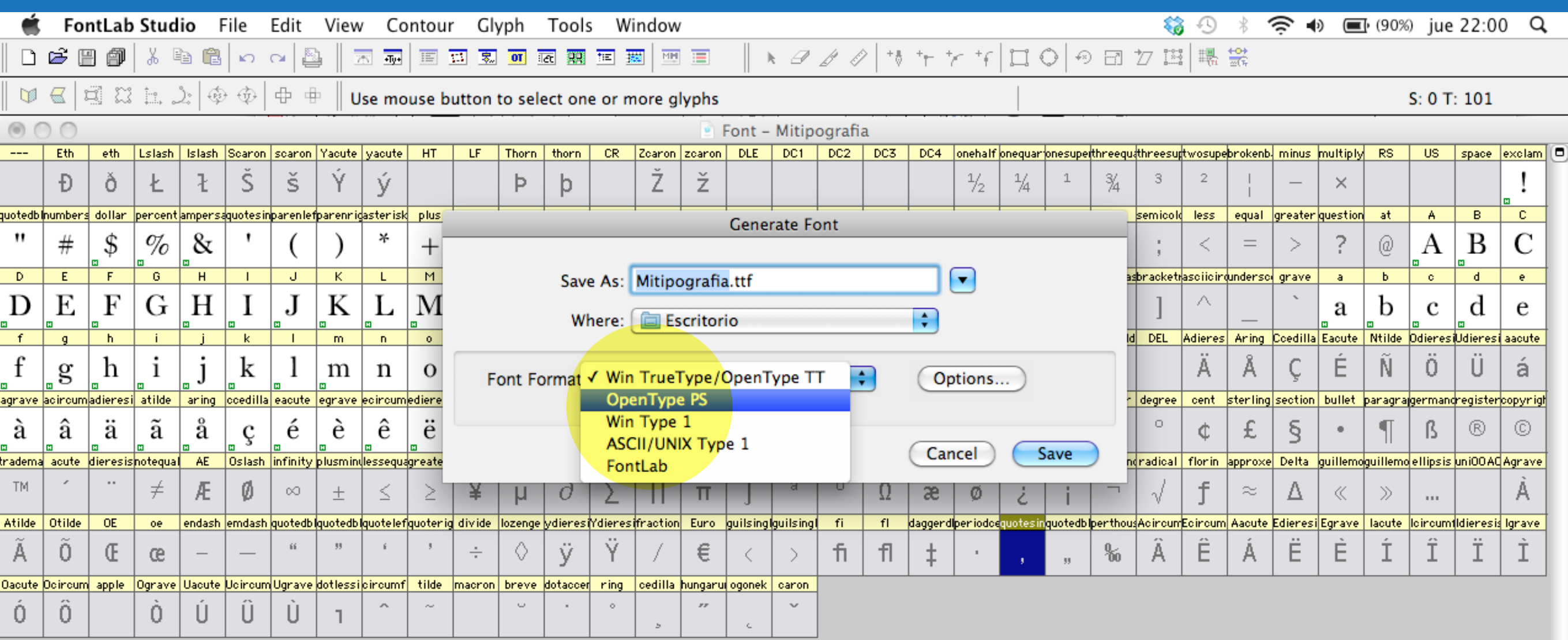

 $\mathbf{v}$  Names mode  $\mathbf{v}$  MacOS Roman

V Glyph: --- [---] Selected: 0 / 101

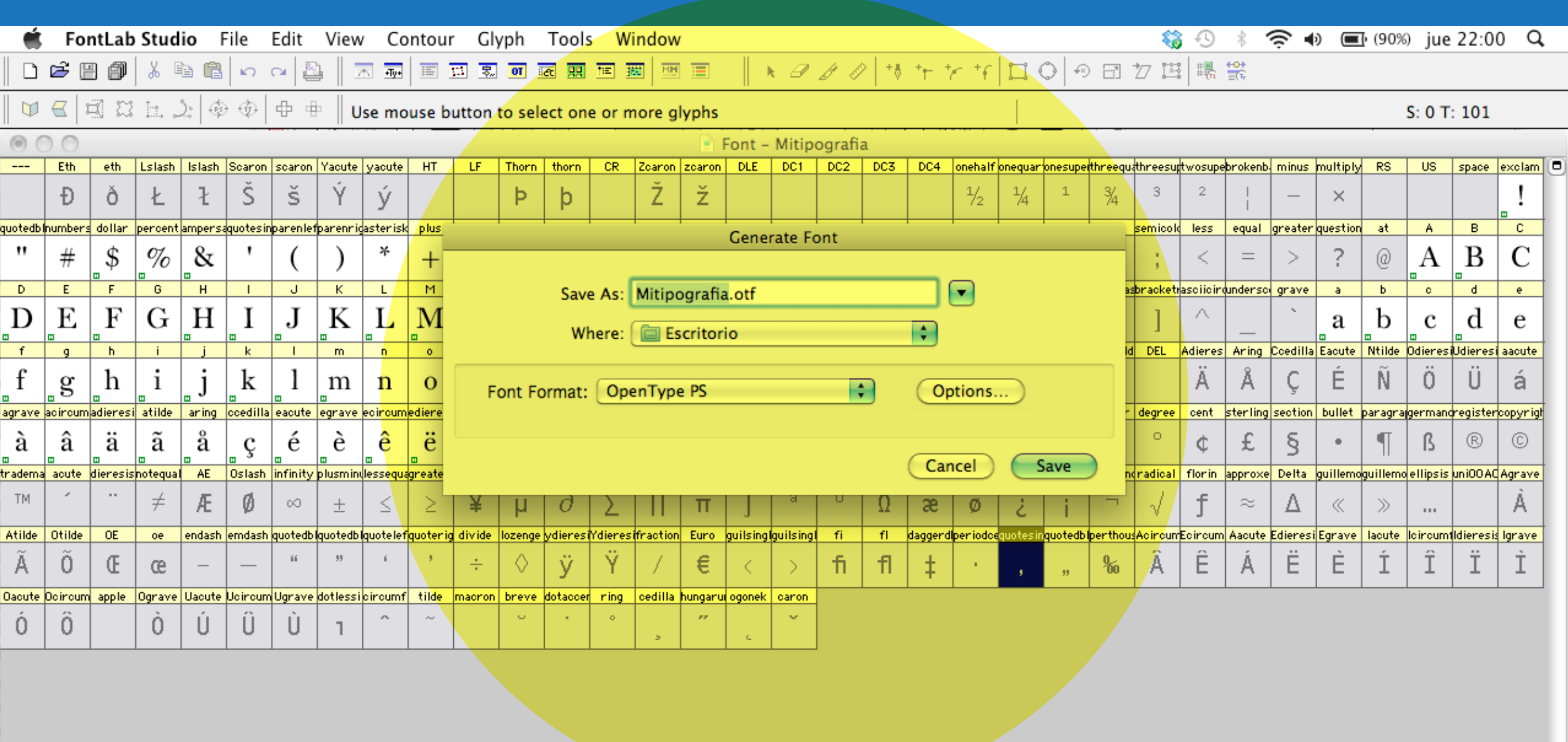

 $(Size \t \t v)$   $\text{A}$   $\text{C}$   $\text{Name}$  $\mathbf{v}$  (Names mode  $\mathbf{v}$  (MacOS Roman V Glyph: --- [---] Selected: 0 / 101

#### Generamos nuestra fuente

USO DE LA TIPOGRAFÍA

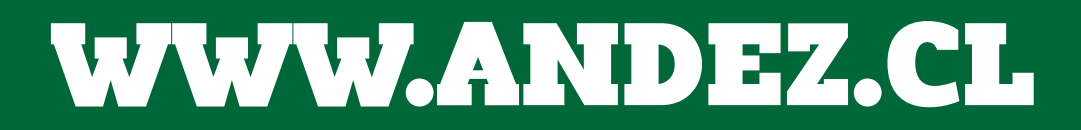

### **ABCDEFGHIJKLMNÑOPQRSTUVWXYZ** 1234567890 <u> !"·\$%&/()=?¿\*^C¨\_…@¢÷"",][}{-…</u>

# **DISEÑADA POR FABIÁN FLORES**

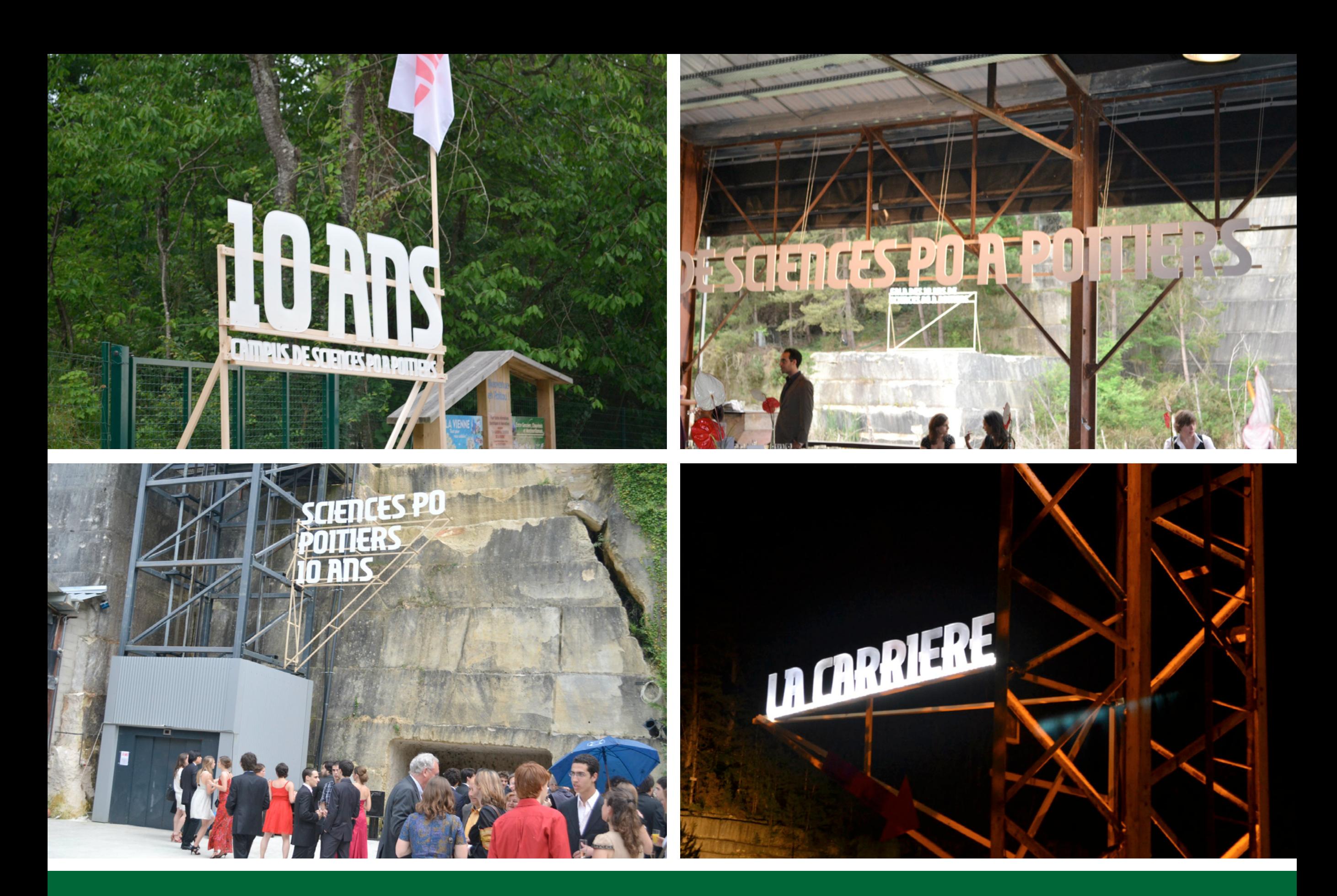

Universidad SciencePo, Paris, Francia, junio 2011

# Para acceder a esta presentación y otras complementarias visite:

### www.andez.cl

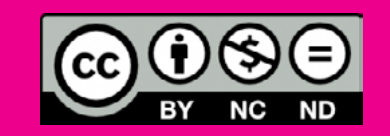

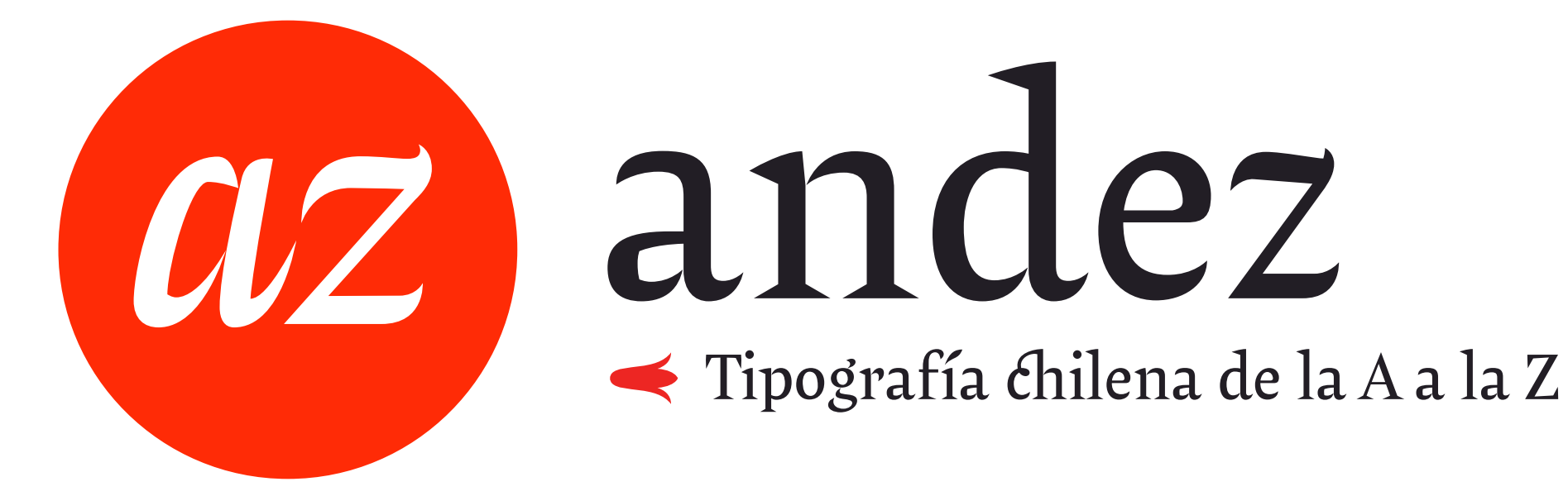